# 京都府電子入札システム

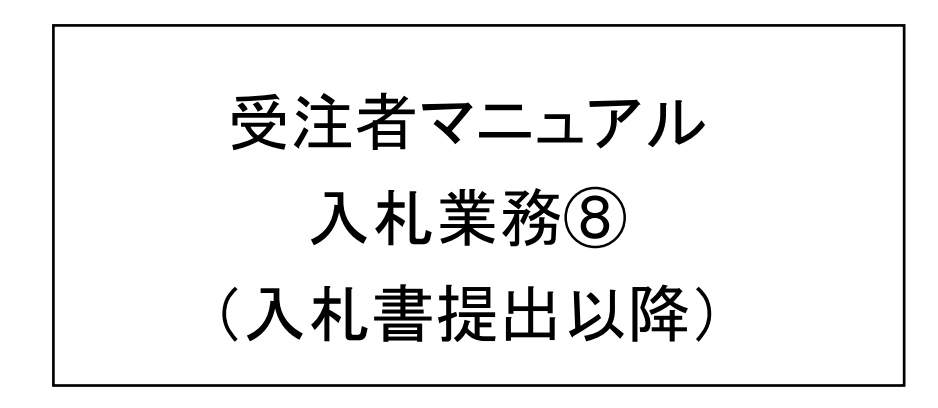

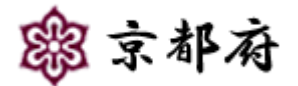

(平成 28年3月 第7版)

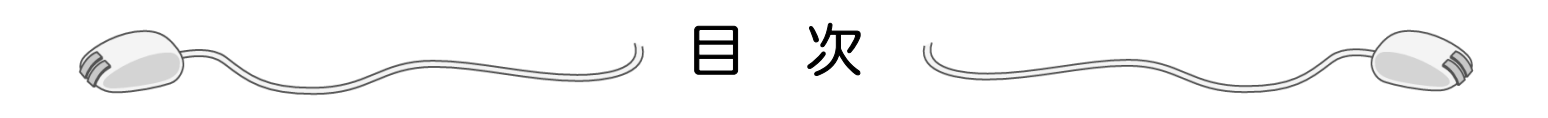

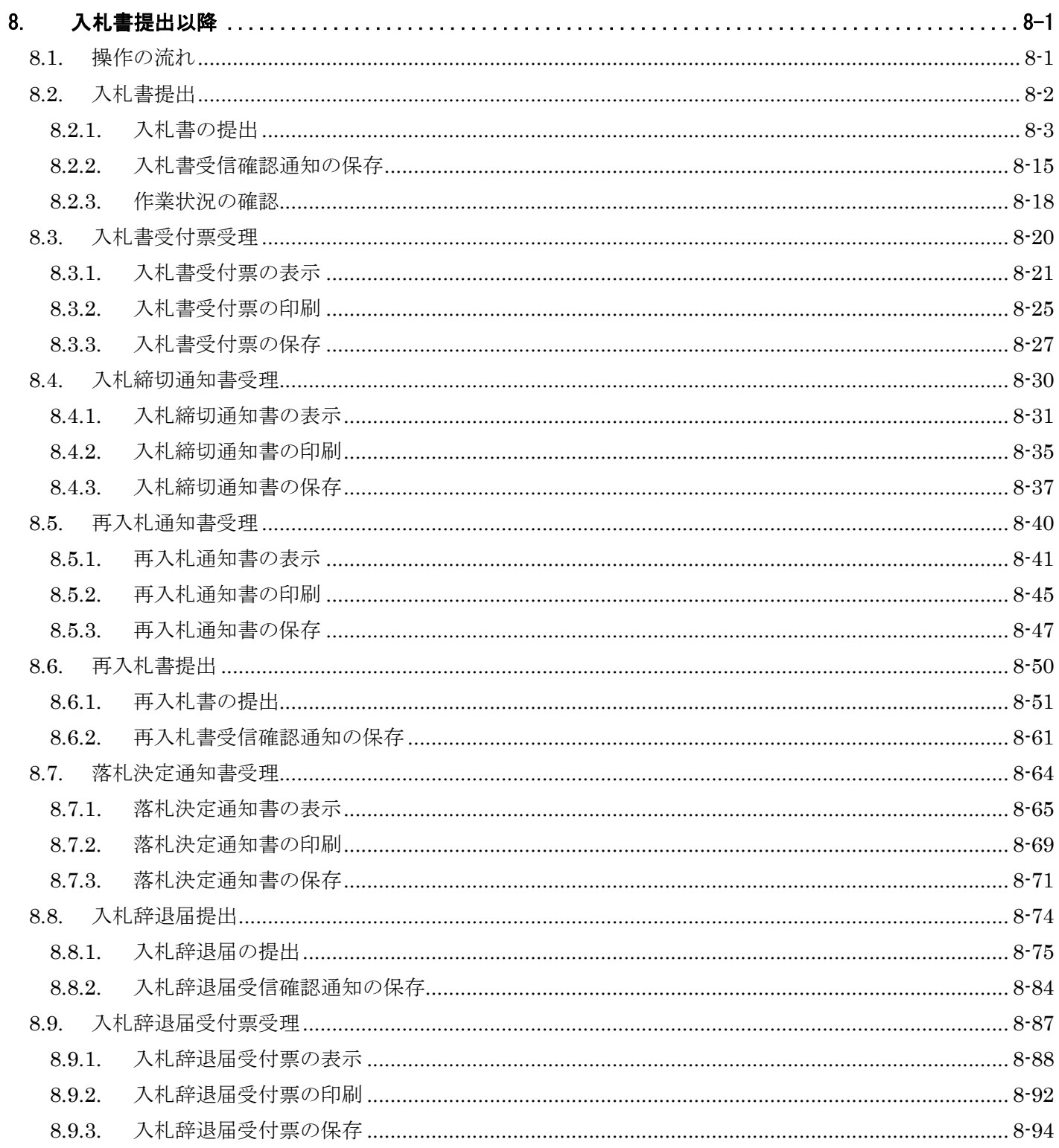

## **8.** 入札書提出以降

## **8.1.** 操作の流れ

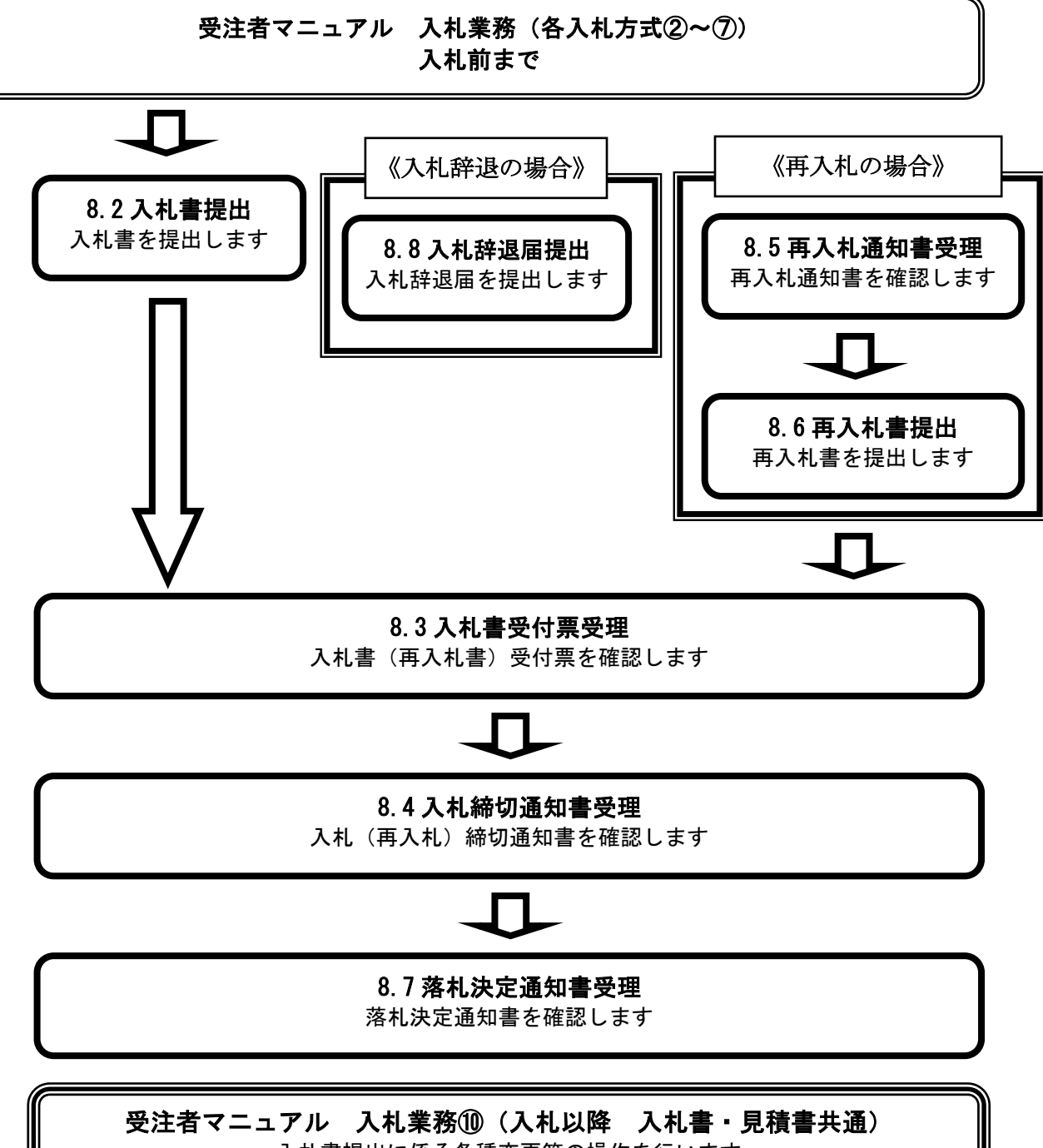

入札書提出に係る各種変更等の操作を行います

## **8.2.** 入札書提出

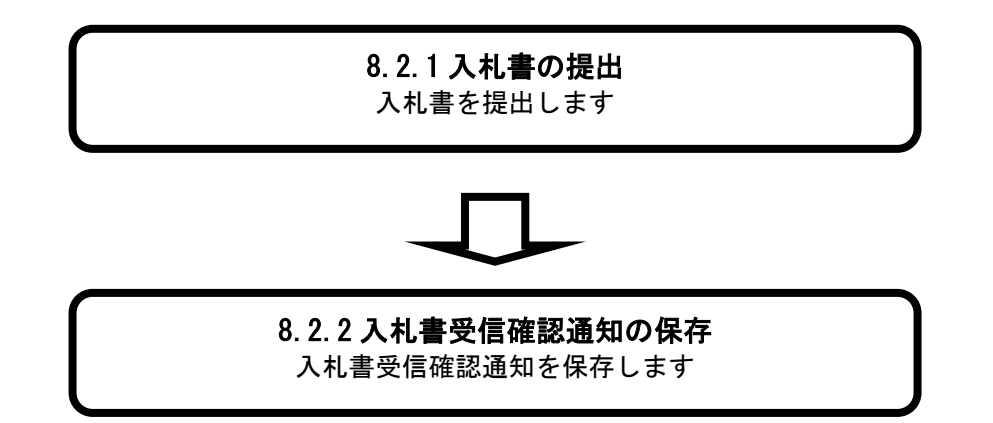

## **8.2.1.** 入札書の提出

## [入札状況一覧] 受注者マニュアル・入札業務①の「1.3.2 入札案件検索」を行った後に表示されます。 入札書を提出可能な案件が表示されます。 画面説明

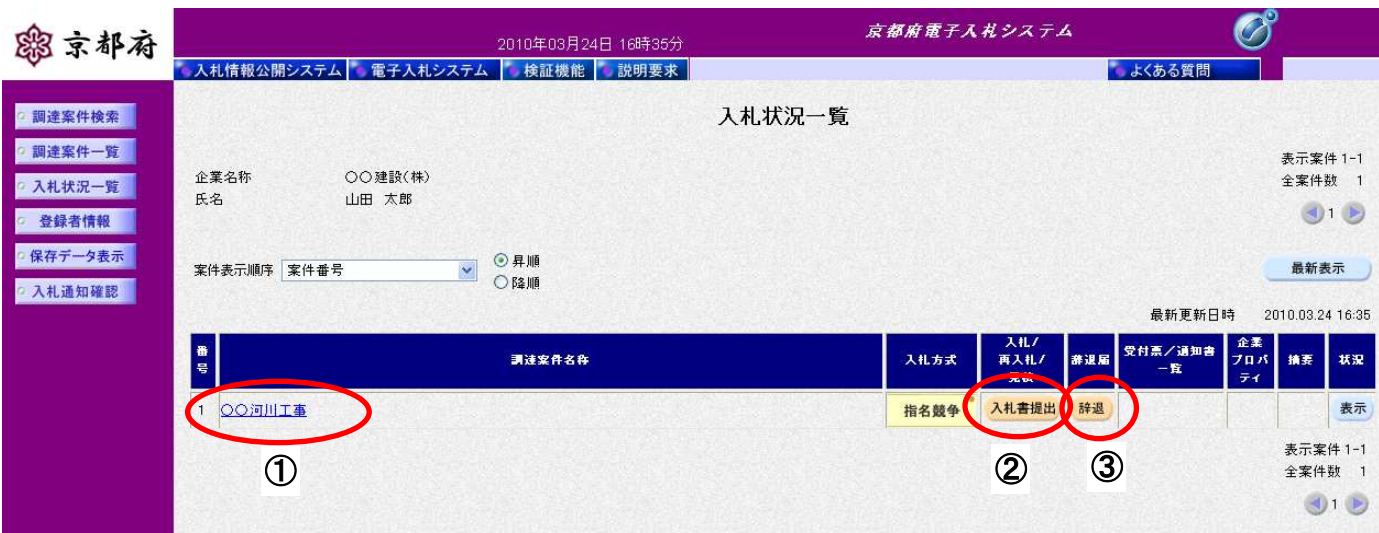

# ①調達案件名称をクリックすることにより、調達案件の概要が表示されます。 「入札/再入札/見積」欄の2 [入札書提出] ボタンをクリックします。 【補足説明】 操作手順

入札辞退届を提出する場合は、「辞退届」欄の3 [辞退]ボタンをクリックします。 操作については、「8.8.1入札辞退届の提出」に記載しています。

#### [入札書画面]

入札書を提出するために、必要な情報を入力する画面です。 ここでは、入札金額とくじ入力番号を入力し、内訳書を添付します。

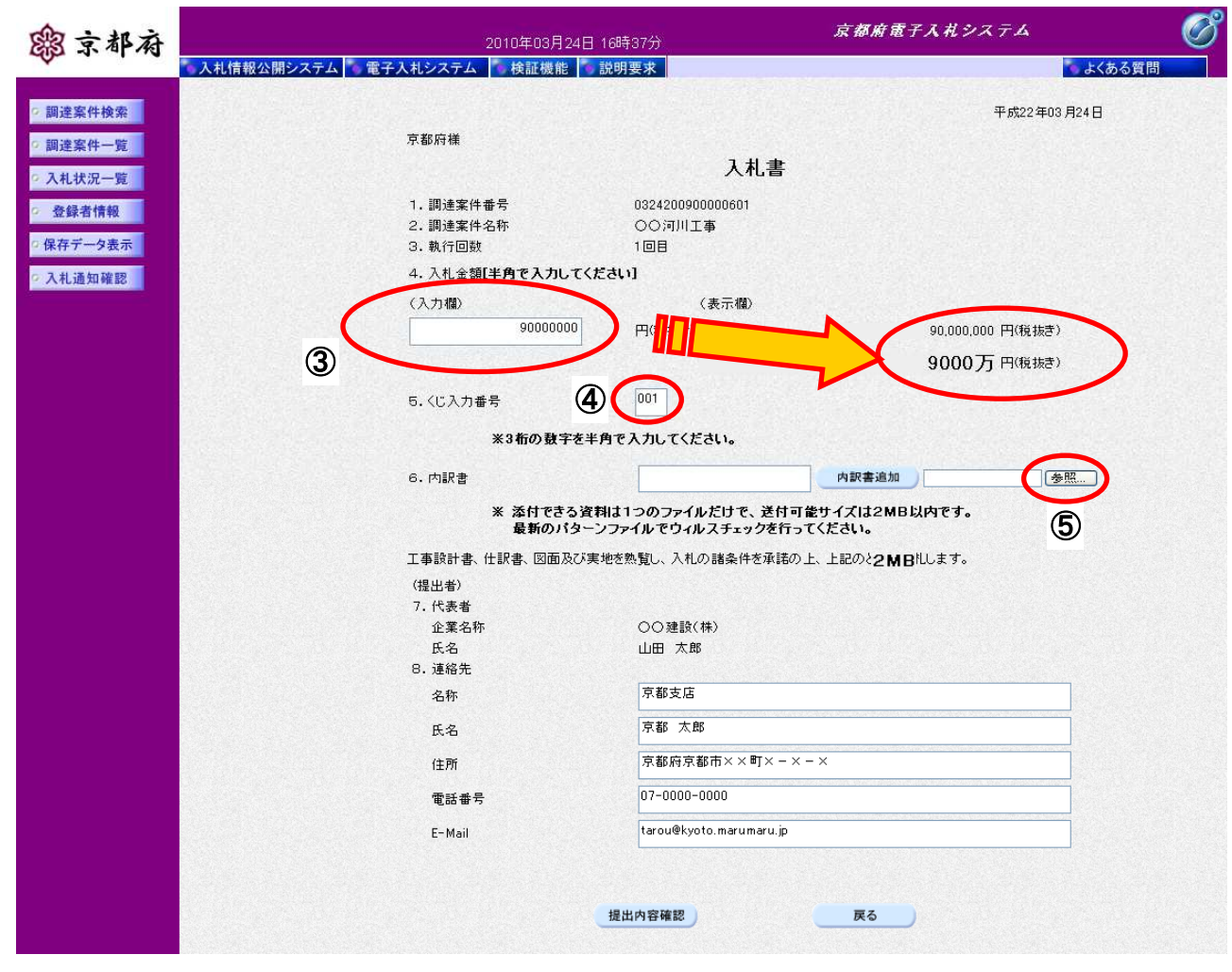

#### 操作手順

3入札金額(税抜き)を入力します。入力すると入力金額(税抜き)が右側にカンマ付きや漢数字で表 示されます。

④くじ入力番号に 3 桁の数字を半角で入力します。

・電子くじ引きを実施する場合のために、あらかじめくじ入力番号を入力するものであり、入力は必須 の項目です。

6 [参照]ボタンをクリックして、内訳書を添付します。

・入札通知書にその旨記載されている場合、内訳書の添付は必須です。

[ファイル選択画面]

入札書に添付する内訳書のファイルを選択する画面です。

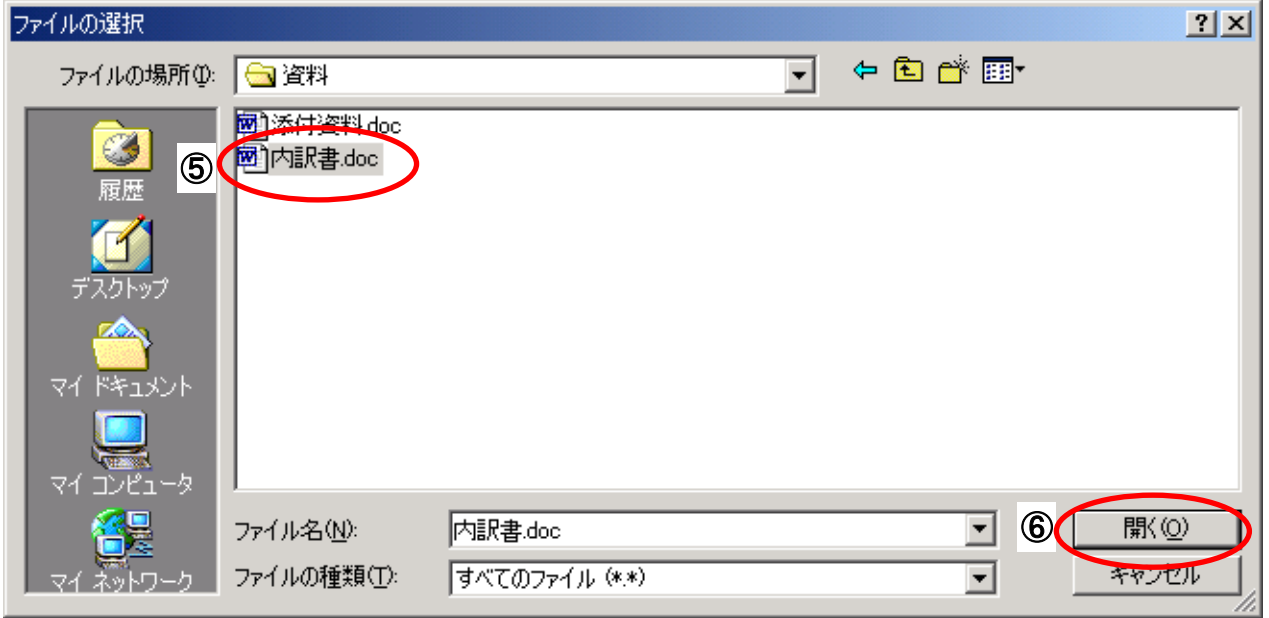

#### 操作手順

⑤該当フォルダの添付する内訳書のファイルをクリックします。

⑥[開く]ボタンをクリックします。

#### 【内訳書のファイル作成についての注意事項】

- ・添付できるファイルは1つだけです。2MB以内で作成してください。
- ・「電子入札運用基準」で指定されている形式で作成してください。
- ・最新のパターンファイルを開いて、ウィルスチェックを行ってください。

[入札書画面]

入札書を提出するために、必要な情報を入力する画面です。

ここでは、選択した内訳書のファイルを添付した後に、連絡先を入力します。

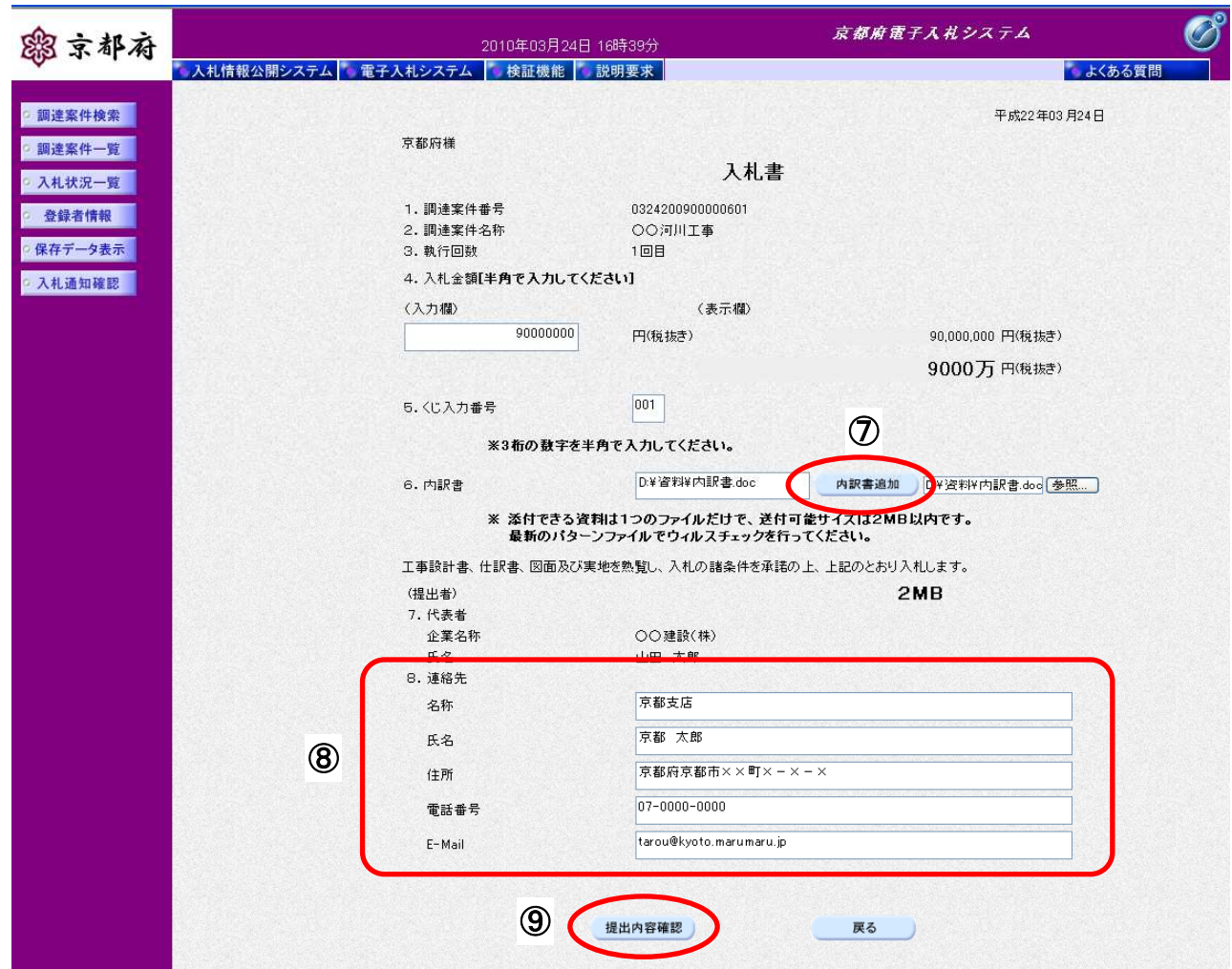

## ⑦[内訳書追加]ボタンをクリックし、選択した内訳書を追加します。 ⑧ 連絡先等を必要に応じて変更します。入力項目については、次表のとおりです。 9[提出内容確認]ボタンをクリックします。 |操作手順

#### 「入札書提出」画面での入力項目(連絡先)

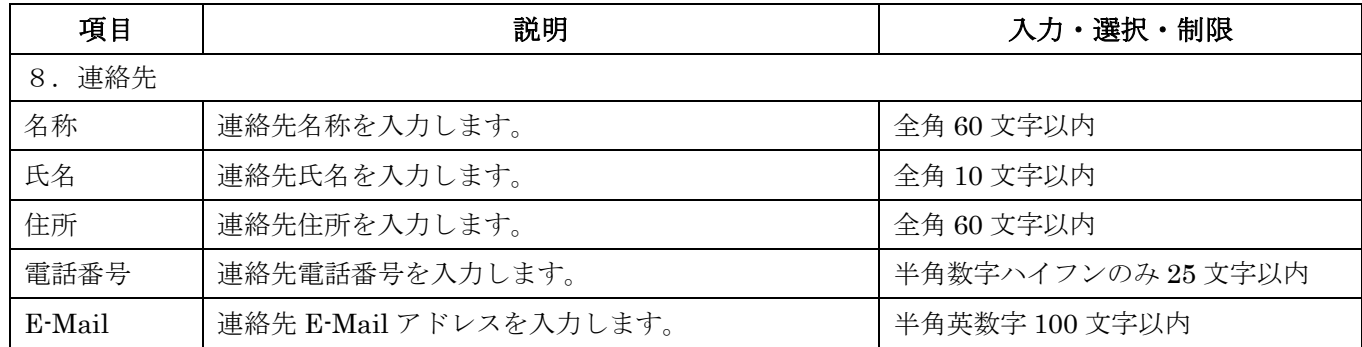

※初期表示される内容は、案件ごとに変更することも可能です。

#### [入札書確認画面]

入札書の提出内容を確認後、提出するための画面です。

## 入札書は、いったん提出すると、表示させることができないので、この時点で印刷して おいてください。

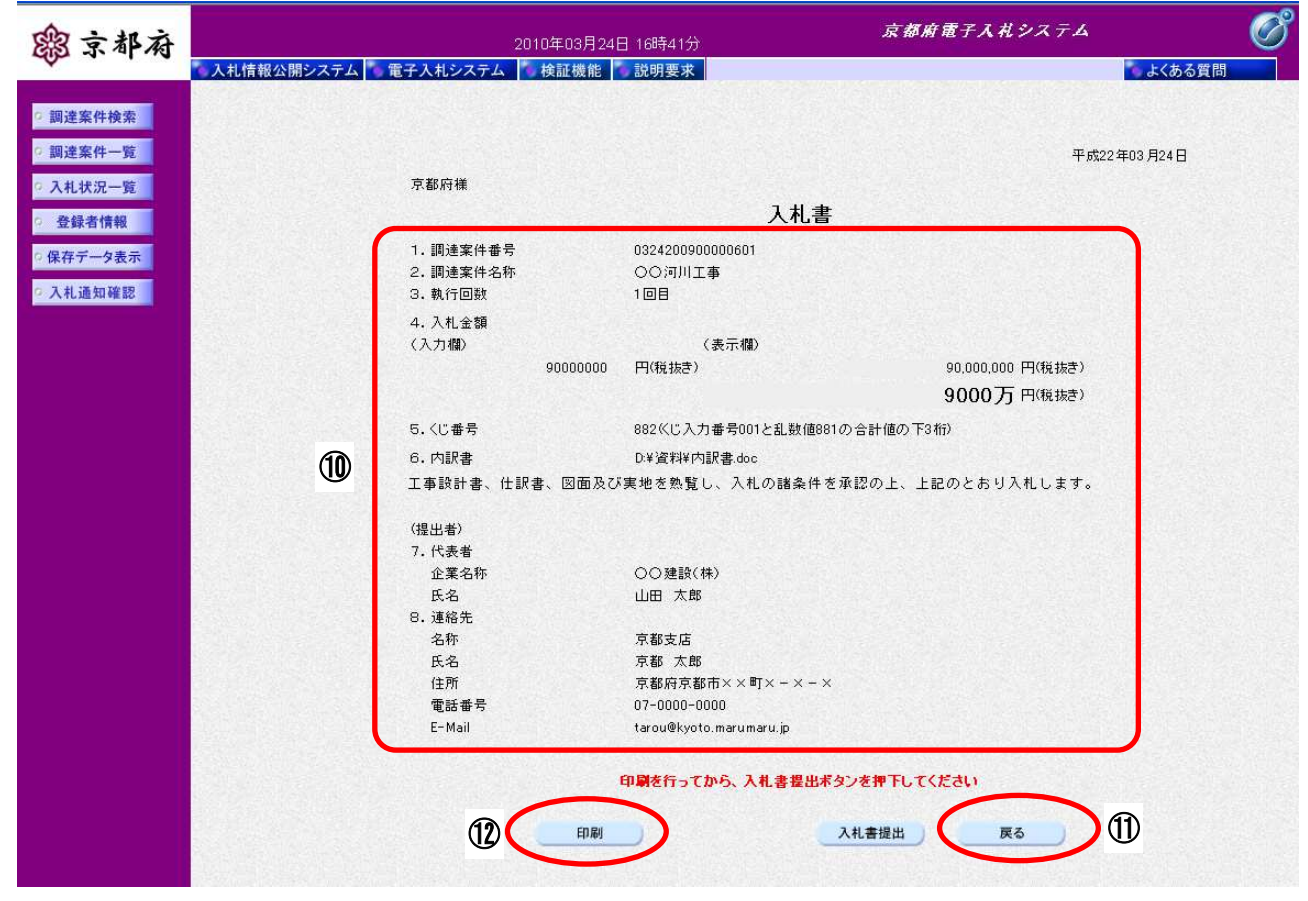

#### 操作手順

⑩入札書の内容に誤りがないか確認しましょう。 内容に誤りがある場合、⑪[戻る]ボタンで前の画面に戻り、修正することが可能です。 ※入札書は、提出後の修正、取り下げ等できませんので、注意願います。 ⑫[印刷]ボタンをクリックすることにより、別ウィンドウで、印刷画面が表示されます。

### ※入札書は、いったん提出すると、表示させることができないので、この時点で印刷して おいてください。

### [印刷画面]

入札書の印刷画面です。

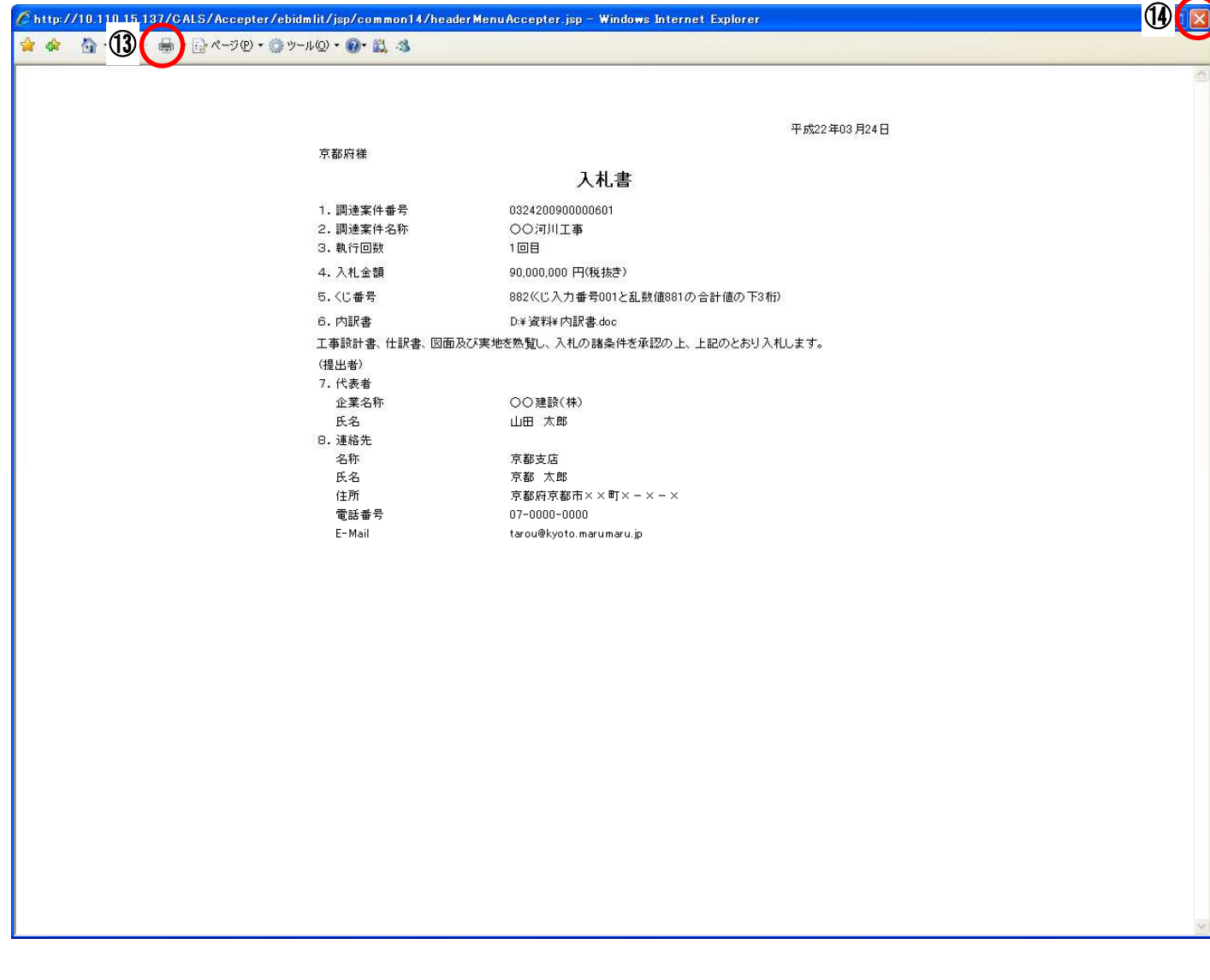

操作手順

13 [印刷] ボタンをクリックすることにより、入札書が印刷されます。

印刷終了後、右上のB [×] ボタンで画面を閉じて、入札書画面に戻ってください。

#### [入札書確認画面]

入札書の提出内容を確認後、提出するための画面です。

提出した後に入札書の修正、取り下げはできませんので、内容を確認してから提出してください。

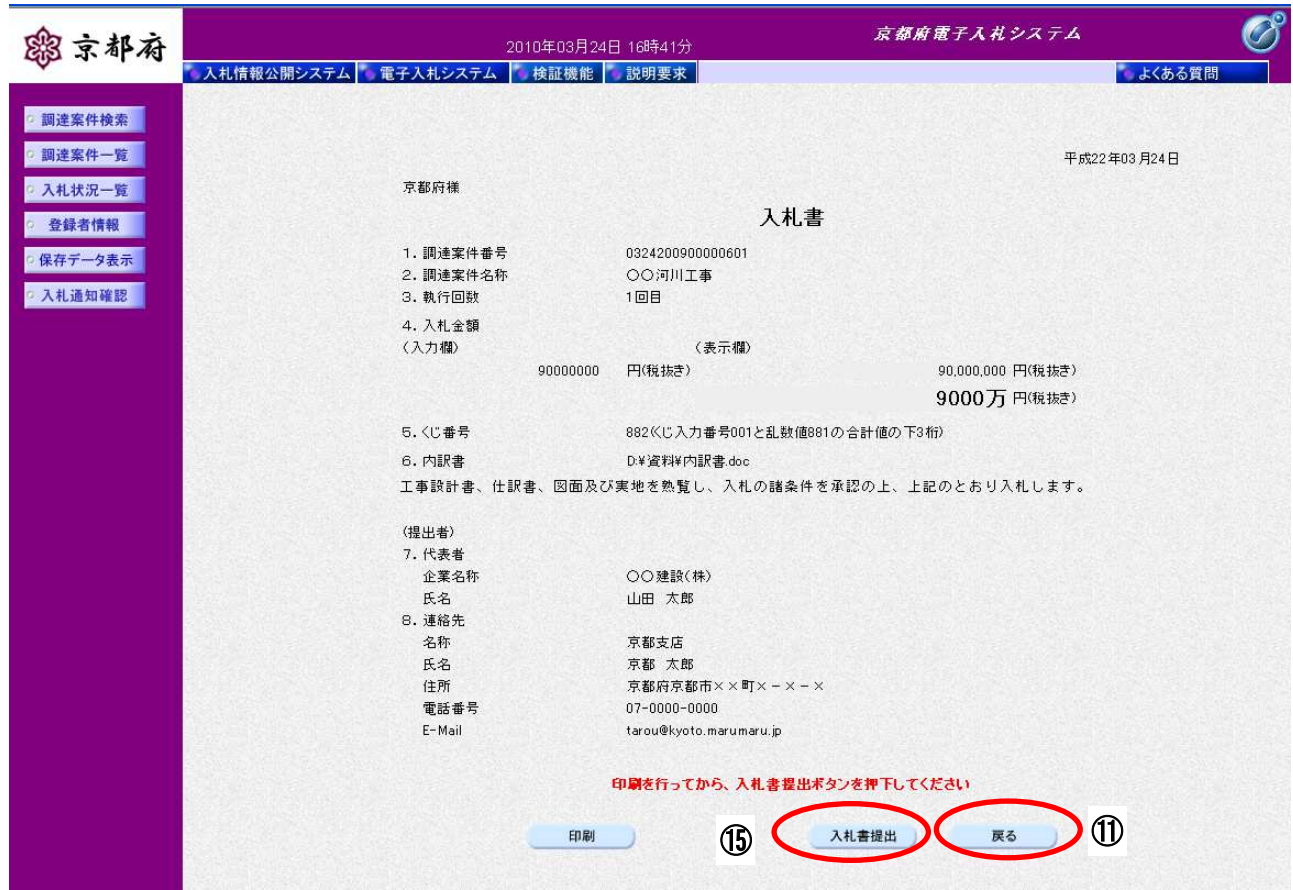

### 操作手順

提出内容を確認後、10 [入札書提出]ボタンをクリックします。

内容に誤りがある場合、⑪[戻る]ボタンで前の画面に戻り、修正することが可能です。 ※ 入札書は、提出後の修正、取り下げ等できませんので、注意願います。

#### 【補足説明】

電子入札システムは時間によって管理されています。締切時間ぎりぎりに送信された場合、通信の状 況等により通信中のものであっても時間になれば自動的に締切られます。余裕を持って提出してくだ さい。

#### [入札書確認画面]

入札書の提出を確認するメッセージが表示されます。

※ この確認画面で(6 [OK] ボタンを押した後は、入札書の修正、取り下げ等一切でき ません。

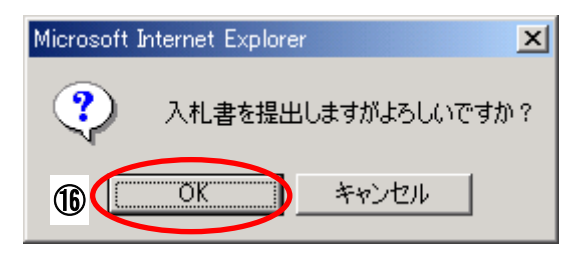

#### 操作手順

提出内容を確認後、入札書を提出するためには、10 [OK]ボタンをクリックします。

#### 【注 意】

この確認画面で⑮[OK]ボタンを押した後は、入札書の修正、取り下げ等一切できません。

#### [入札書受信確認通知画面]

入札書が正常に送信されたことをお知らせする画面です。

「入札書受信確認通知」画面は、後で印刷することはできないため、必ず表示された時点で印刷してく ださい。

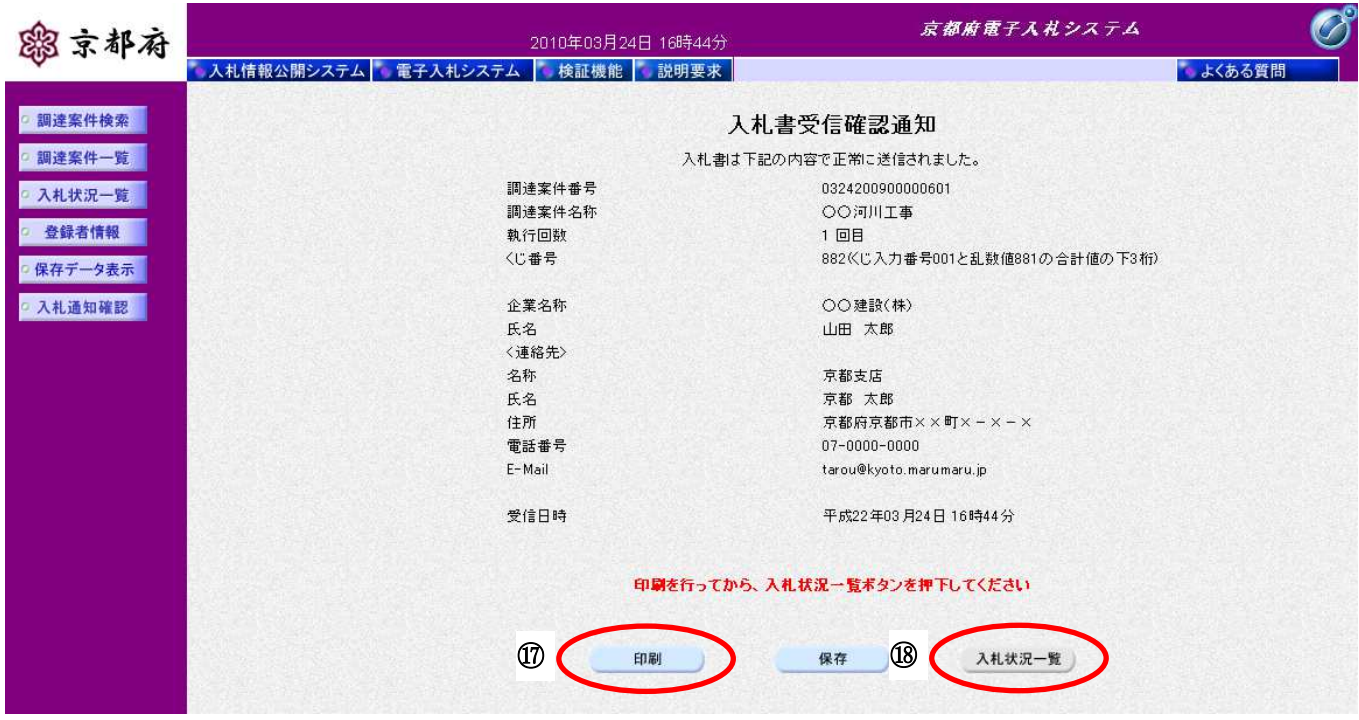

操作手順

⑰[印刷]ボタンをクリックすることにより、別ウィンドウで印刷画面が表示されます。

#### 【補足説明】

「入札書受信確認通知」画面は、後で印刷することはできないため、必ず表示された時点で印刷してく ださい。入札書の送信が正常に行われた、証拠書類となります。

18 [入札状況一覧] ボタンは [印刷] ボタンをクリックして、この通知を印刷後、クリックできるよう になります。

[印刷画面]

入札書受信確認通知を印刷するための画面です。

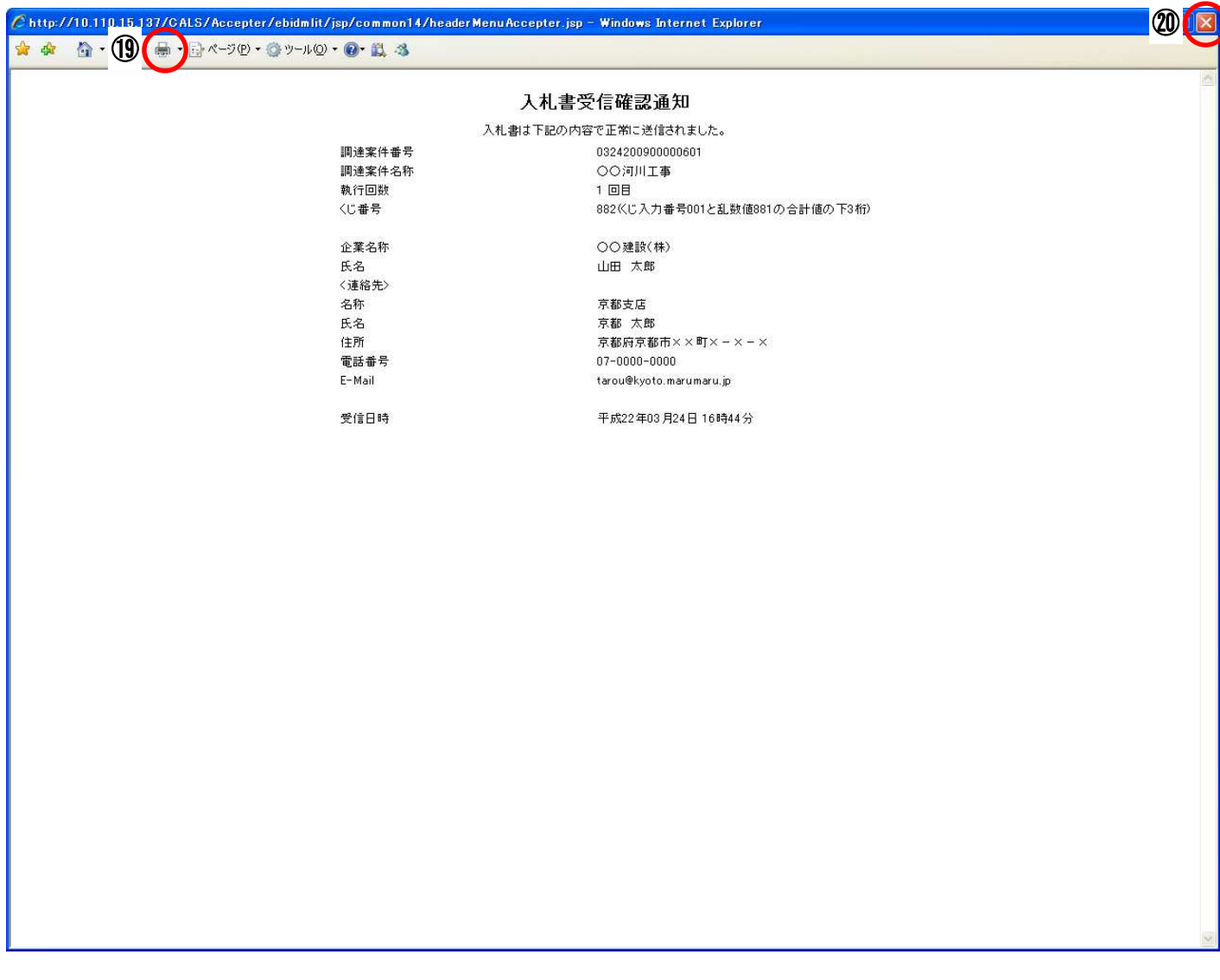

#### 操作手順

**1 [印刷] ボタン**をクリックすることにより、入札書受信確認通知が印刷されます。

印刷終了後、右上の2 [×] ボタンで画面を閉じて、「入札書受信確認通知書画面」に戻ってください。

#### [入札書受信確認通知画面]

入札書受信確認通知を閲覧するための画面です。 印刷画面を閉じた後、この画面で次の操作を行います。

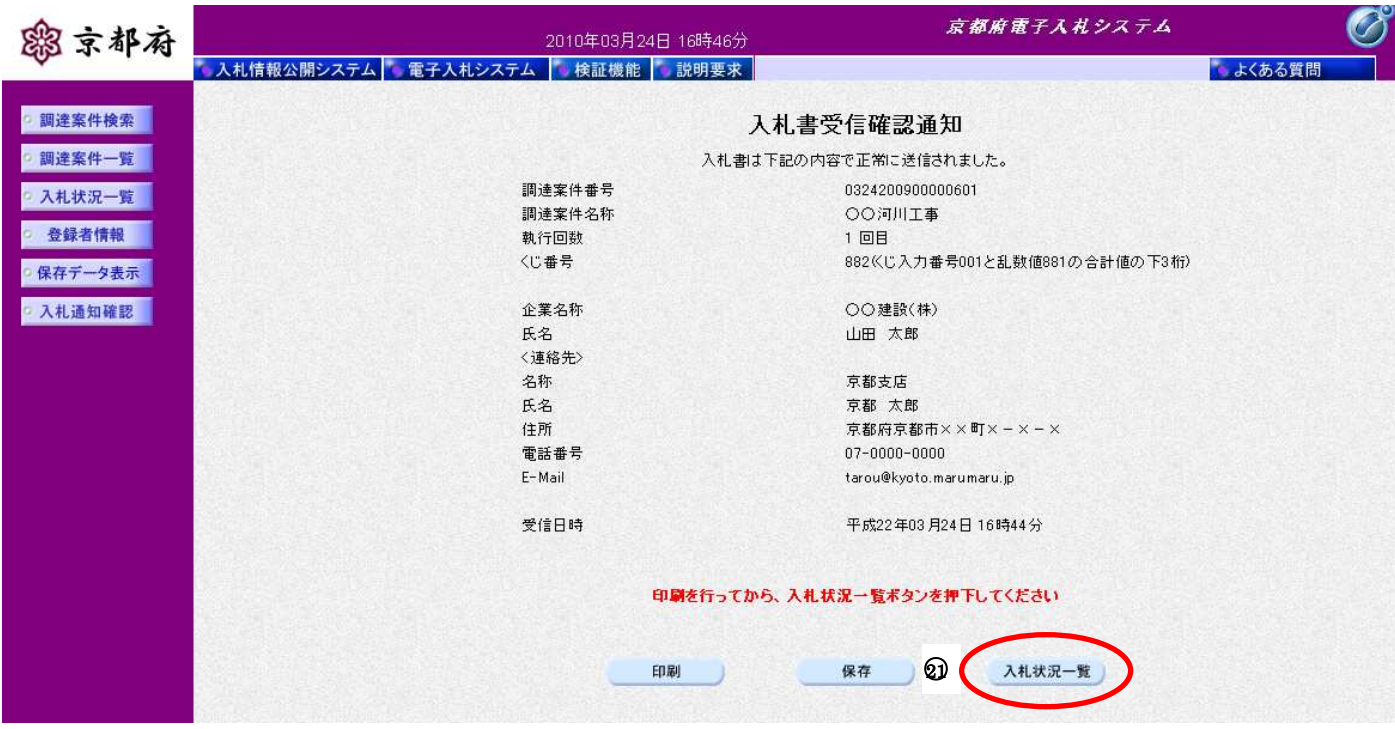

#### 操作手順

### 「入札状況一覧」画面に戻る場合は、の[入札状況一覧]ボタンをクリックします。

[次の操作]

入札書受付票を確認する場合は、「8.3.1 入札書受付票の表示」を参照してください。

## **8.2.2.** 入札書受信確認通知の保存

## 画面説明

#### [入札書受信確認通知]

入札書受信確認通知を閲覧するための画面です。

保存することも可能です。

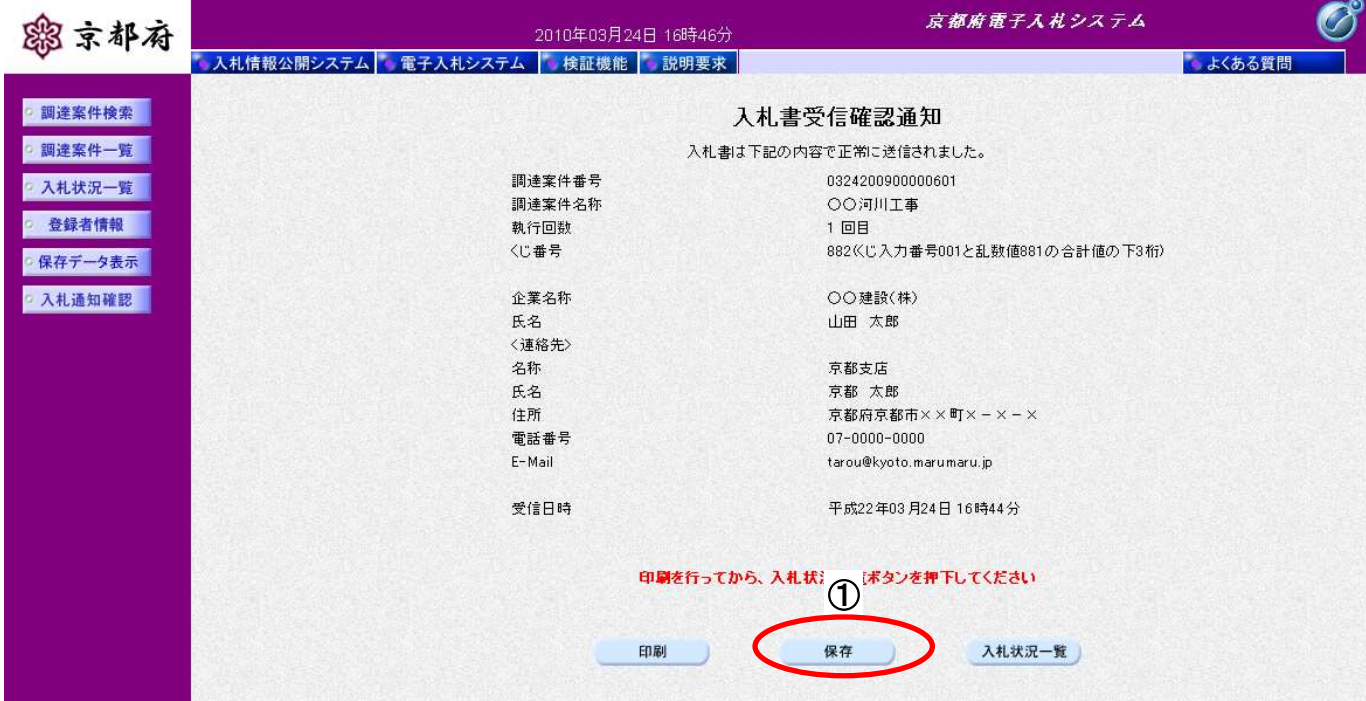

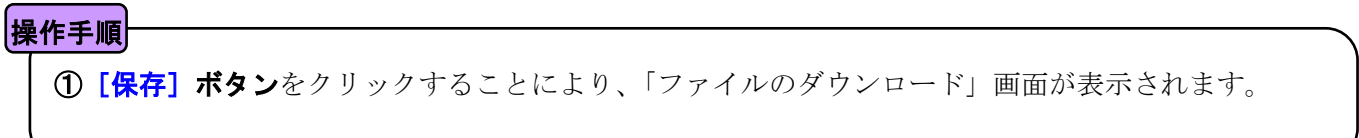

[ファイルのダウンロード]

入札書受信確認通知の保存を確認するメッセージが表示されます。

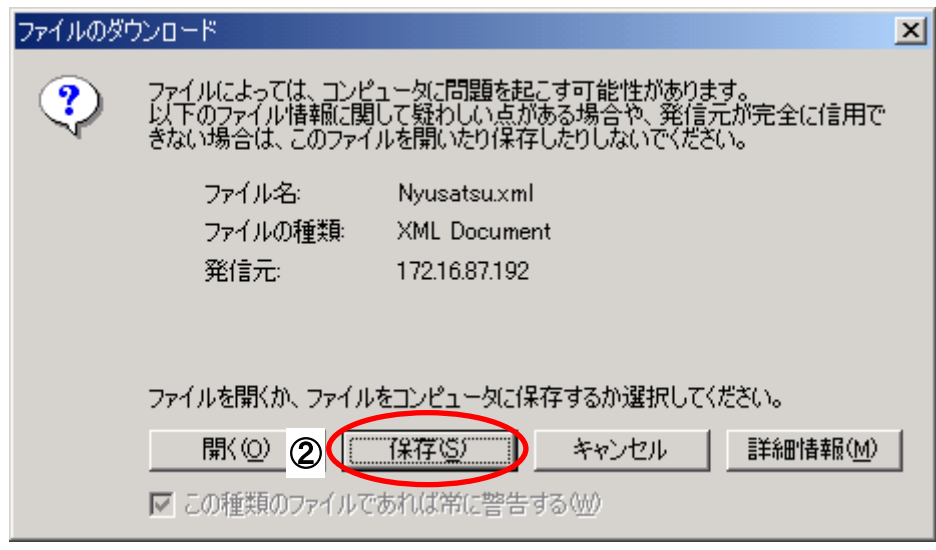

### 操作手順

入札書受信確認通知の保存を行うためには、2 [保存]ボタンをクリックします。

(「入札書受信確認通知」のファイルを保存するものであり、危険なファイルではありません。)

#### [名前を付けて保存]

入札書受信確認通知を保存するための画面です。

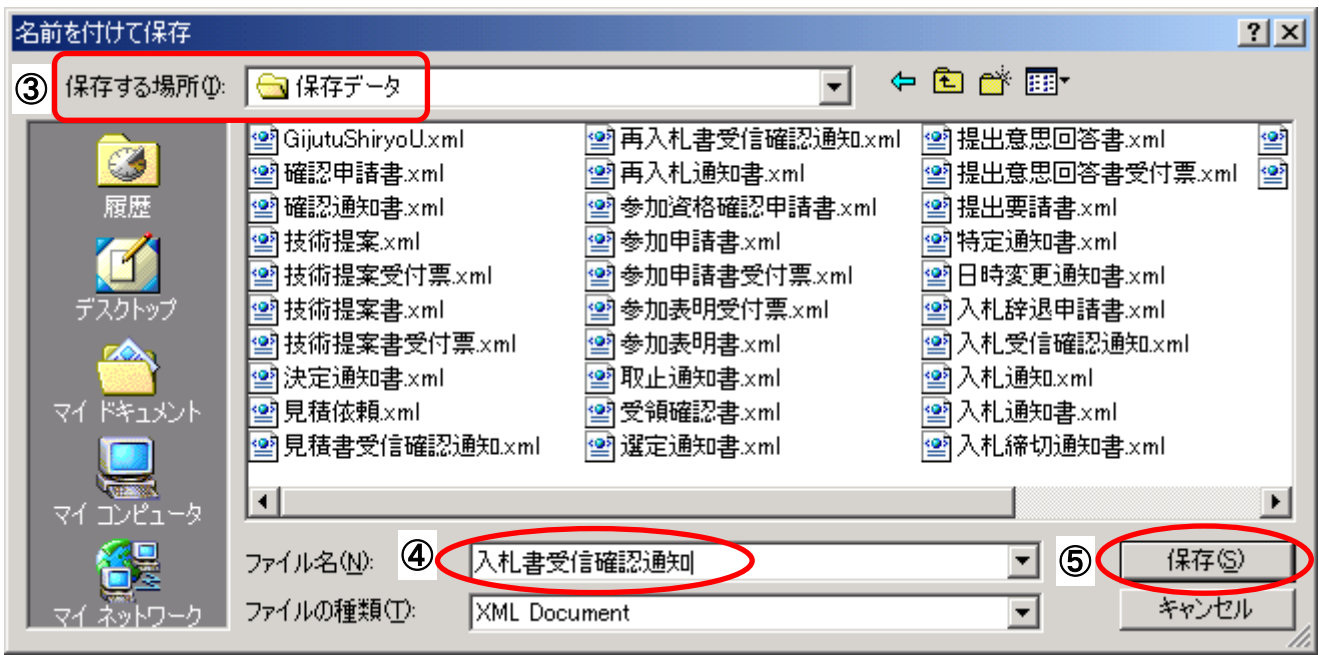

### 保作手順

3保存する場所を選択し、保存する4ファイル名を入力後、5 [保存] ボタンをクリックします。 なお、④ファイル名は任意の名前を付けることができ、変更しなくても差し支えありません。 また、この操作を行ったときに保存されるファイル(xml ファイル)は、パソコン上でクリックして も開くことはできません。 「受注者:入札業務①基本操作 1.5 保存データの表示」に従い、電子入札システムを操作する中で、

内容を閲覧することができます。

## **8.2.3.** 作業状況の確認

## 画面説明

### [入札状況一覧]

発注者の作業状況を確認する画面です。

(「8.2.1 入札書の提出」と同じ画面です。)

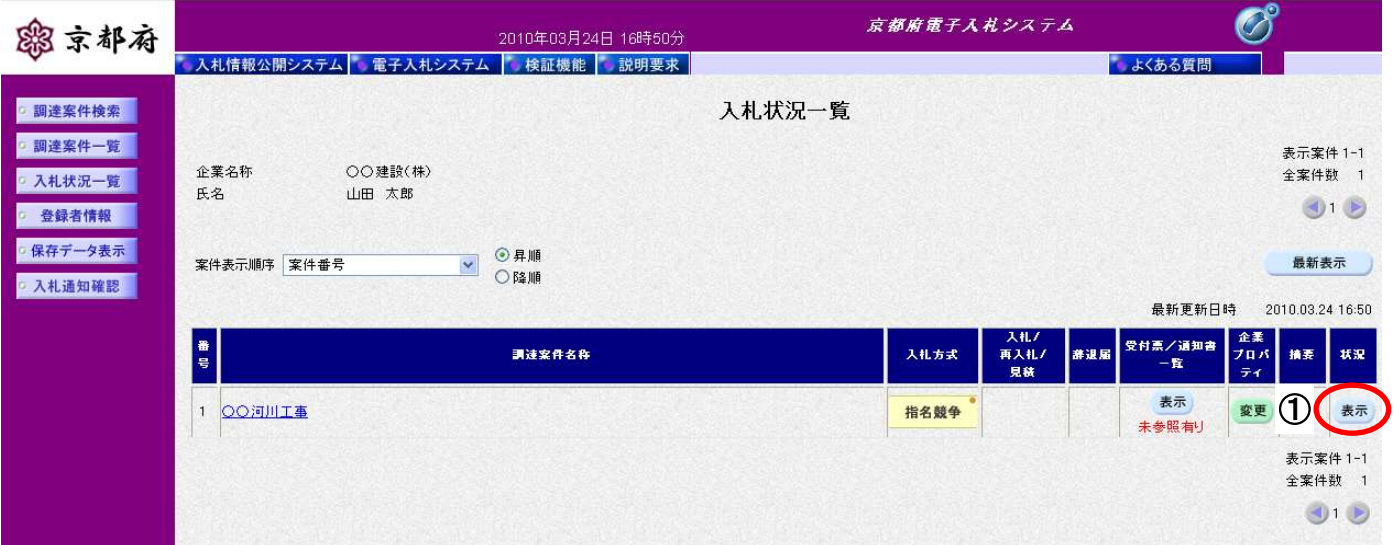

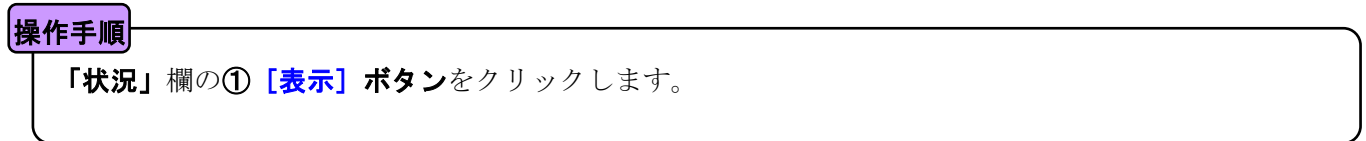

### [作業状況確認]

発注者の作業状況を確認する画面です。

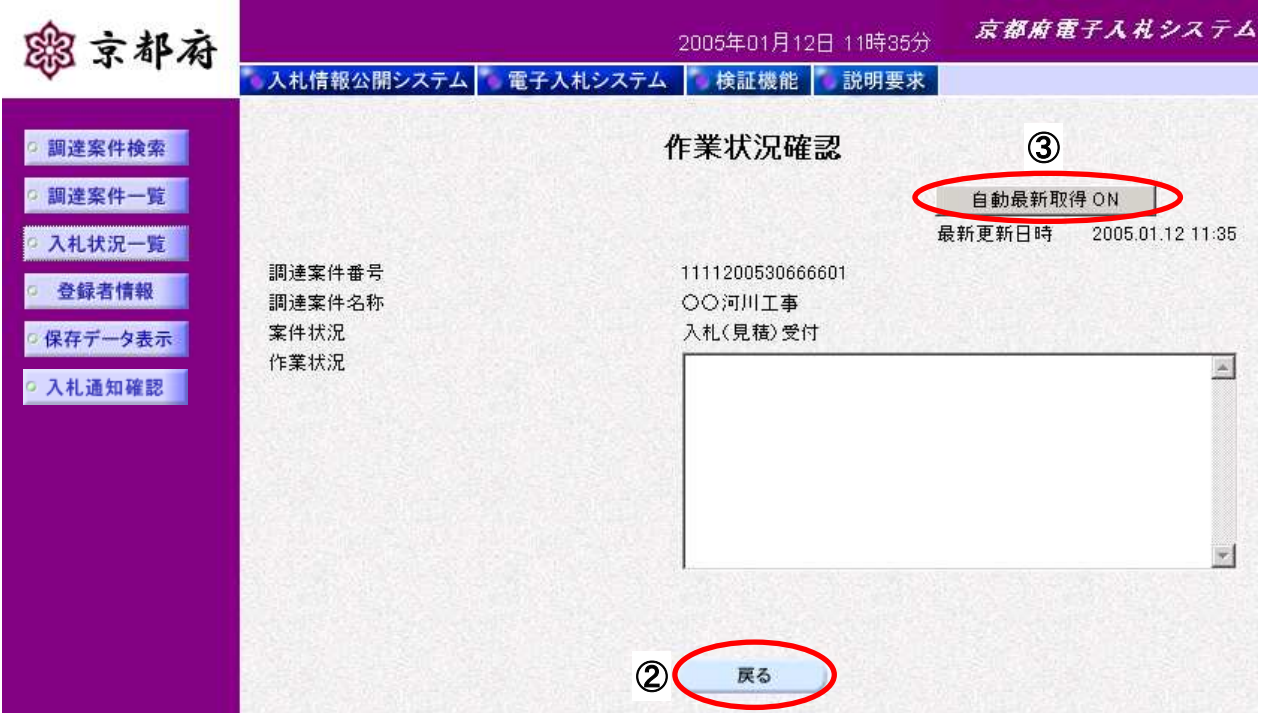

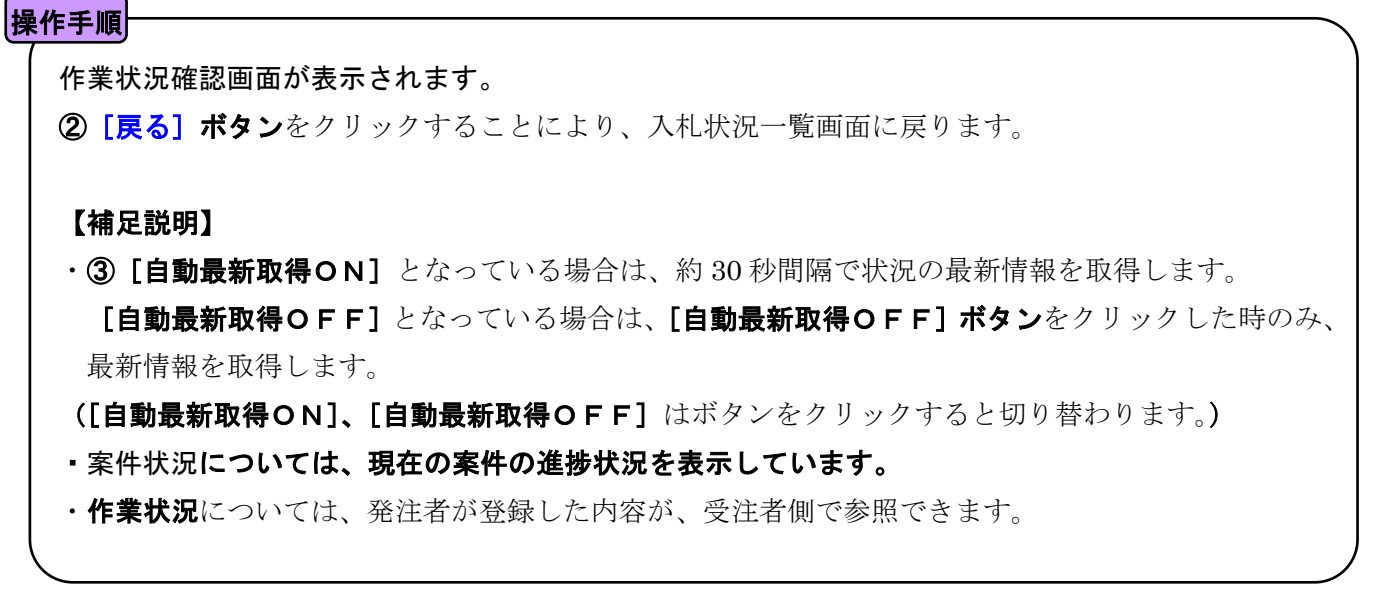

## **8.3.** 入札書受付票受理

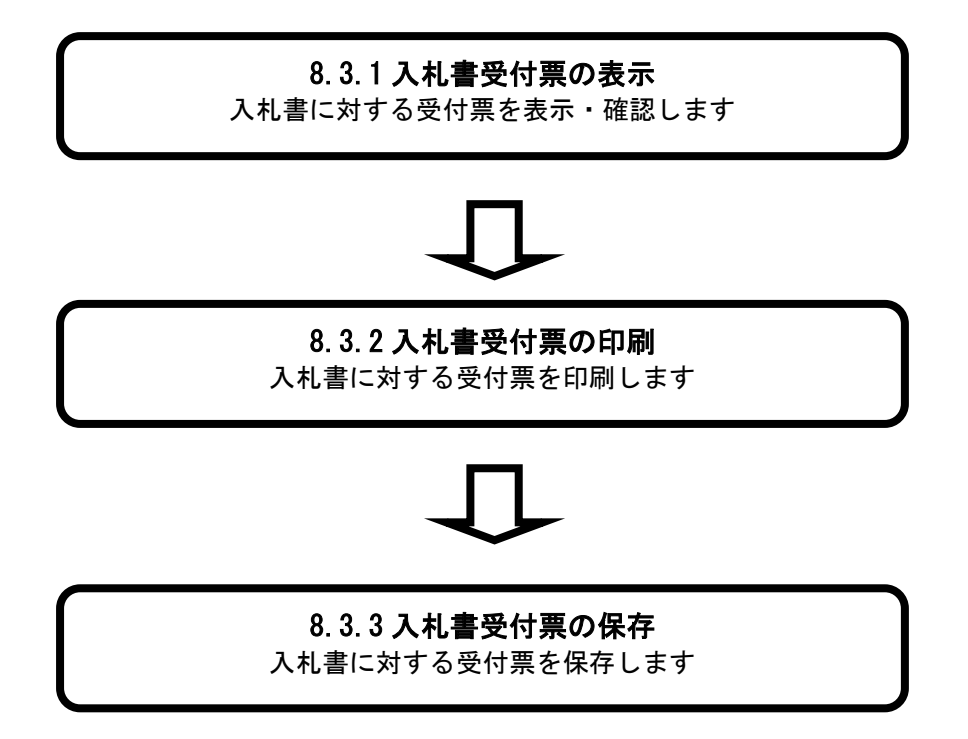

## **8.3.1.** 入札書受付票の表示

## [入札状況一覧] 入札状況を表示するための一覧画面です。 (「8.2.1 入札書の提出」と同じ画面です。) 画面説明

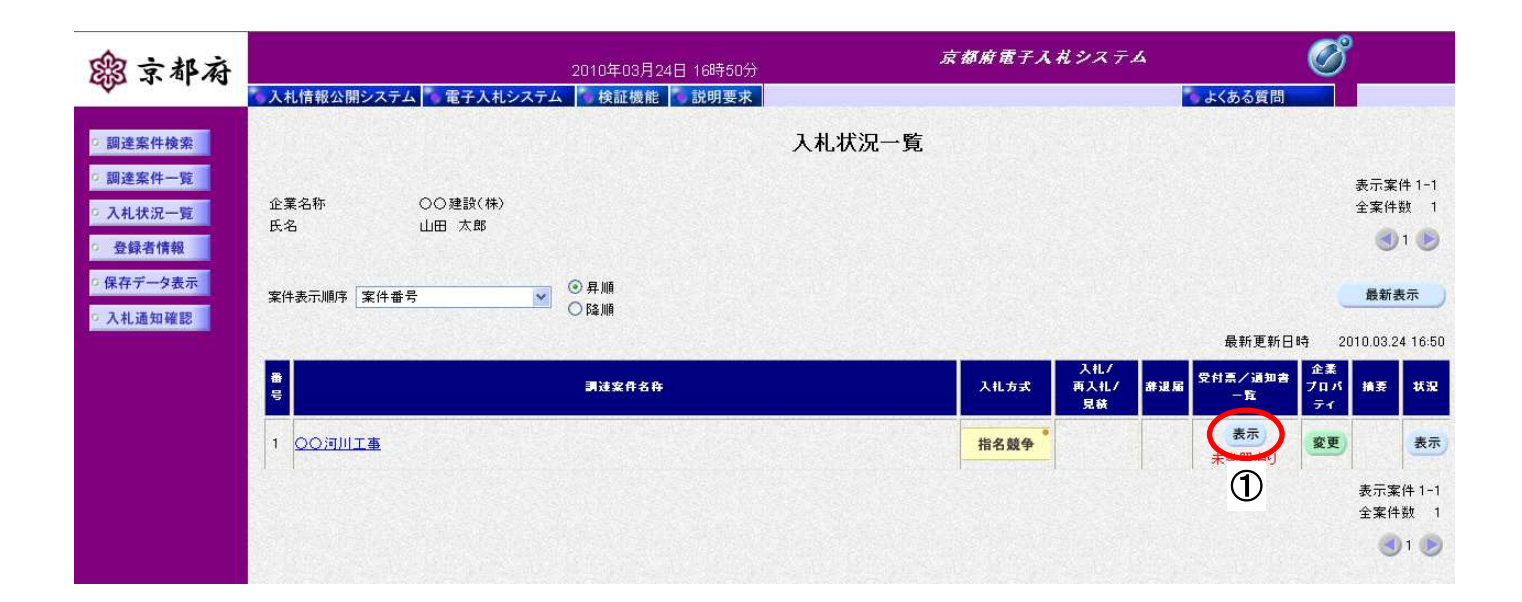

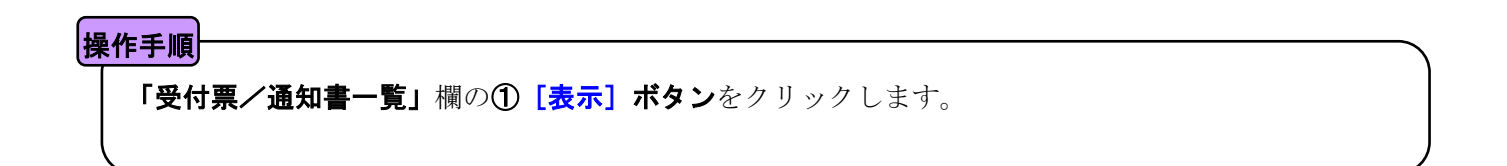

#### [入札状況通知書一覧]

発注者が発行した通知書の一覧を表示する画面です。

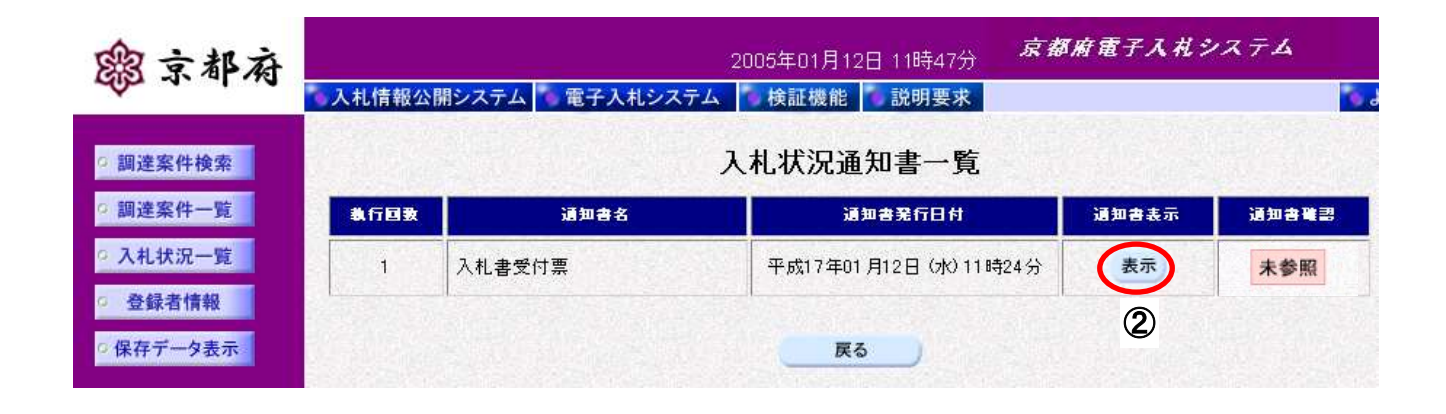

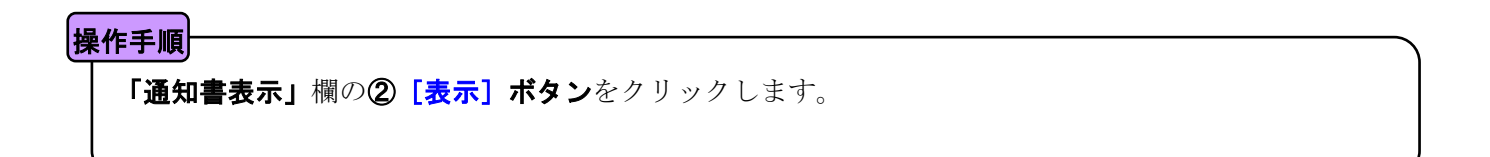

### [入札書受付票]

発注者が発行した「入札書受付票」を閲覧するための画面です。

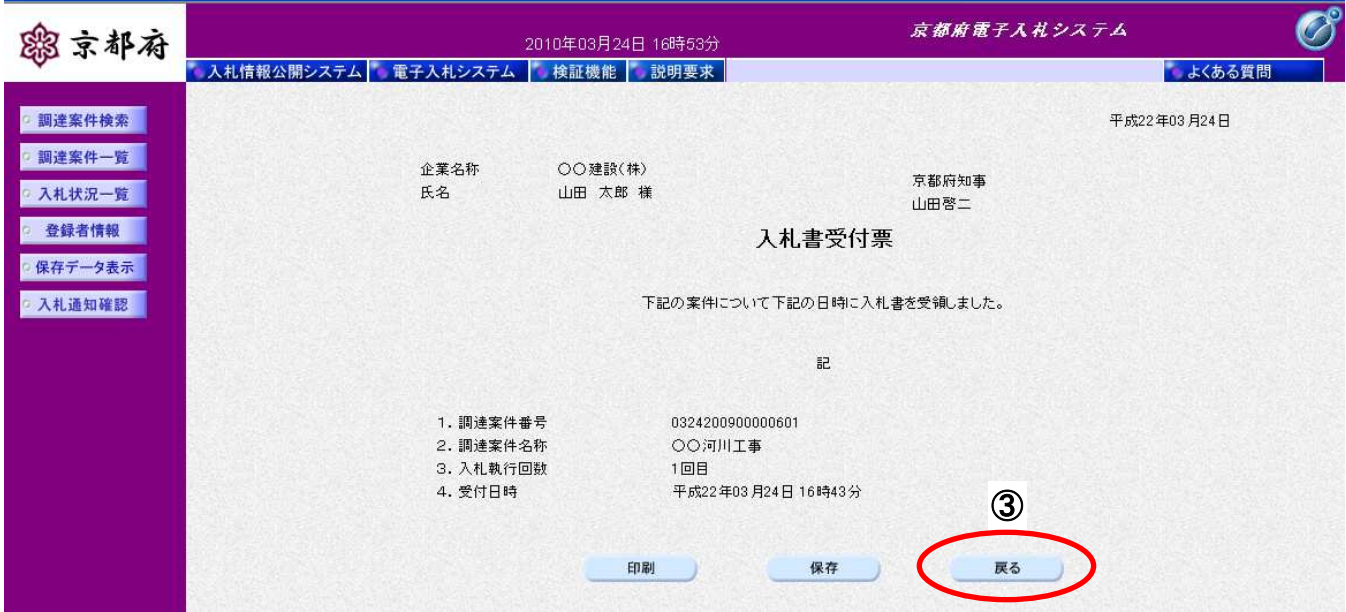

### 操作手順

「入札書受付票」が表示されます。

3 [戻る] ボタンをクリックすることにより、入札状況通知書一覧画面に戻ります。

#### 【次の操作】

- ・印刷する場合:「8.3.2 入札書受付票の印刷」
- ・保存する場合:「8.3.3 入札書受付票の保存」

#### 【補足説明】

「入札書受付票」が発行されると、電子入札システムからメールが配信されます。電子入札システムにログイ ンして確認してください。

- 1 配信先は、「入札書」提出時に「連絡先」として登録されたメールアドレスです。
- 2 届いたメール宛に返信しても無効です。 内容に不明な点があれば、ヘルプデスクや発注機関等にお問い合わせ願います。

Subject: ◇入札書受付票到着のお知らせ

入札書受付票が到着したのでお知らせします。 電子入札システムにて受付票を確認してください。

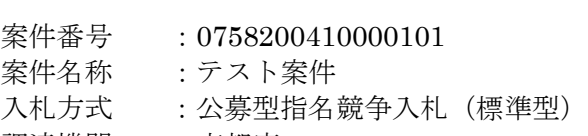

- 調達機関 :京都府 部局名 :土木建築部
- 事務所名 :指導検査課

貴社企業名称:(株)○○組

入札書受付票 発行日時 :平成 17年 01 月 31 日 17 時 39 分

\*\*\*\*\*\*\*\*\*\*\*\*\*\*\*\*\*\*\*\*\*\*\*\*\*\*\*\*\*\*\*\*\*\*\*\*\*\*\*\*\*\*\*\*\*\*\*\*\*\*\*

京都府電子入札システム

※本メールは、電子入札システムから自動配信されています。 本メールあてに返信しても無効ですので、ご注意願います。 本メールに対して、不明な点等ありましたら、ヘルプデスクあてに 連絡をお願いします。

ヘルプデスク MAIL ebidhelp@eos.ocn.ne.jp TEL 075-351-0001 \*\*\*\*\*\*\*\*\*\*\*\*\*\*\*\*\*\*\*\*\*\*\*\*\*\*\*\*\*\*\*\*\*\*\*\*\*\*\*\*\*\*\*\*\*\*\*\*\*\*\*

## **8.3.2.** 入札書受付票の印刷

#### 画面説明

#### [入札書受付票]

発注者が発行した「入札書受付票」を閲覧するための画面です。

印刷することも可能です。

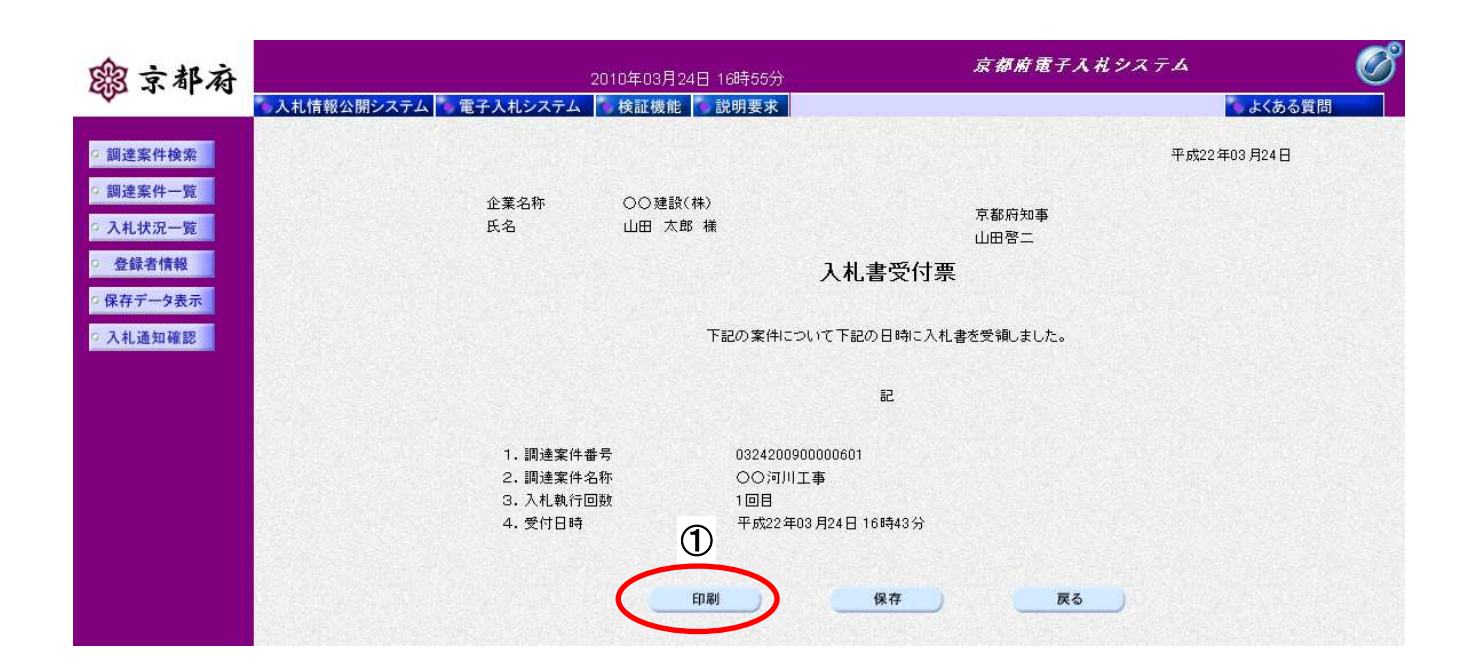

操作手順

①[印刷]ボタンをクリックすることにより、別ウィンドウにて入札書受付票印刷画面が表示されます。

#### [印刷画面]

「入札書受付票」を印刷するための画面です。

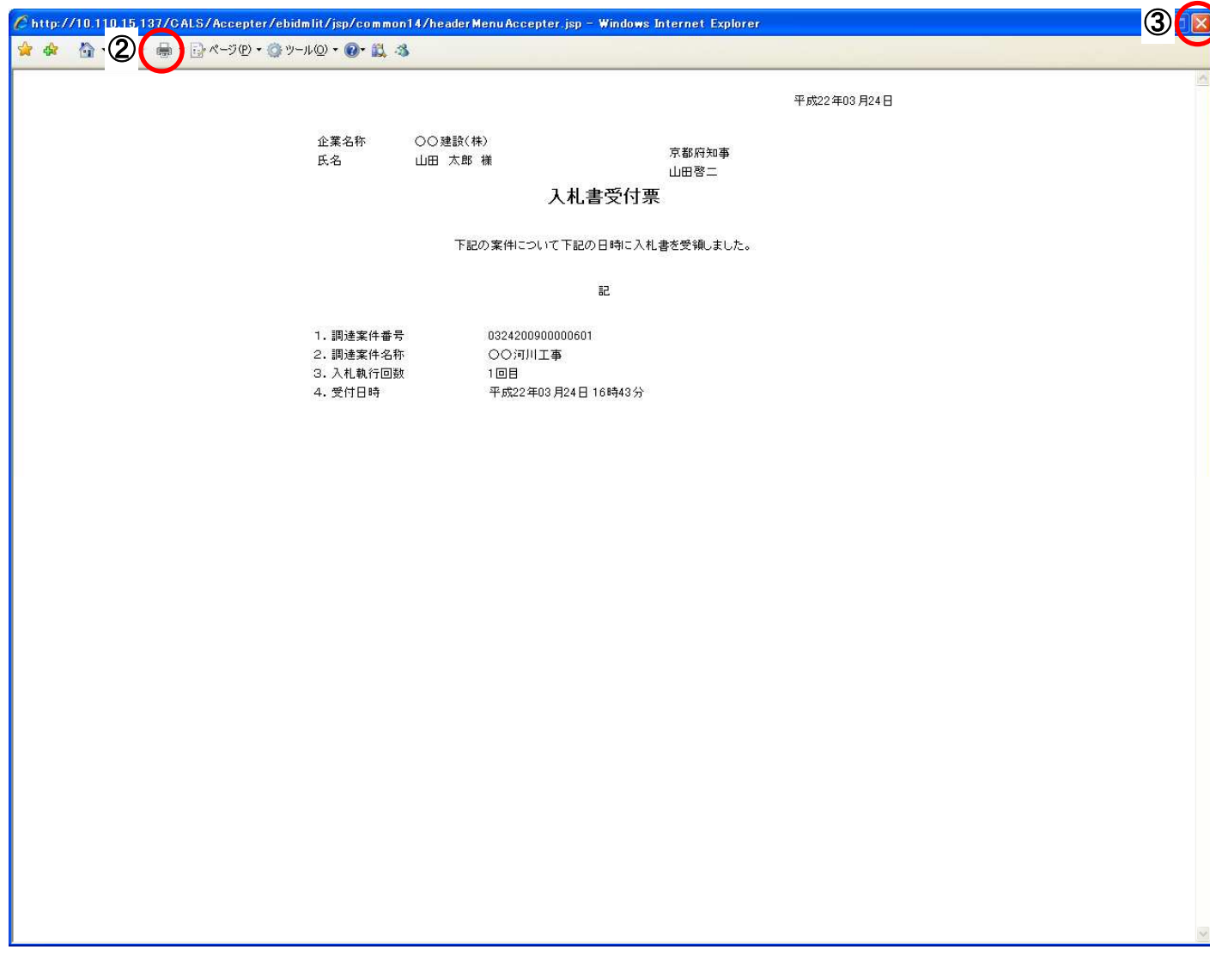

### |操作手順

2 [印刷] ボタンをクリックすることにより、入札書受付票が印刷されます。

印刷終了後、右上の3 [×] ボタンで画面を閉じて、入札書受付票画面に戻ってください。

## **8.3.3.** 入札書受付票の保存

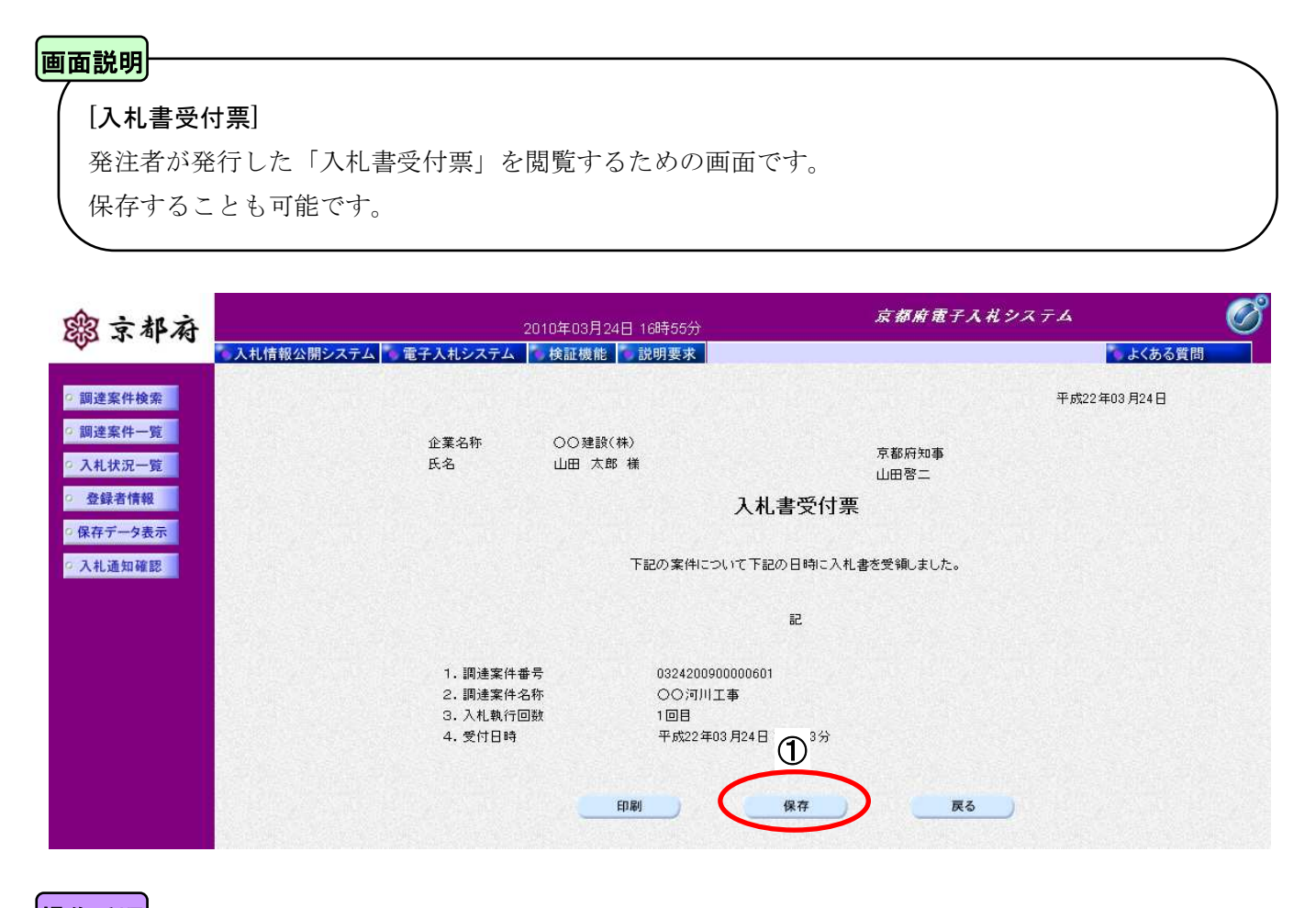

## **① [保存] ボタン**をクリックすることにより、「ファイルのダウンロード」が表示されます。 操作手順

[ファイルのダウンロード]

「入札書受付票」の保存を確認するメッセージが表示されます。

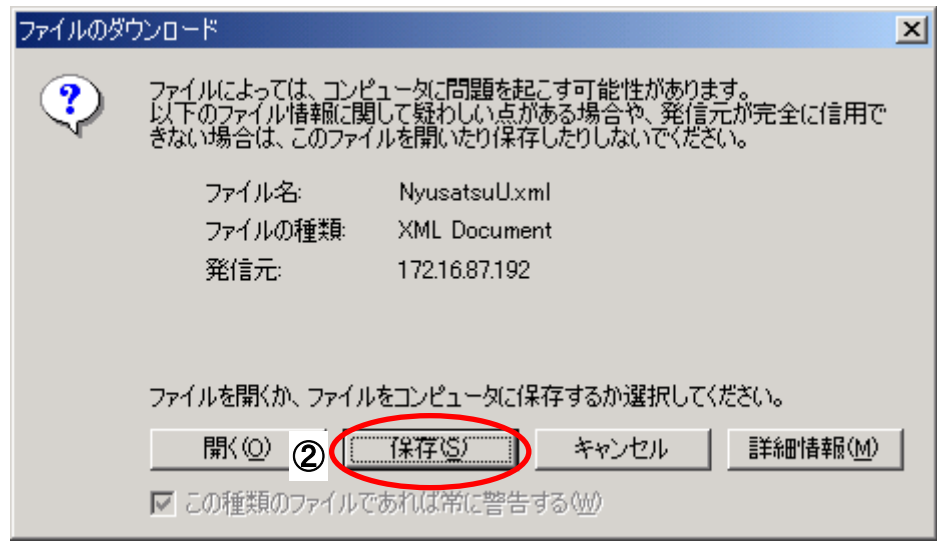

### |操作手順

### 「入札書受付票」の保存を行うためには、2 [保存]ボタンをクリックします。

(「入札書受付票」のファイルを保存するものであり、危険なファイルではありません。)

#### [名前を付けて保存]

「入札書受付票」を保存するための画面です。

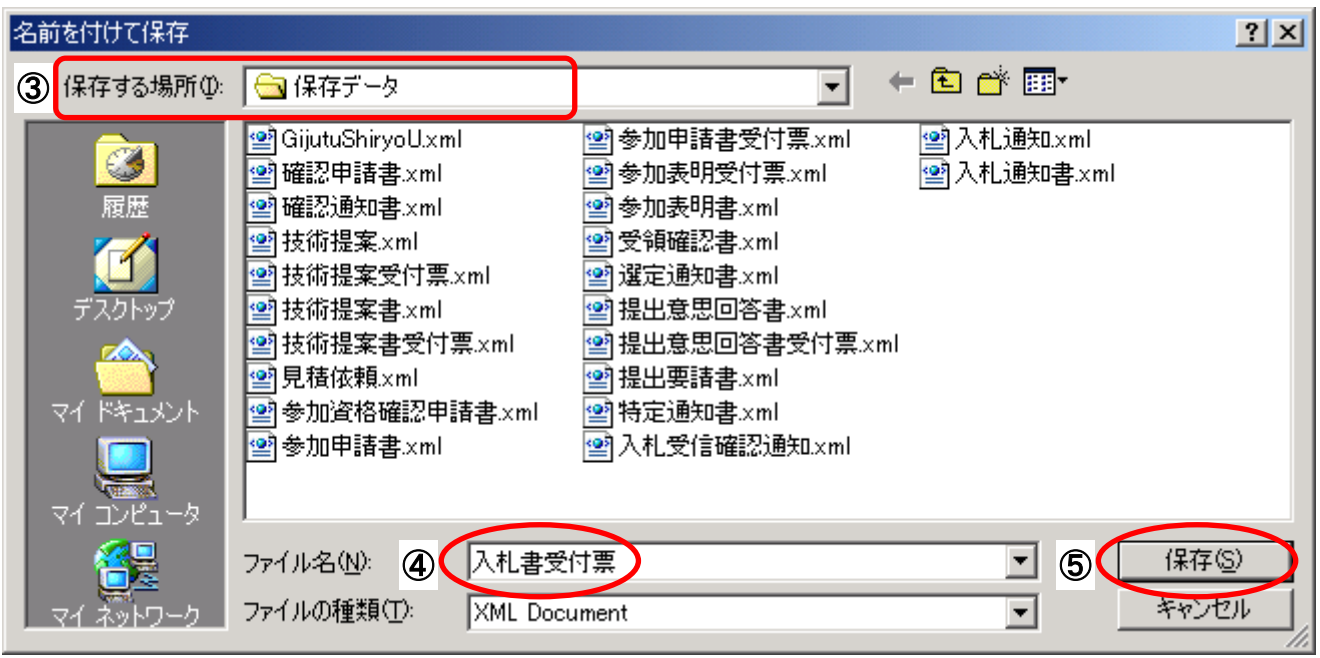

#### 操作手順

3保存する場所を選択し、保存する4ファイル名を入力後、5 [保存]ボタンをクリックします。

なお、④ファイル名は任意の名前を付けることができ、変更しなくても差し支えありません。 また、この操作を行ったときに保存されるファイル(xml ファイル)は、パソコン上でクリックして も開くことはできません。

「受注者:入札業務①基本操作 1.5 保存データの表示」に従い、電子入札システムを操作する中で、 内容を閲覧することができます。

## **8.4.** 入札締切通知書受理

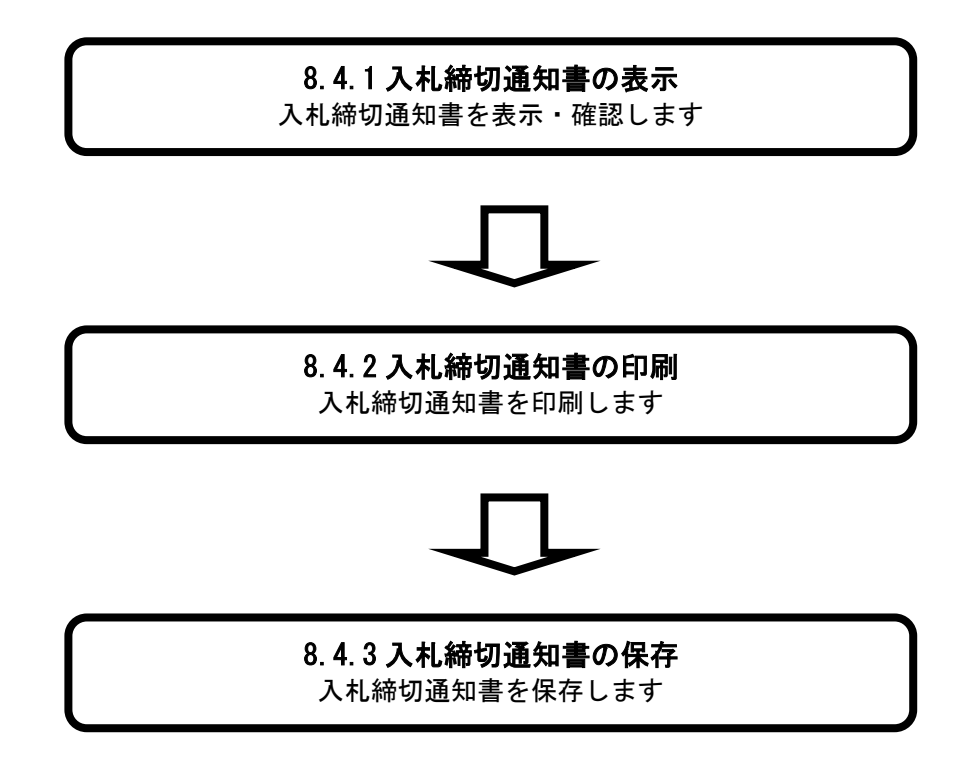

## **8.4.1.** 入札締切通知書の表示

## [入札状況一覧] 入札状況を表示するための一覧画面です。 (「8.2.1 入札書の提出」と同じ画面です。) 画面説明

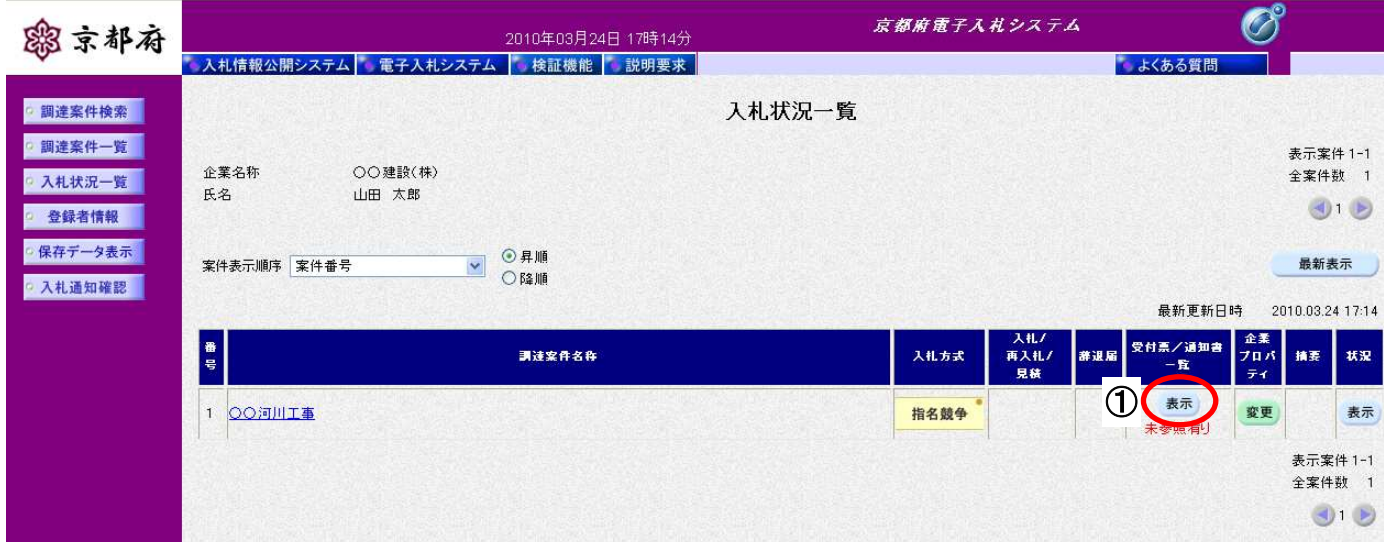

# 「受付票/通知書一覧」欄の①[表示]ボタンをクリックします。 |操作手順 |

#### [入札状況通知書一覧]

発注者が発行した通知書の一覧を表示する画面です。

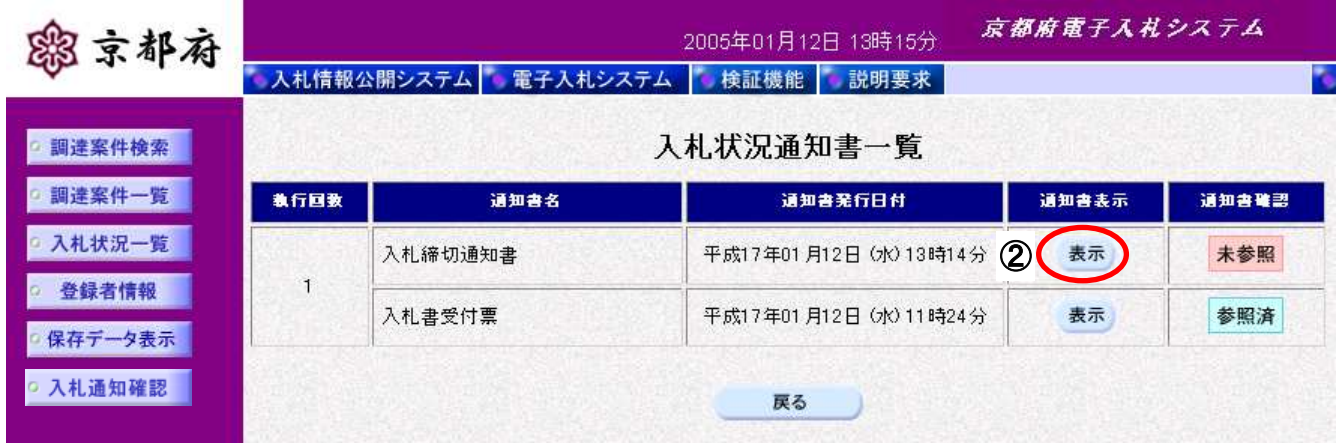

### 操作手順

「通知書表示」欄の② [表示] ボタンをクリックします。
### [入札締切通知書]

発注者が発行した「入札締切通知書」を閲覧するための画面です。

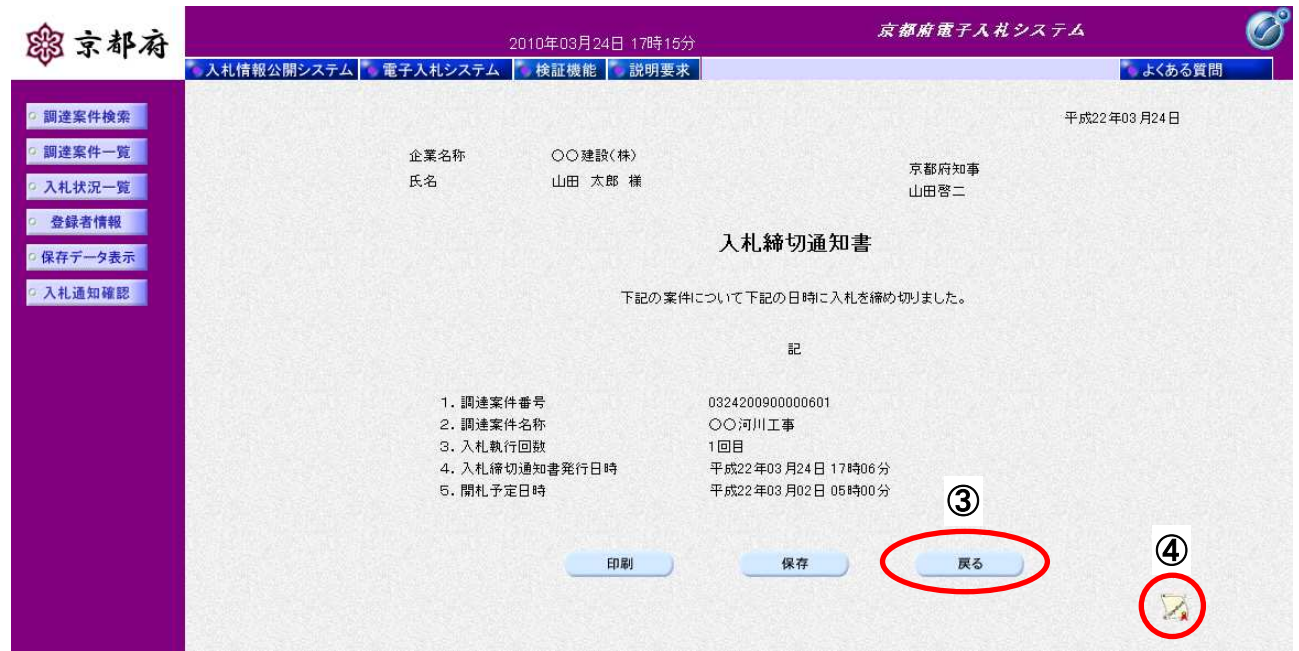

#### 操作手順

「入札締切通知書」が表示されます。

- 3 [戻る] ボタンをクリックすることにより、入札状況通知書一覧画面に戻ります。
- ④[署名検証]ボタンをクリックすることにより、署名検証成否のポップアップが表示されます。

#### 【次の操作】

- ・印刷する場合:「8.4.2 入札締切通知書の印刷」
- ・保存する場合:「8.4.3 入札締切通知書の保存」

#### 【補足説明】

「入札締切通知書」ガ発行されると、電子入札システムからメールが配信されます。電子入札システムにログ インして確認してください。

- 1 配信先は、「入札書」提出時に「連絡先」として登録されたメールアドレスです。
- 2 届いたメール宛に返信しても無効です。 内容に不明な点があれば、ヘルプデスクや発注機関等にお問い合わせ願います。

Subject:◇入札締切通知書到着のお知らせ 入札締切通知書が到着したのでお知らせします。 電子入札システムにて通知書を確認してください。 案件番号 :7777200401000101 案件名称 :テスト案件 入札方式 :公募型指名競争入札(標準型) 調達機関 :京都府 部局名 :土木建築部 事務所名 :指導検査課 貴社企業名称:(株)○○組 入札締切通知書 発行日時 :平成 17年 01 月 31 日 17 時 17 分 \*\*\*\*\*\*\*\*\*\*\*\*\*\*\*\*\*\*\*\*\*\*\*\*\*\*\*\*\*\*\*\*\*\*\*\*\*\*\*\*\*\*\*\*\*\*\*\*\*\*\* 京都府電子入札システム ※本メールは、電子入札システムから自動配信されています。 本メールあてに返信しても無効ですので、ご注意願います。 本メールに対して、不明な点等ありましたら、ヘルプデスクあてに 連絡をお願いします。

ヘルプデスク MAIL ebidhelp@eos.ocn.ne.jp TEL 075-351-0001 \*\*\*\*\*\*\*\*\*\*\*\*\*\*\*\*\*\*\*\*\*\*\*\*\*\*\*\*\*\*\*\*\*\*\*\*\*\*\*\*\*\*\*\*\*\*\*\*\*\*\*

# **8.4.2.** 入札締切通知書の印刷

# 画面説明

#### [入札締切通知書]

発注者が発行した「入札締切通知書」を閲覧するための画面です。

印刷することも可能です。

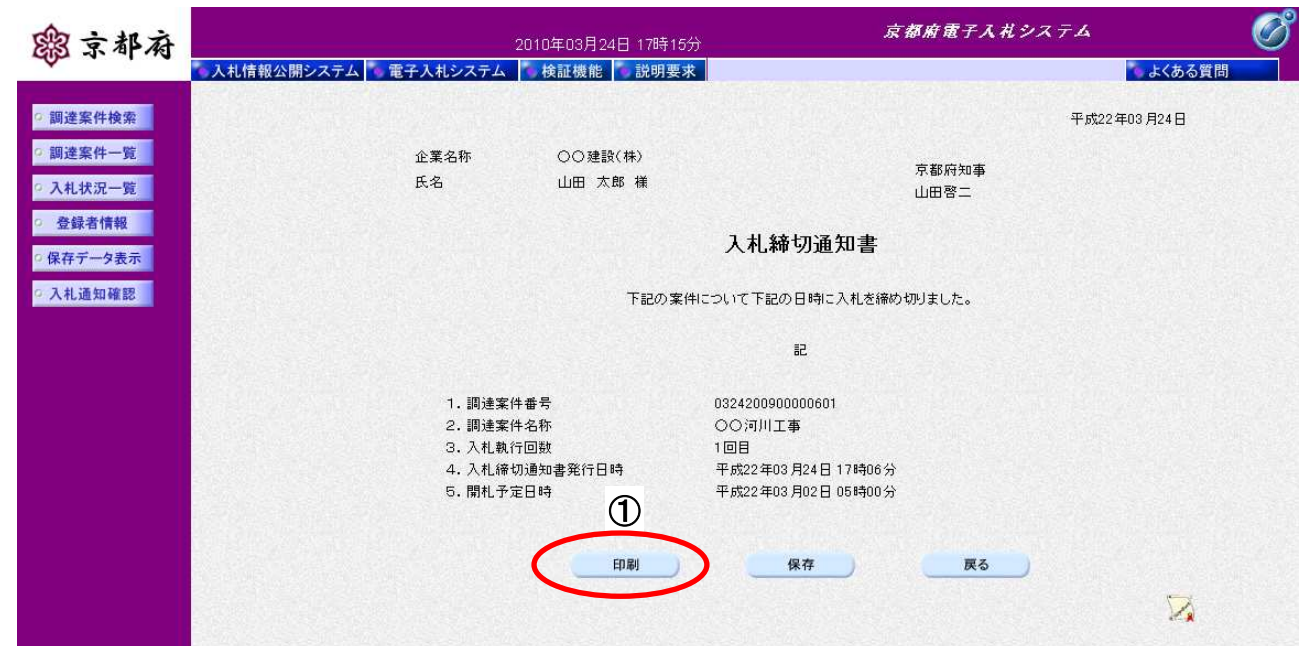

①[印刷]ボタンをクリックすることにより、別ウィンドウにて入札締切通知書印刷画面が表示されま す。 操作手順

[印刷画面]

「入札締切通知書」を印刷するための画面です。

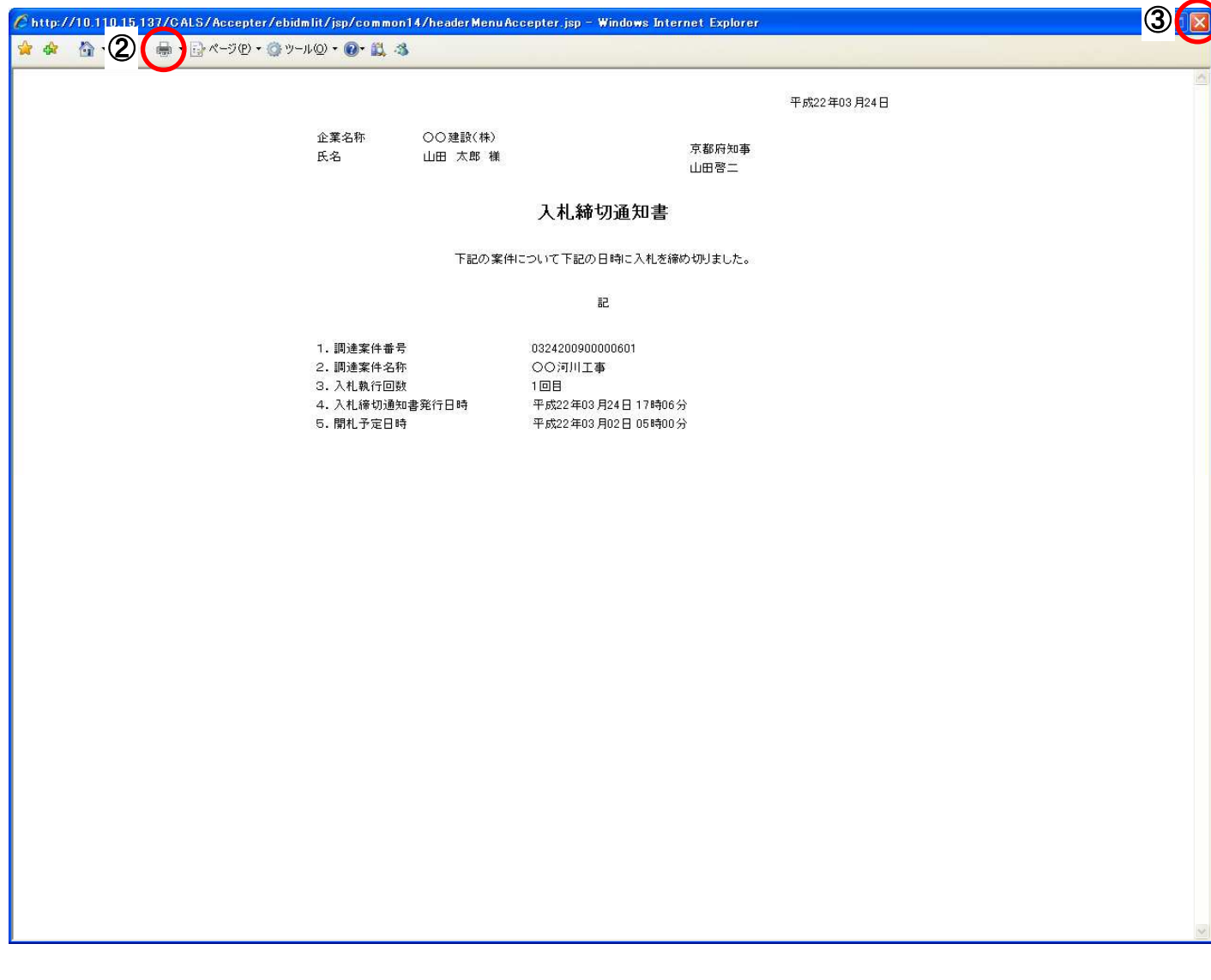

操作手順

2 [印刷]ボタンをクリックすることにより、入札締切通知書が印刷されます。

印刷終了後、右上の3 [×] ボタンで画面を閉じて、入札締切通知書画面に戻ってください。

# **8.4.3.** 入札締切通知書の保存

# 画面説明

#### [入札締切通知書]

発注者が発行した「入札締切通知書」を閲覧するための画面です。

保存することも可能です。

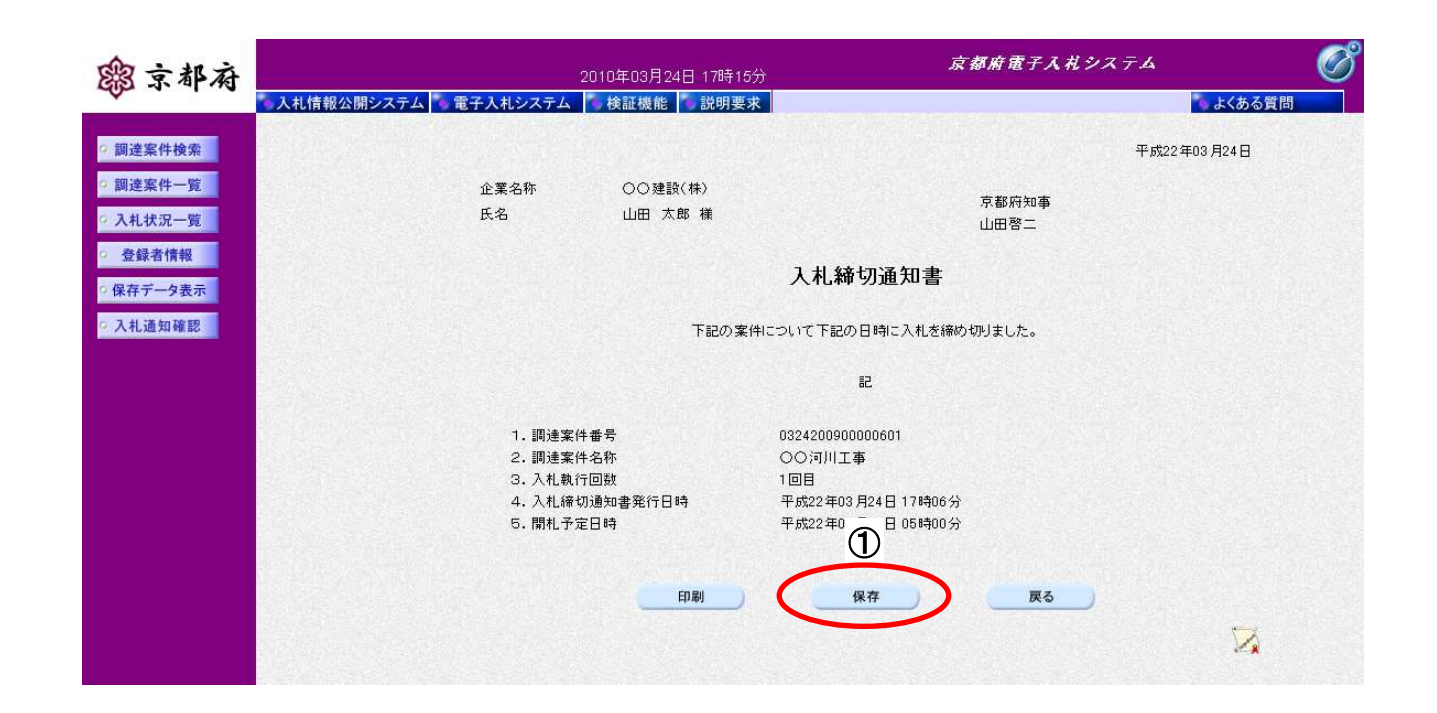

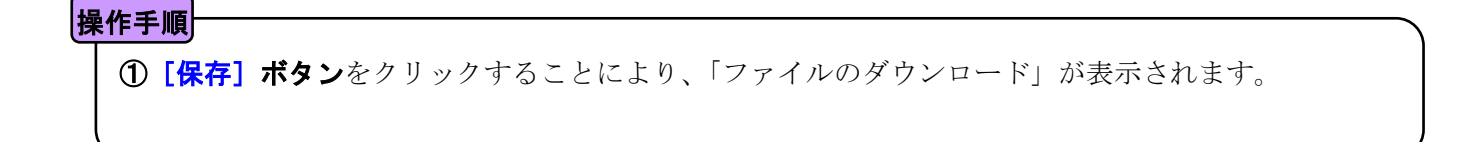

[ファイルのダウンロード]

「入札締切通知書」の保存を確認するメッセージが表示されます。

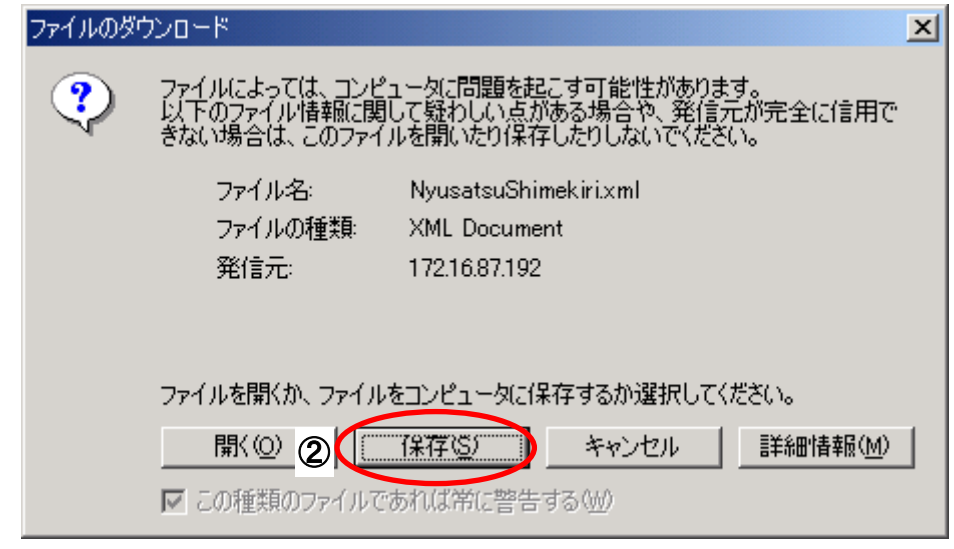

# 操作手順

### 「入札締切通知書」の保存を行うためには、2 [保存]ボタンをクリックします。

(「入札締切通知書」のファイルを保存するものであり、危険なファイルではありません。)

#### [名前を付けて保存]

「入札締切通知書」を保存するための画面です。

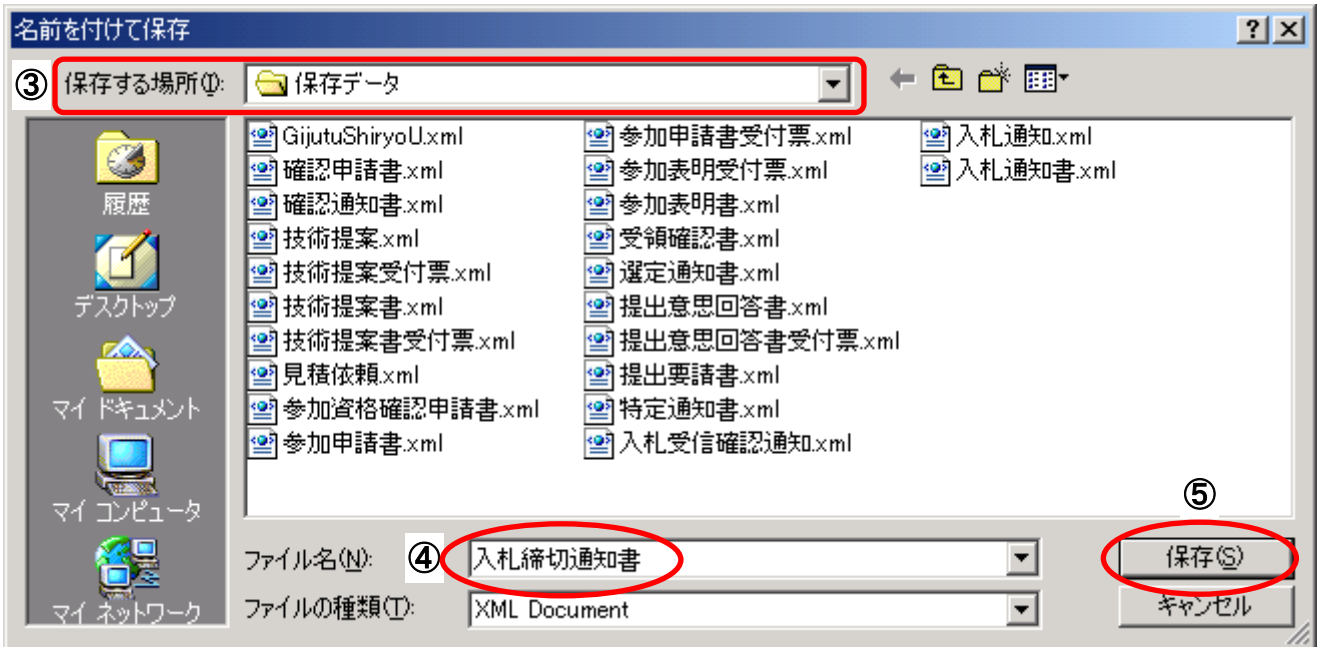

# 操作手順

3保存する場所を選択し、保存する4ファイル名を入力後、5 [保存]ボタンをクリックします。

なお、④ファイル名は任意の名前を付けることができ、変更しなくても差し支えありません。 また、この操作を行ったときに保存されるファイル (xml ファイル)は、パソコン上でクリックして も開くことはできません。

「受注者:入札業務①基本操作 1.5 保存データの表示」に従い、電子入札システムを操作する中で、 内容を閲覧することができます。

# **8.5.** 再入札通知書受理

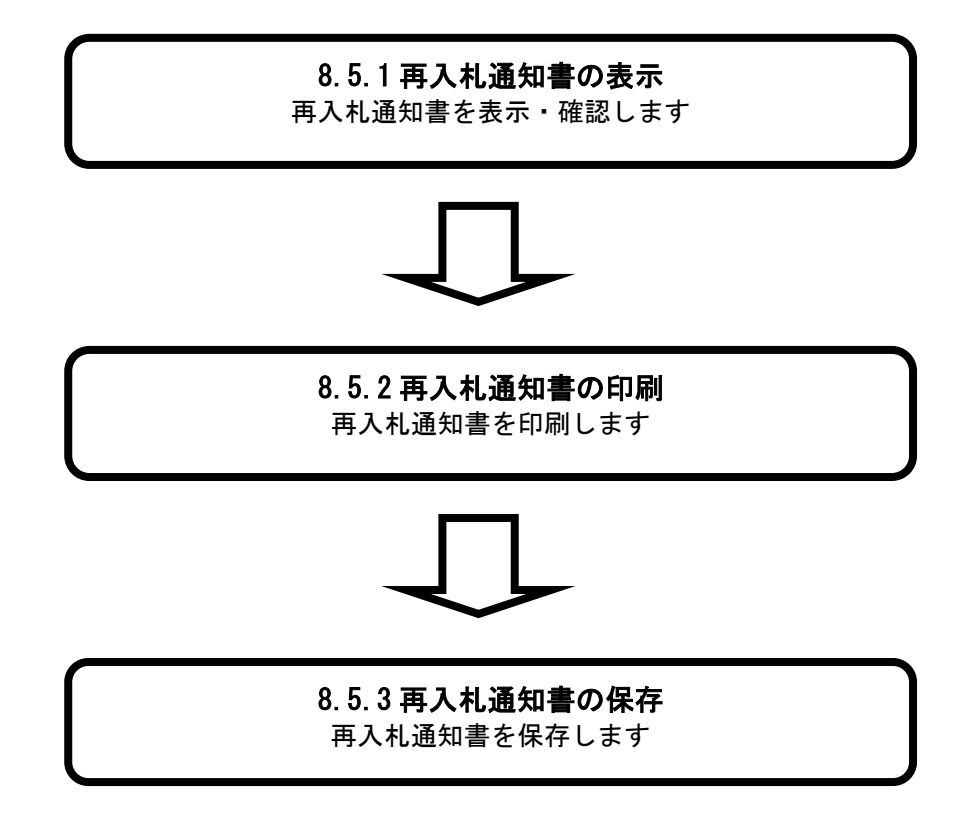

# **8.5.1.** 再入札通知書の表示

# [入札状況一覧] 入札状況を表示するための一覧画面です。 (「8.2.1 入札書の提出」と同じ画面です。) 画面説明

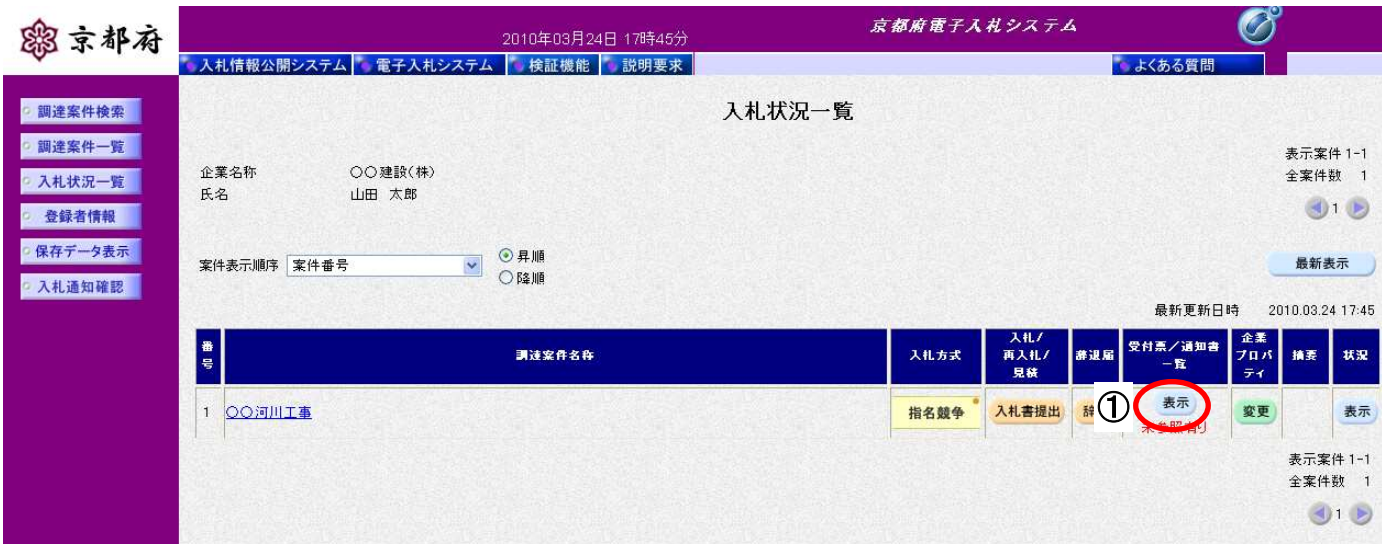

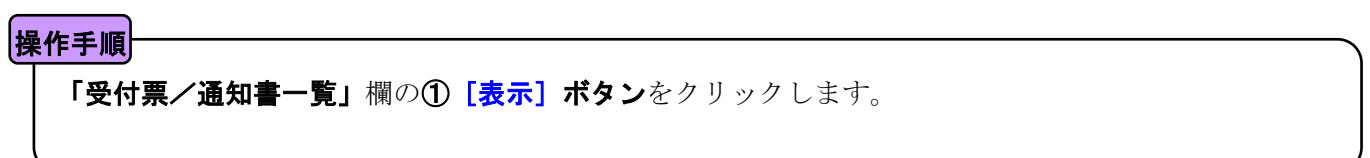

#### [入札状況通知書一覧]

発注者が発行した通知書の一覧を表示する画面です。

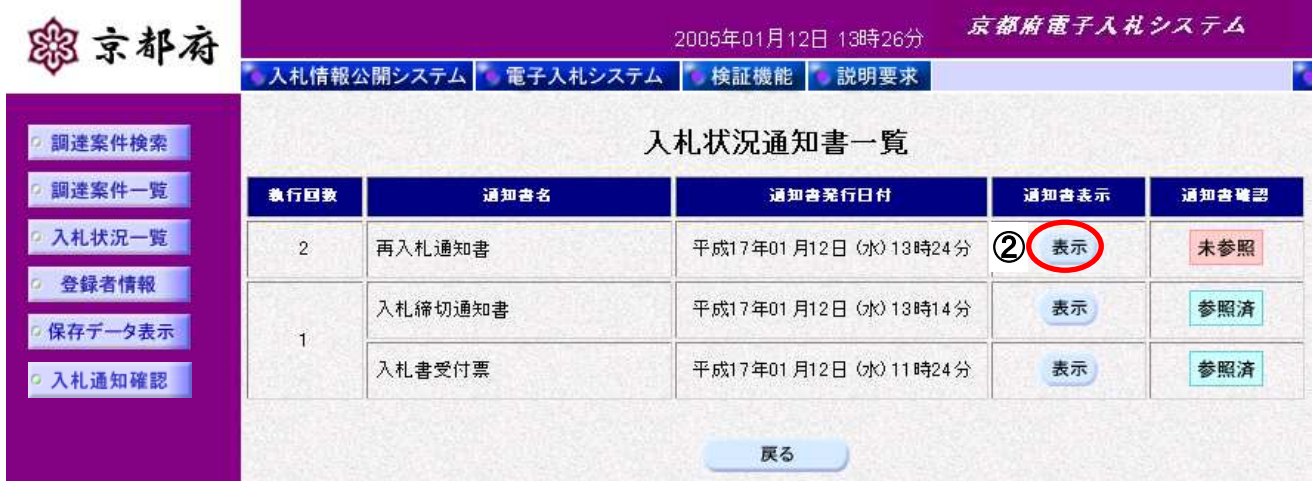

#### |操作手順

「通知書表示」欄の2 [表示] ボタンをクリックします。

#### [再入札通知書]

発注者が発行した「再入札通知書」を閲覧するための画面です。

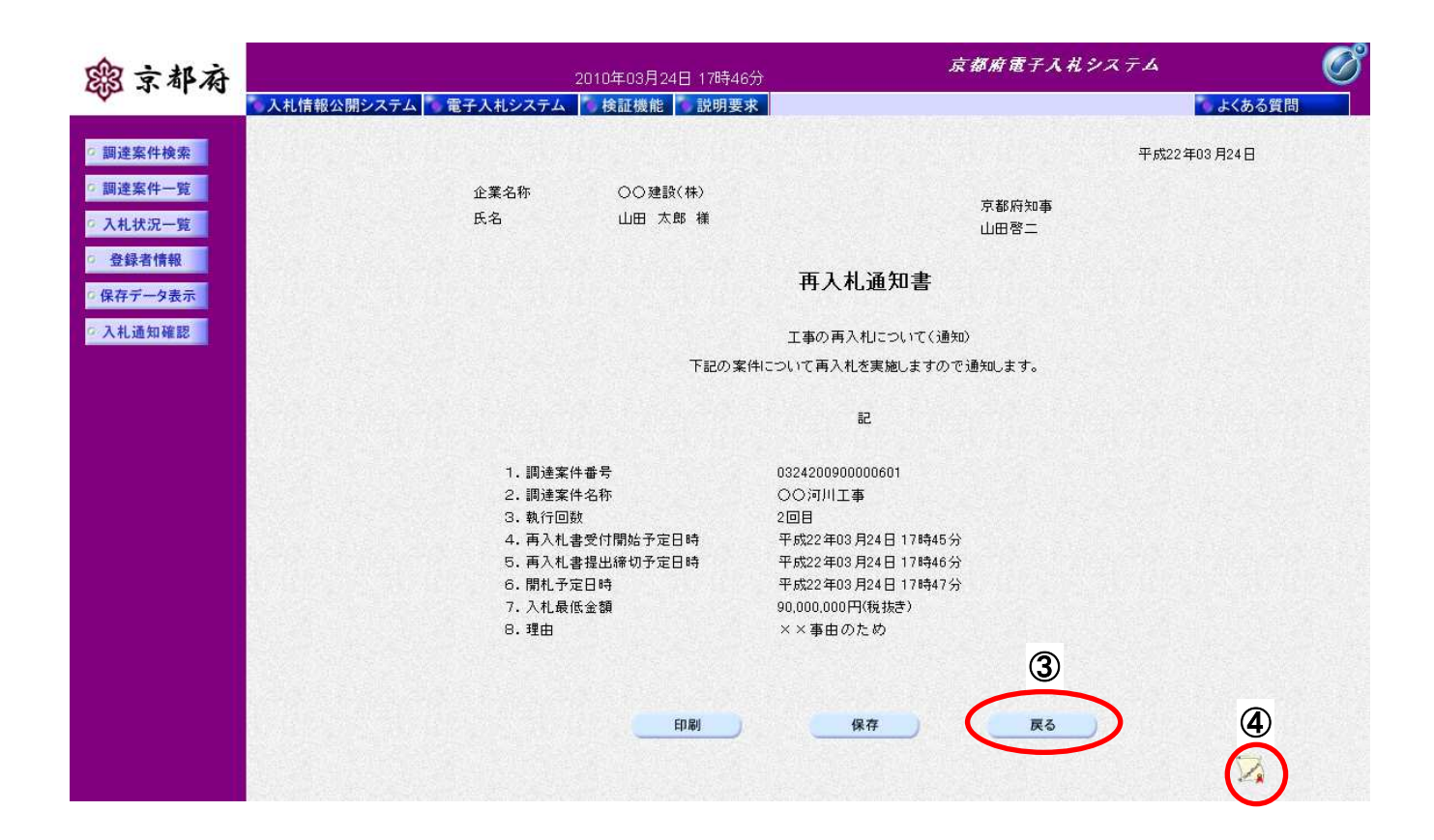

#### 操作手順

「再入札通知書」が表示されます。

- 3 [戻る] ボタンをクリックすることにより、入札状況通知書一覧画面に戻ります。
- **4 [署名検証] ボタン**をクリックすることにより、署名検証成否のポップアップが表示されます。

#### 【次の操作】

- ・印刷する場合:「8.5.2 再入札通知書の印刷」
- 保存する場合:「8.5.3 再入札通知書の保存」

#### 【補足説明】

「再入札通知書」が発行されると、電子入札システムからメールが配信されます。電子入札システムにログイ ンして確認してください。

- 1 配信先は、「入札書」提出時に「連絡先」として登録されたメールアドレスです。
- 2 届いたメール宛に返信しても無効です。 内容に不明な点があれば、ヘルプデスクや発注機関等にお問い合わせ願います。

Subject:◇再入札通知書到着のお知らせ

再入札通知書が到着したのでお知らせします。 電子入札システムにて受付票を確認してください。

案件番号 :7777200401000101 案件名称 :テスト案件 入札方式 :公募型指名競争入札(標準型)

調達機関 :京都府 部局名 :土木建築部

事務所名 :指導検査課

貴社企業名称:(株)○○組

再入札通知書 発行日時 :平成 15 年 09 月 27 日 13 時 18 分

```
***************************************************
京都府電子入札システム
```
※本メールは、電子入札システムから自動配信されています。 本メールあてに返信しても無効ですので、ご注意願います。 本メールに対して、不明な点等ありましたら、ヘルプデスクあてに 連絡をお願いします。

ヘルプデスク MAIL ebidhelp@eos.ocn.ne.jp TEL 075-351-0001 \*\*\*\*\*\*\*\*\*\*\*\*\*\*\*\*\*\*\*\*\*\*\*\*\*\*\*\*\*\*\*\*\*\*\*\*\*\*\*\*\*\*\*\*\*\*\*\*\*\*\*

# **8.5.2.** 再入札通知書の印刷

# 画面説明

### [再入札通知書]

再入札通知書を閲覧するための画面です。

印刷することも可能です。

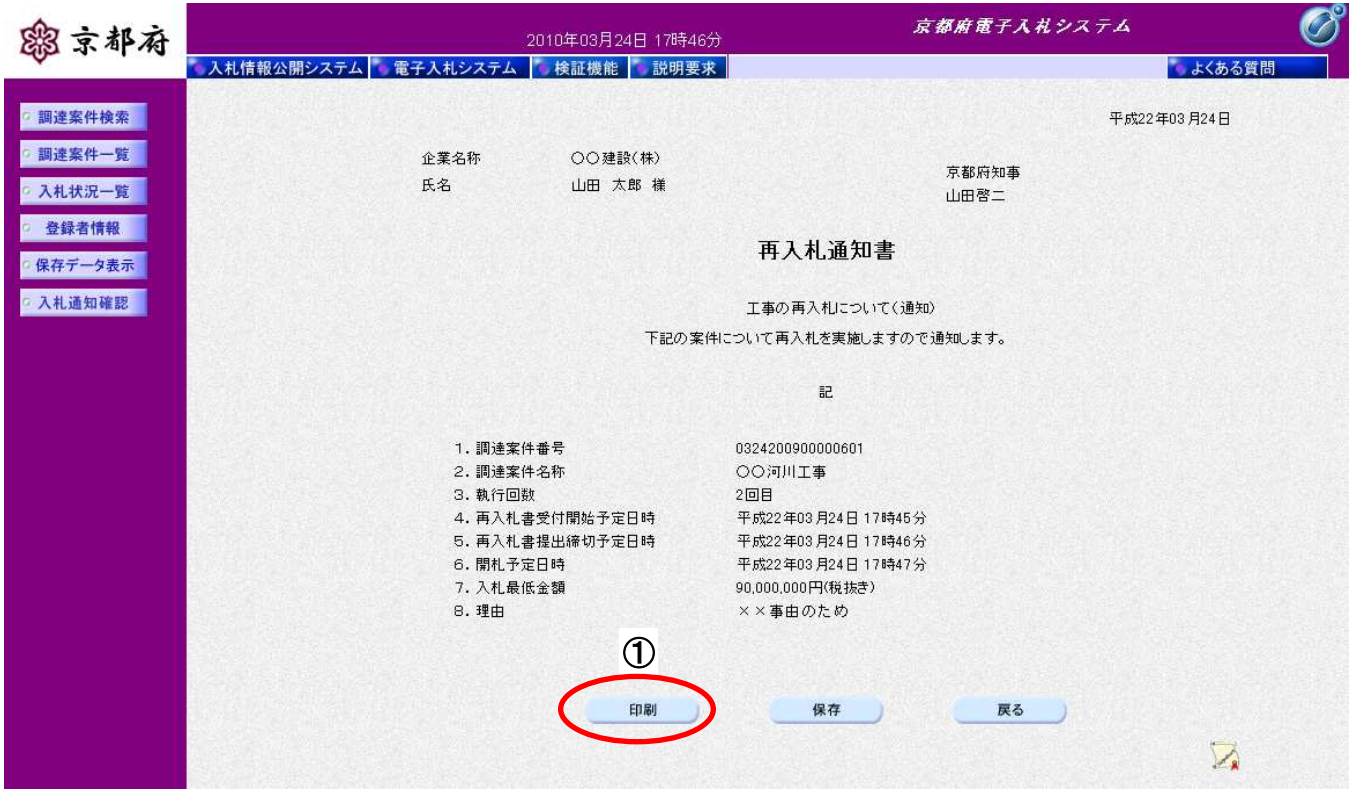

①[印刷]ボタンをクリックすることにより、別ウィンドウにて「再入札通知書印刷画面」が表示され ます。 操作手順

 $\overline{a}$ 

#### [印刷画面]

「再入札通知書」を印刷するための画面です。

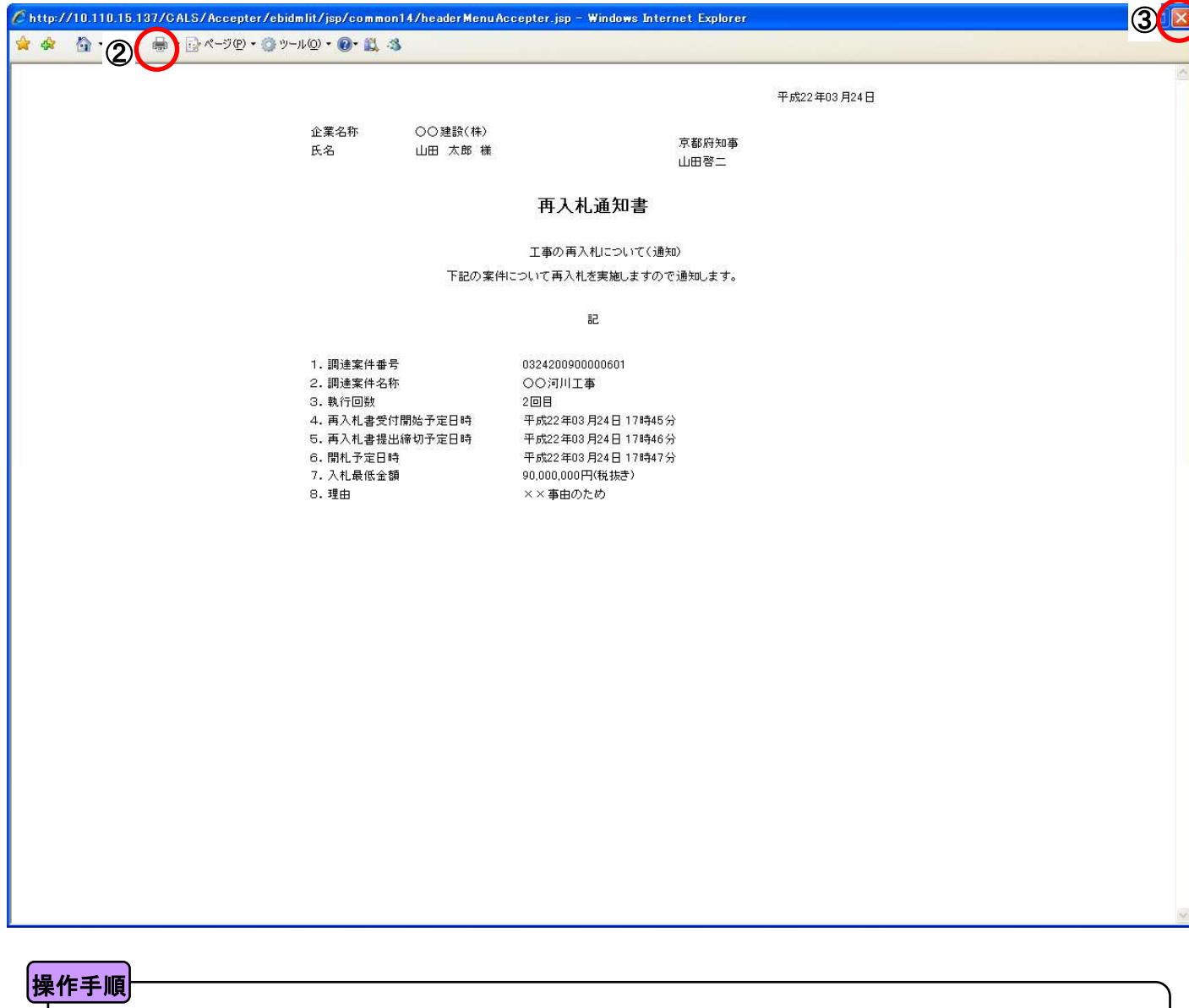

2 [印刷] ボタンをクリックすることにより、再入札通知書が印刷されます。

印刷終了後、右上の3 [×] ボタンで画面を閉じて、再入札通知書画面に戻ってください。

# **8.5.3.** 再入札通知書の保存

# [再入札通知書] 再入札通知書を閲覧するための画面です。 保存することも可能です。 画面説明

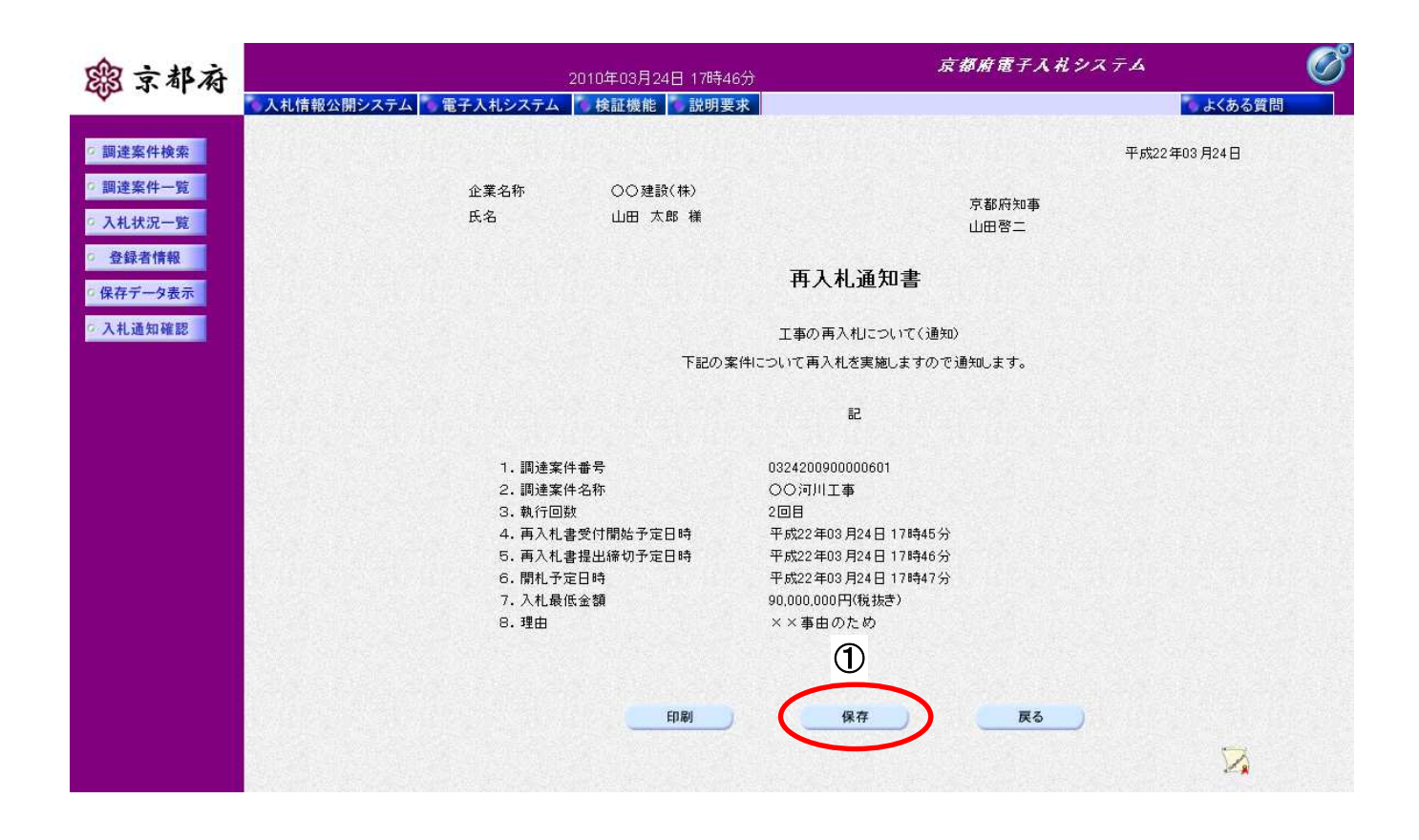

操作手順

1 [保存] ボタンをクリックすることにより、「ファイル選択のダウンロード」画面が表示されます。

[ファイルのダウンロード]

「再入札通知書」の保存を確認するメッセージが表示されます。

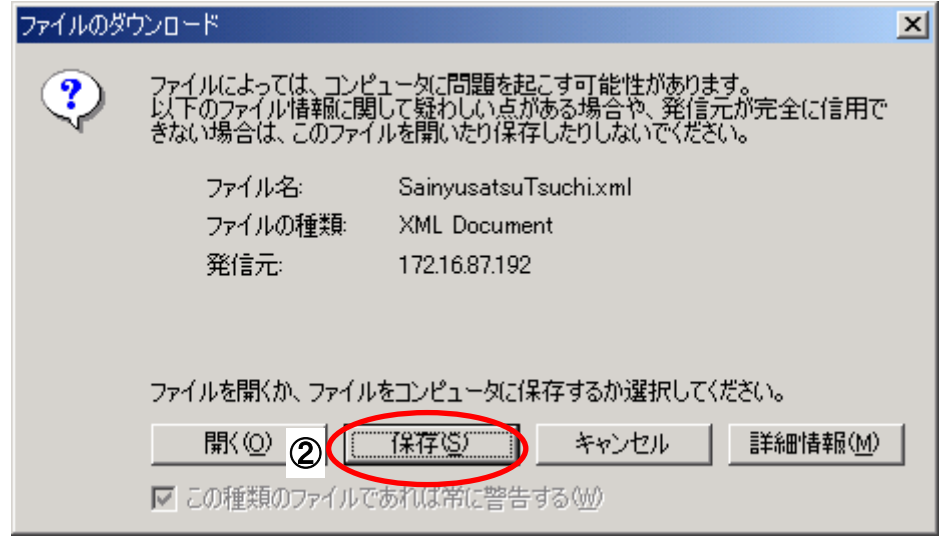

# 「再入札通知書」の保存を行うためには、2 [保存]ボタンをクリックします。 (「再入札通知書」のファイルを保存するものであり、危険なファイルではありません。) 操作手順

#### [名前を付けて保存]

「再入札通知書」を保存するための画面です。

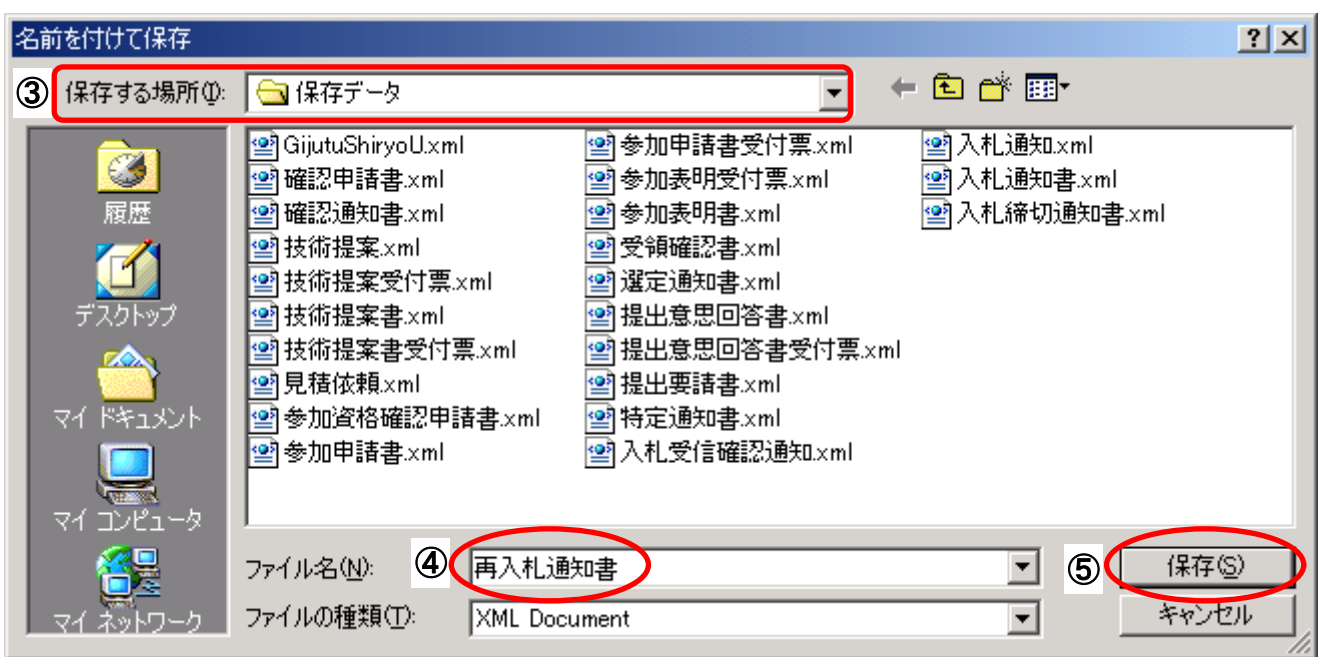

### |操作手順|

3保存する場所を選択し、保存する4ファイル名を入力後、5 [保存]ボタンをクリックします。

なお、④ファイル名は任意の名前を付けることができ、変更しなくても差し支えありません。 また、この操作を行ったときに保存されるファイル (xml ファイル)は、パソコン上でクリックして も開くことはできません。

「受注者:入札業務①基本操作 1.5 保存データの表示」に従い、電子入札システムを操作する中で、 内容を閲覧することができます。

# **8.6.** 再入札書提出

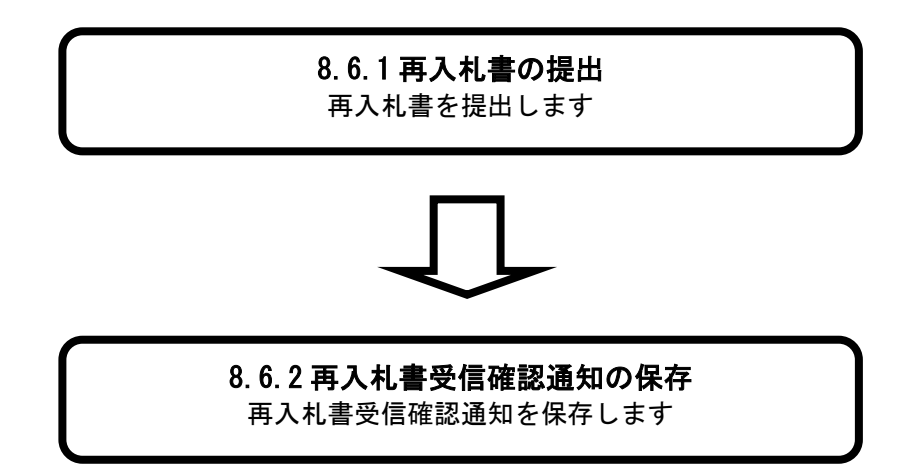

# **8.6.1.** 再入札書の提出

# [入札状況一覧] 受注者マニュアル・入札業務①の「1.3.2 入札案件検索」を行った後に表示されます。 入札書(再入札書)を提出可能な案件が表示されます。 画面説明

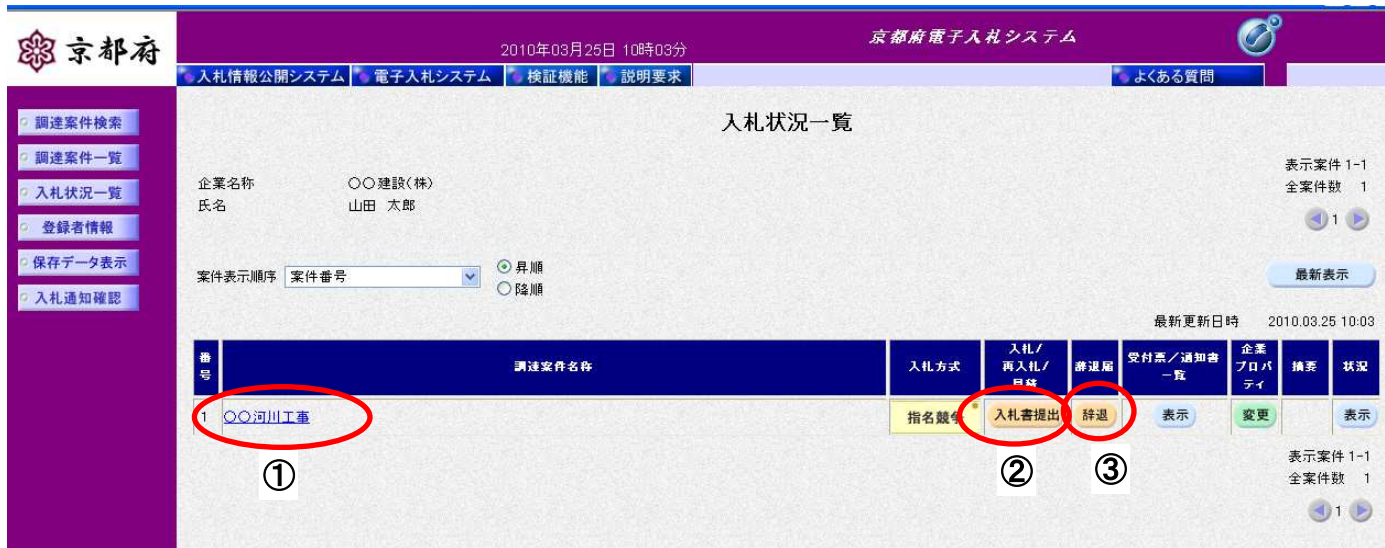

### 操作手順

①調達案件名称をクリックすることにより、調達案件の概要が表示されます。 「入札/再入札/見積」欄の②[入札書提出]ボタンをクリックします。

### 【補足説明】

入札辞退届を提出する場合は、「辞退届」欄の③ [提出] ボタンをクリックします。 操作については、「8.8.1入札辞退届の提出」に記載しています。

#### [再入札書提出画面]

再入札書を提出するために、必要な情報を入力する画面です。

ここでは、入札金額とくじ入力番号、連絡先を入力します。

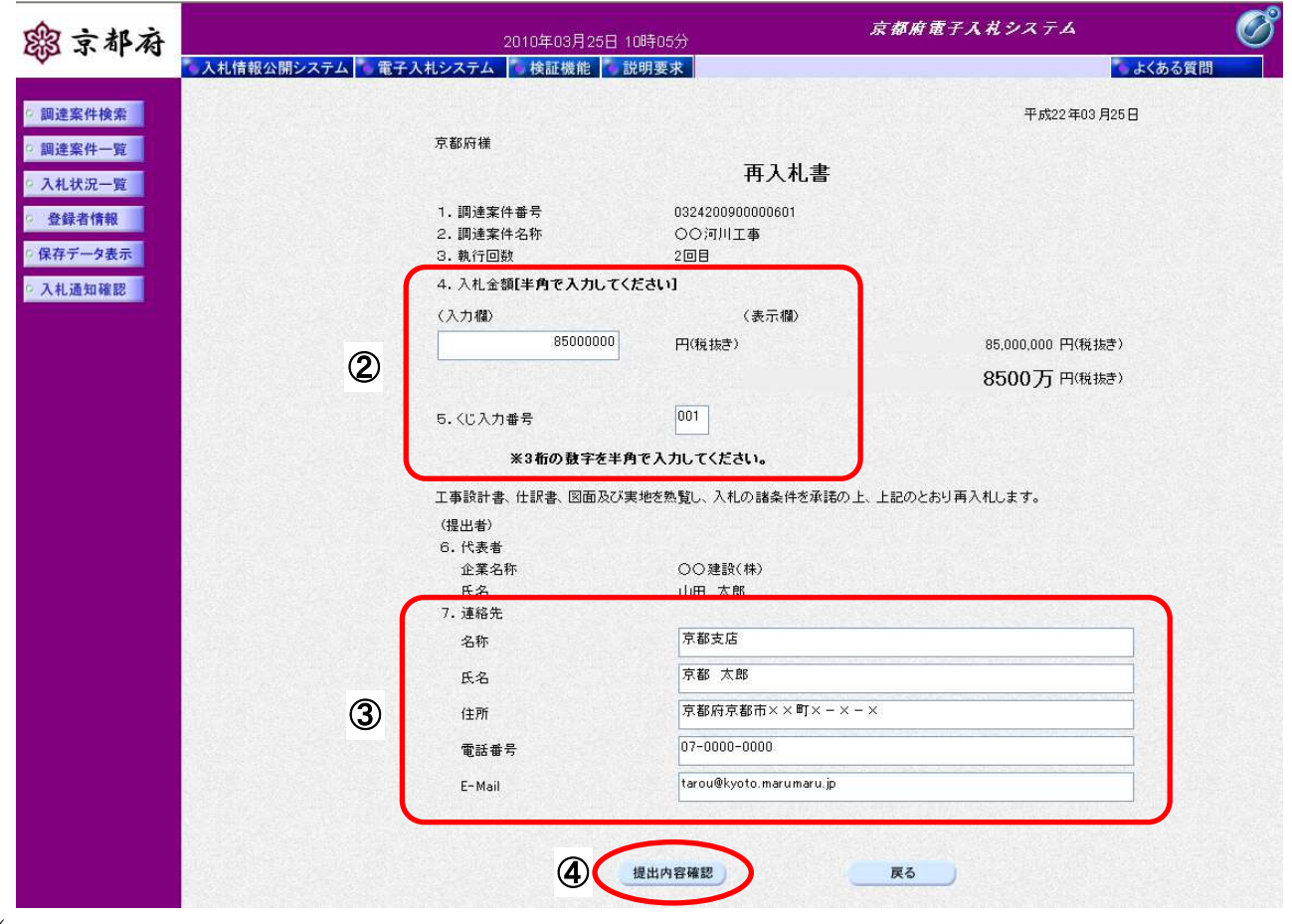

 $\overline{\mathcal{L}}$ 操作手順

> **②入札金額(税抜き)を入力**します。入力すると入札金額(税抜き)が右側にカンマ付きや漢数字 で表示されます。

・電子くじ引きを実施する場合のために、あらかじめくじ入力番号を入力するものであり、入力は必須 の項目です。

3連絡先を必要にあわせて変更、もしくは確認後、4 [提出内容確認]ポタンをクリックします。 入力項目については、次表のとおりです。

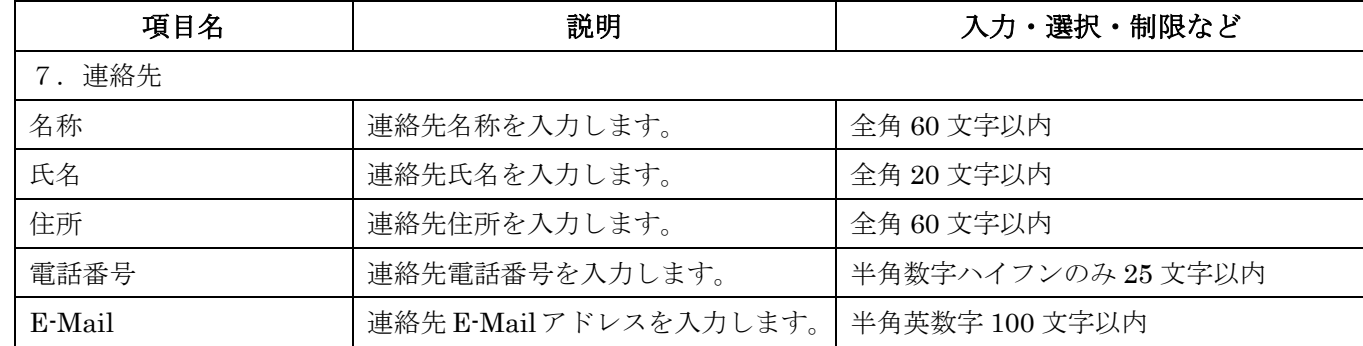

# 「再入札書提出」画面での入力項目(連絡先)

※初期表示される内容は、案件ごとに変更することも可能です。

[再入札書確認画面]

再入札書の提出内容を確認後、提出するための画面です。

# 再入札書は、いったん提出すると、表示させることができないので、この時点で印刷して おいてください。

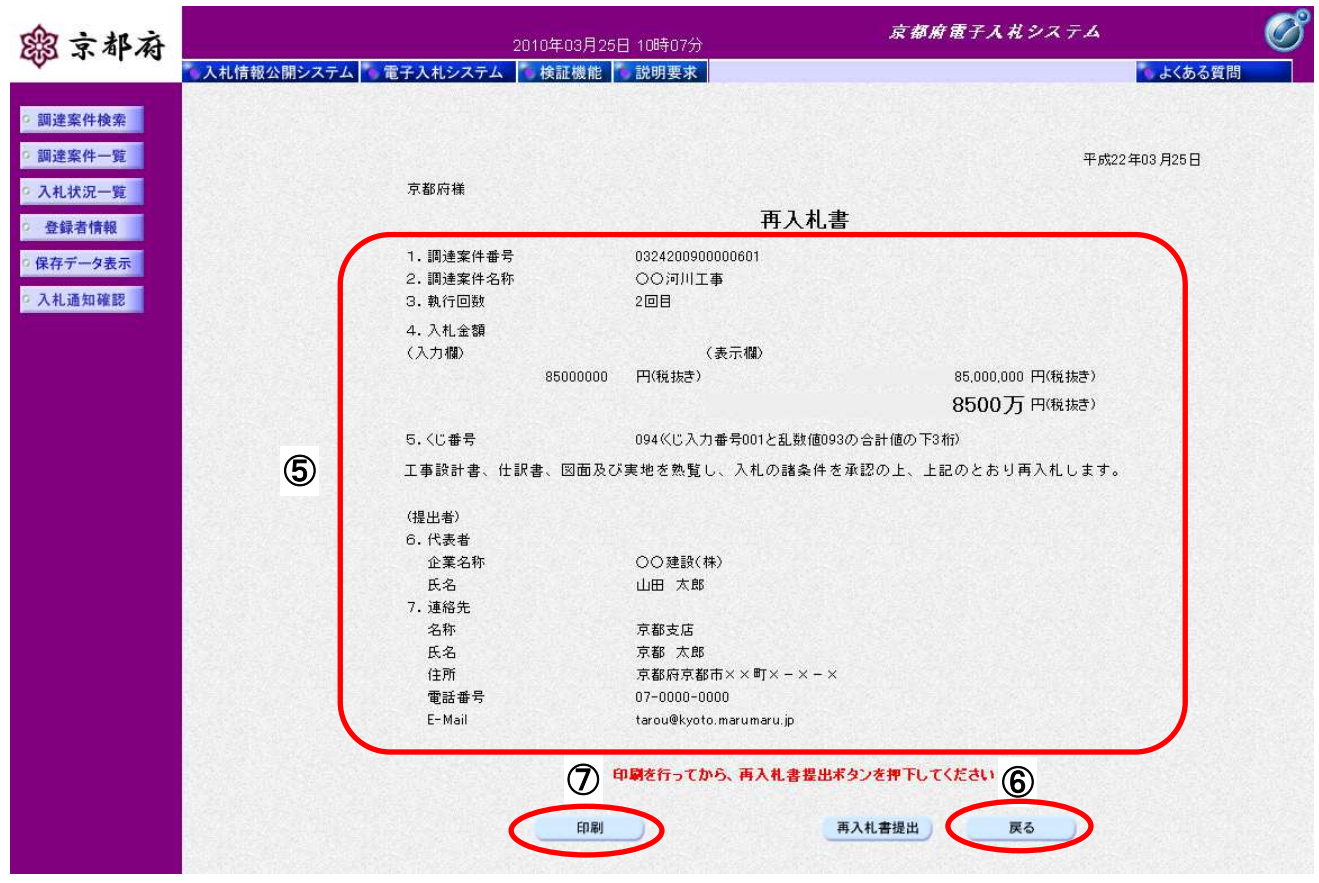

# |操作手順|

⑤再入札書の内容に誤りがないか確認しましょう。 内容に誤りがある場合、⑥[戻る]ボタンで前の画面に戻り、修正することが可能です。 ※再入札書は提出後の修正、取り下げ等できませんので、注意願います。 ⑦[印刷]ボタンをクリックすることにより、別ウィンドウで、印刷画面が表示されます。

# [印刷画面]

再入札書の印刷画面です。

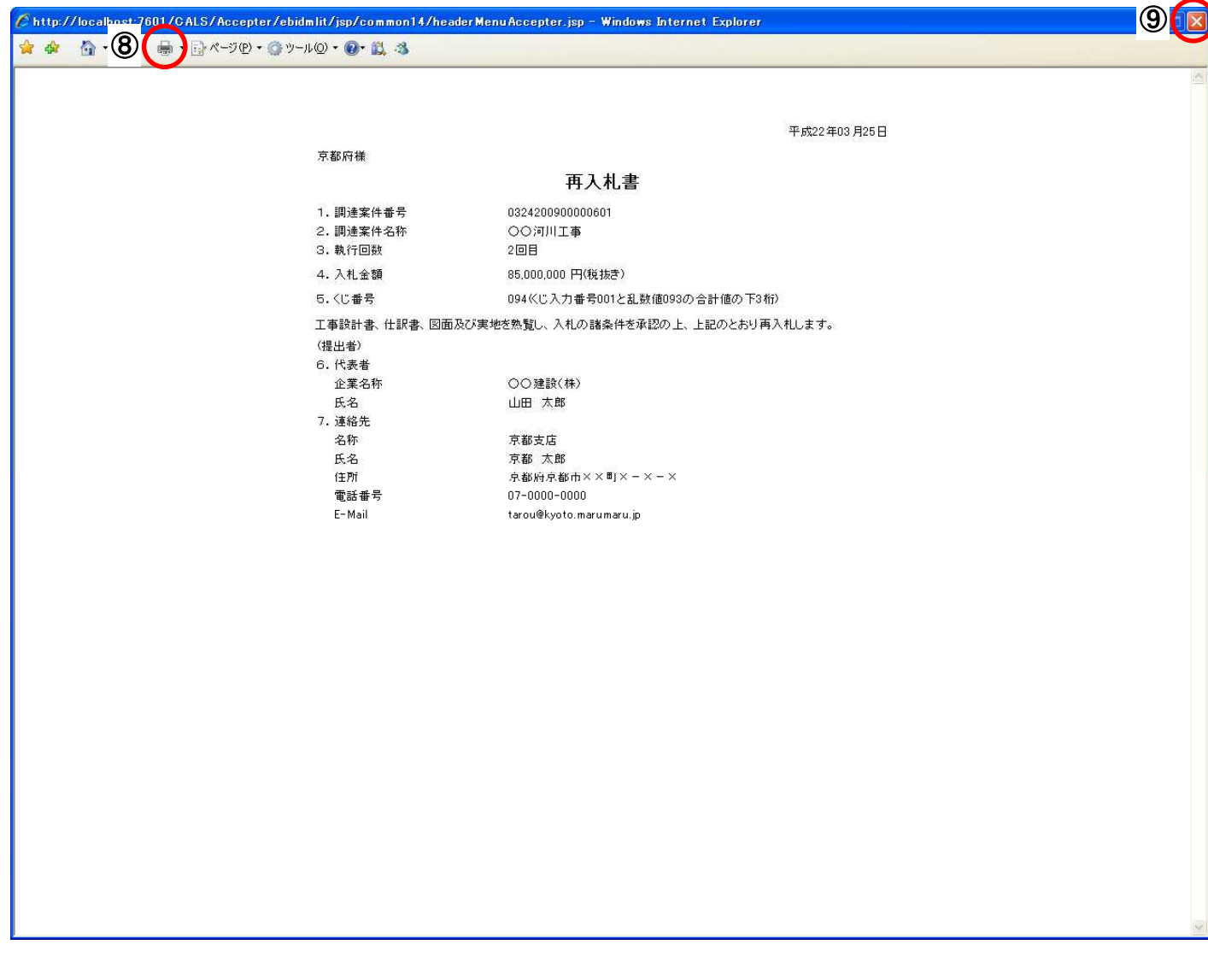

# 操作手順

8 [印刷] ボタンをクリックすることにより、再入札書が印刷されます。

印刷終了後、右上の⑨ [×] ボタンで画面を閉じて、再入札書画面に戻ってください。

#### [再入札書確認画面]

再入札書の提出内容を確認後、提出するための画面です。

提出した後に再入札書の修正、取り下げはできませんので、内容を確認をしてから提出してください。

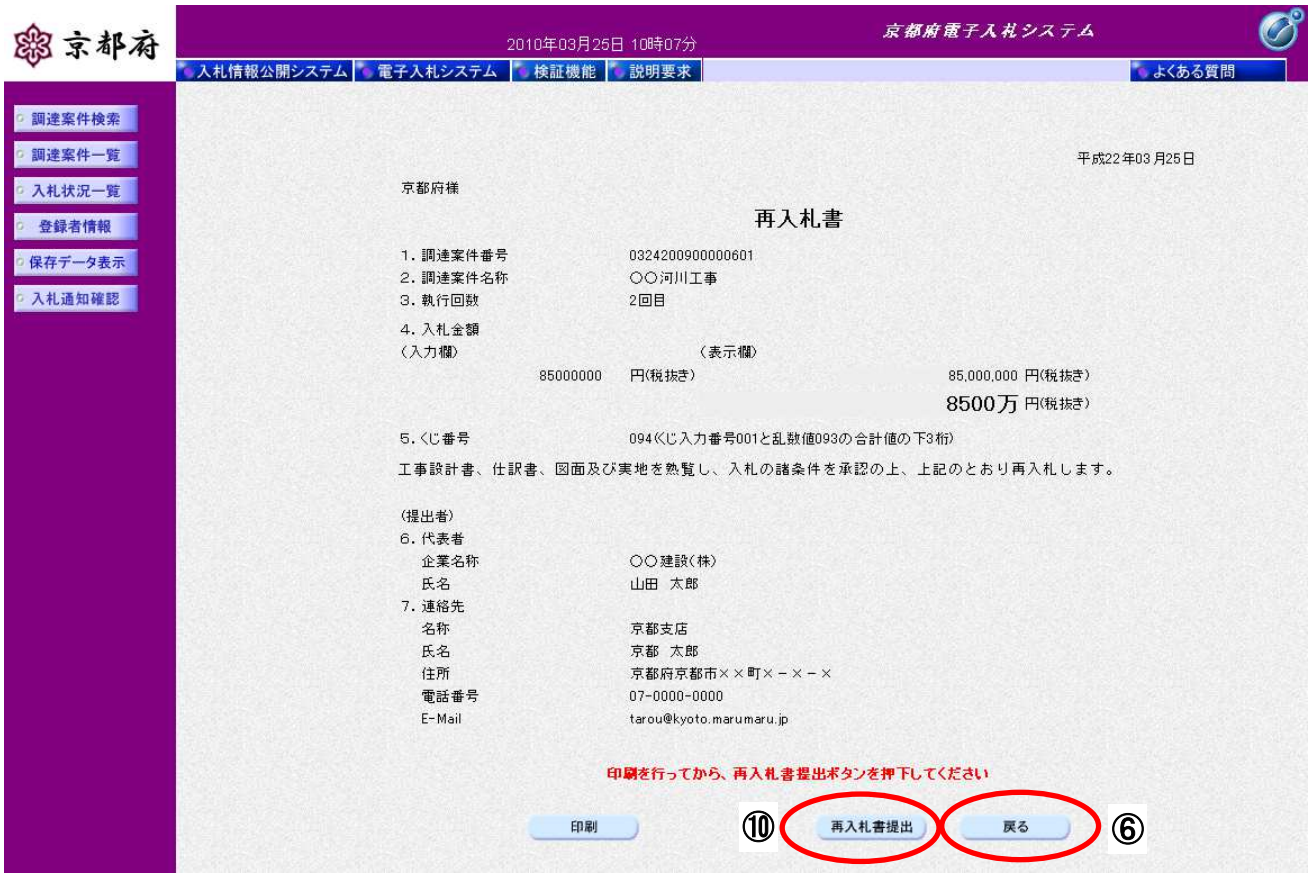

### 操作手順

提出内容を確認後、10[再入札書提出]ボタンをクリックします。

内容に誤りがある場合、⑥[戻る]ボタンで前の画面に戻り、修正することが可能です。 ※再入札書は提出後の修正、取り下げ等できませんので、注意願います。

#### 【補足説明】

電子入札システムは時間によって管理されています。締切時間ぎりぎりに送信された場合、通信の 状況等により通信中のものであっても時間になれば自動的に締切られます。余裕を持って提出して ください。

[再入札書確認画面]

再入札書の提出を確認するメッセージが表示されます。

※この確認画面で6 [OK] ボタンを押した後は、再入札書の修正、取り下げ等一切でき ません。

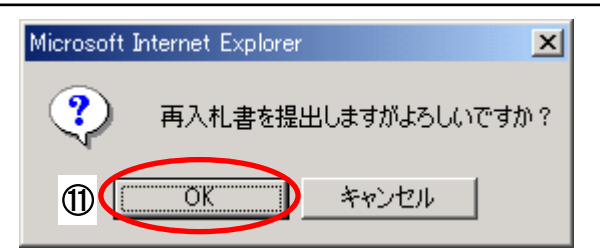

# |操作手順|

提出内容を確認後、入札書を提出するためには、10 [OK]ボタンをクリックします。

# 【注 意】

この確認画面で⑮[OK]ボタンを押した後は、入札書の修正、取り下げ等一切できません。

[再入札書受信確認通知画面]

再入札書が正常に送信されたことをお知らせする画面です。

「再入札書受信確認通知」画面は、後で印刷することはできないため、必ず表示された時点で印刷して ください。

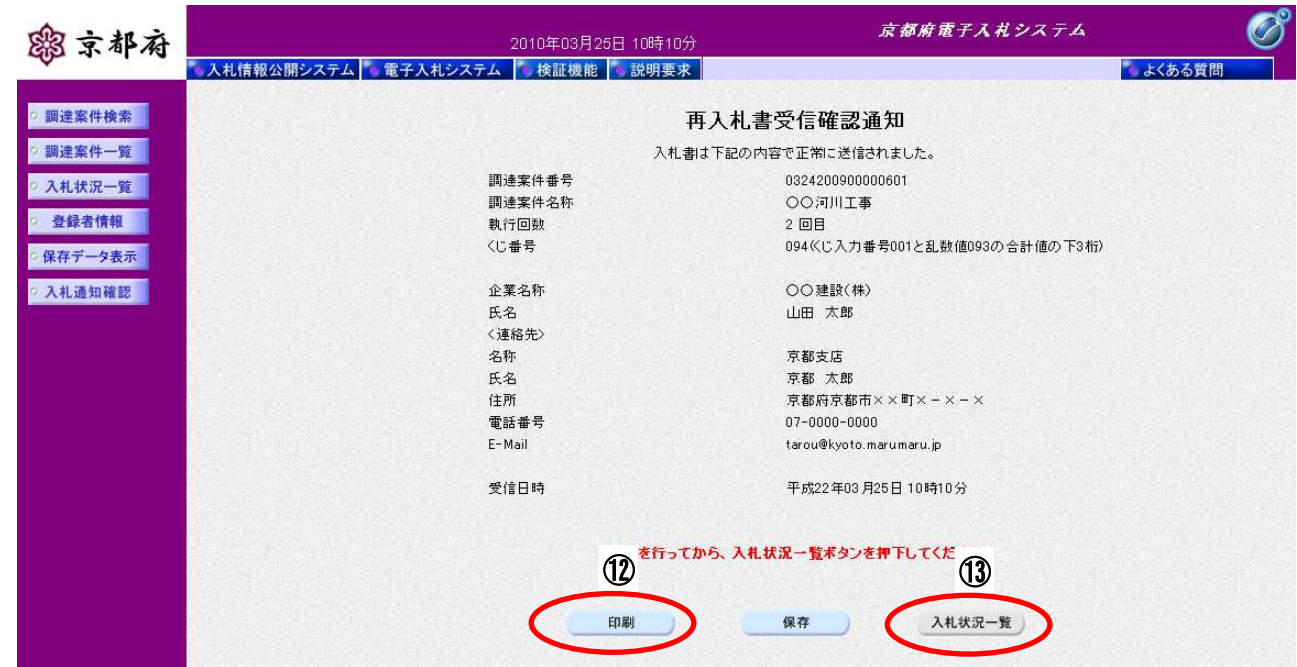

#### 操作手順

⑫[印刷]ボタンをクリックすることにより、別ウィンドウで印刷画面が表示されます。

#### 【補足説明】

「再入札書受信確認通知」画面は、後で印刷することはできないため、必ず表示された時点で印刷して ください。再入札書の送信が正常に行われた、証拠書類となります。

13 [入札状況一覧] ボタンは [印刷] ボタンをクリックし印刷後、クリックできるようになります。

#### [印刷画面]

再入札書受信確認通知を印刷するための画面です。

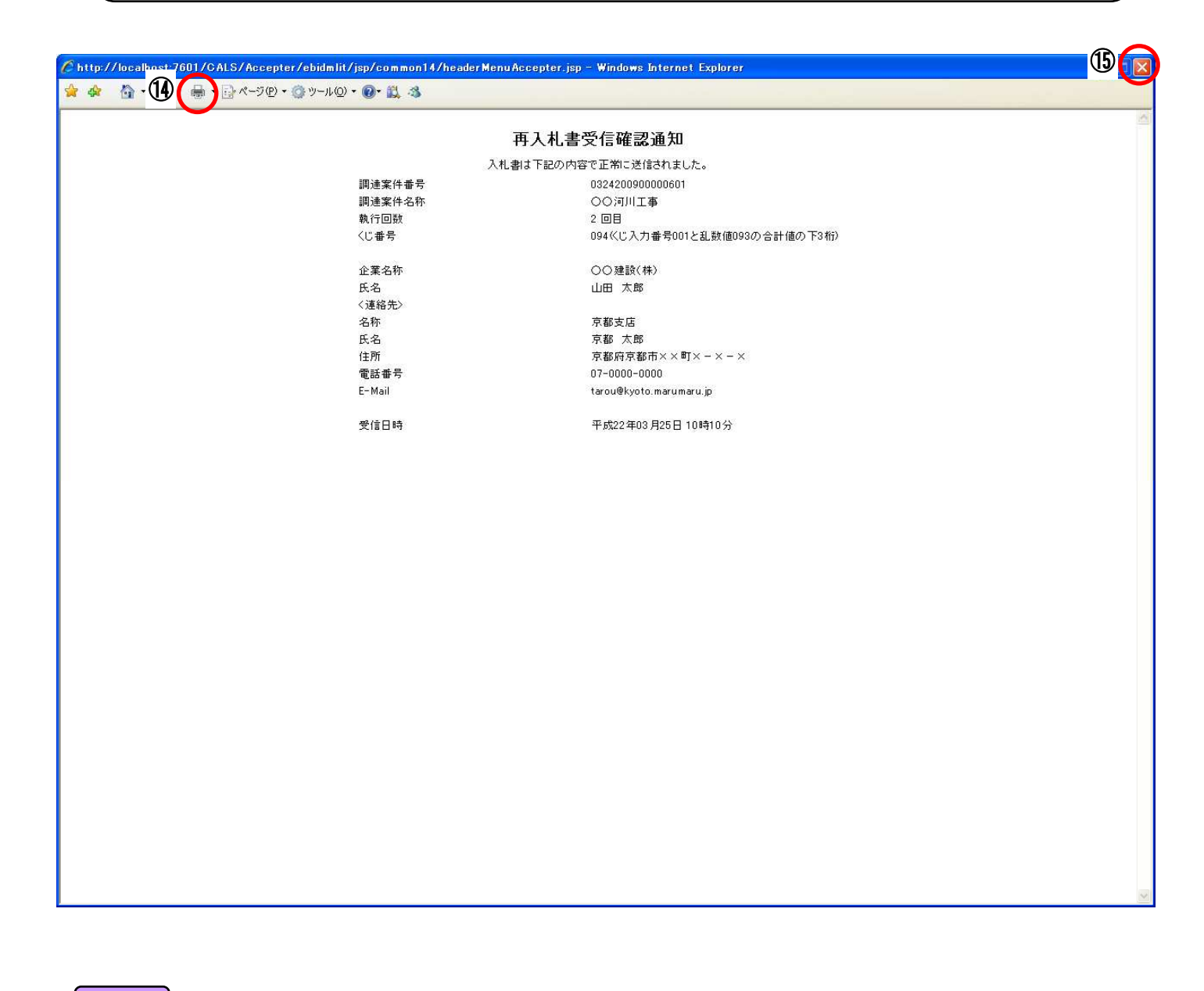

#### 操作手順

⑭[印刷]ボタンをクリックすることにより、再入札書受信確認通知が印刷されます。

印刷終了後、右上のB [×] ボタンで画面を閉じて、再入札書受信確認通知画面に戻ってください。

#### [再入札書受信確認通知画面]

再入札書受信確認通知を閲覧するための画面です。

印刷画面を閉じた後、この画面で次の操作を行います。

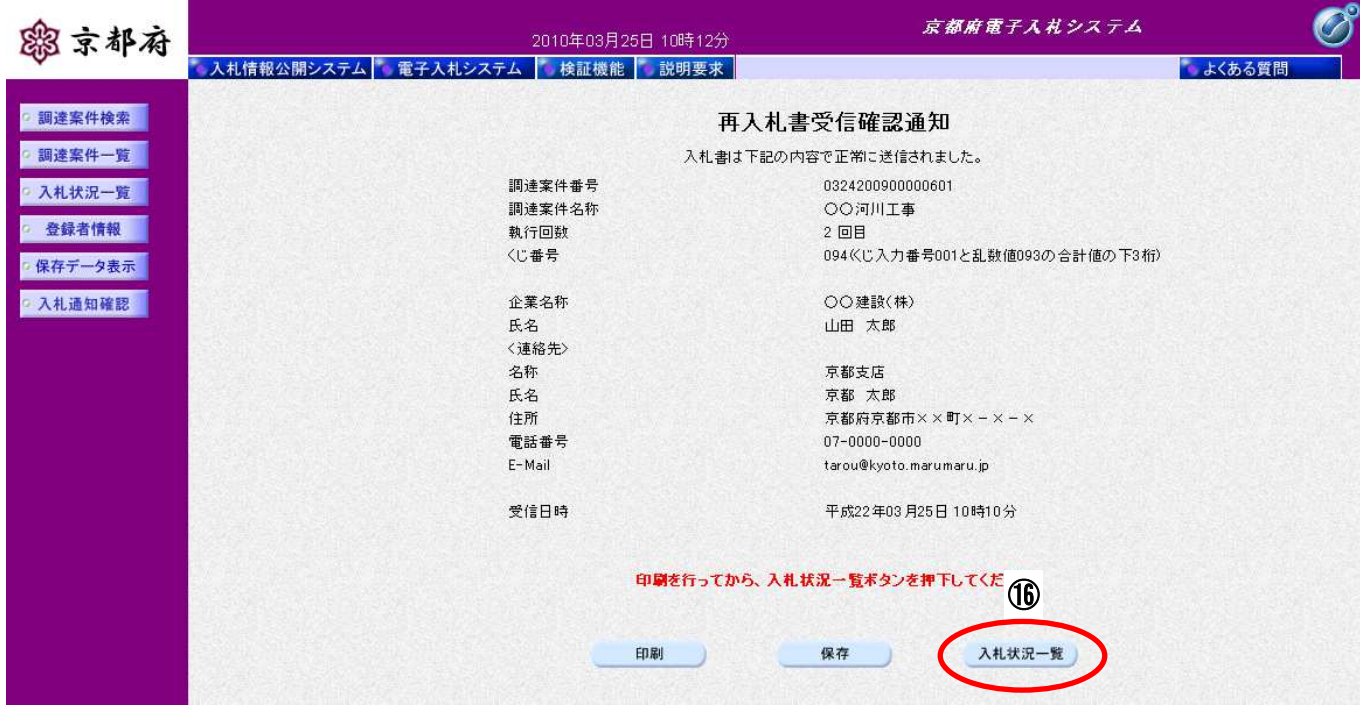

# 操作手順

「入札状況一覧」画面に戻る場合は、10[入札状況一覧]ボタンをクリックします。

#### [次の操作]

入札書受付票を確認する場合は、「8.3.1 入札書受付票の表示」を参照してください。

# **8.6.2.** 再入札書受信確認通知の保存

# 画面説明

[再入札書受信確認通知画面]

再入札書受信確認通知を閲覧するための画面です。

保存することも可能です。

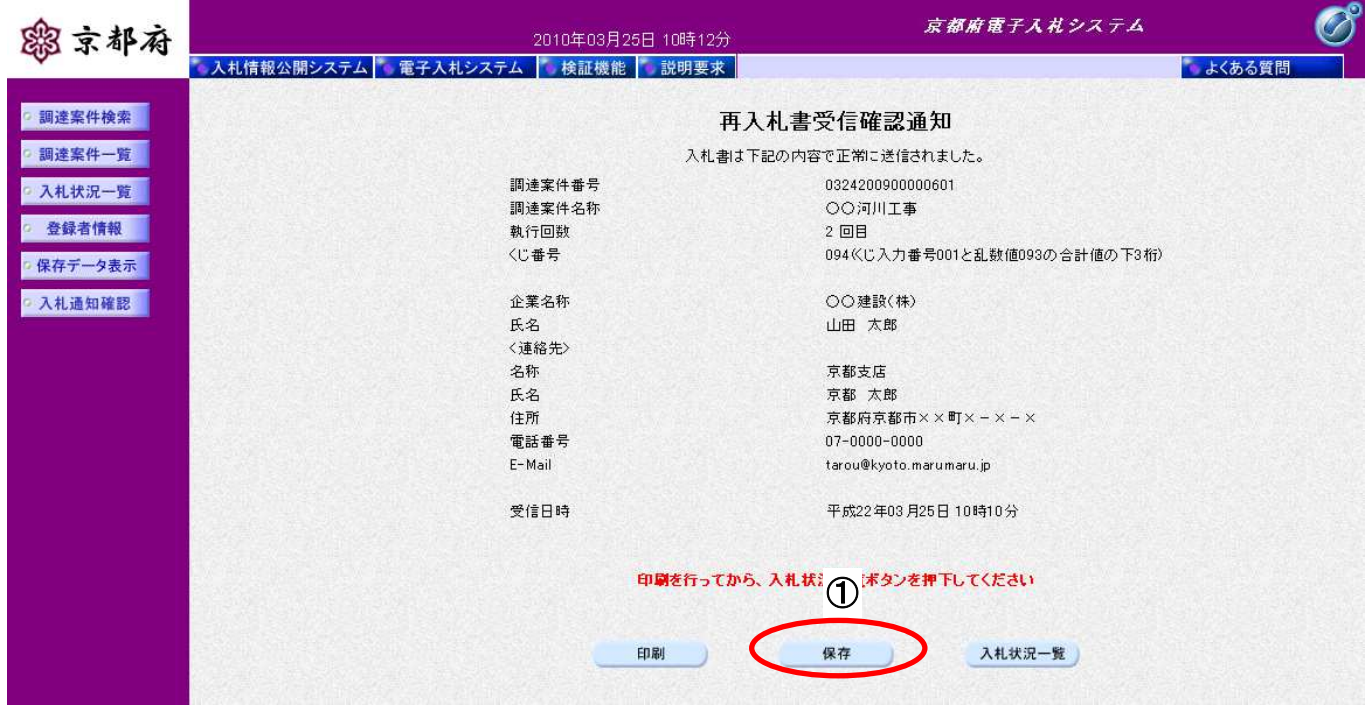

操作手順

1 [保存]ボタンをクリックすることにより、「ファイルのダウンロード」画面が表示されます。

[ファイルのダウンロード]

再入札書受信確認通知の保存を確認するメッセージが表示されます。

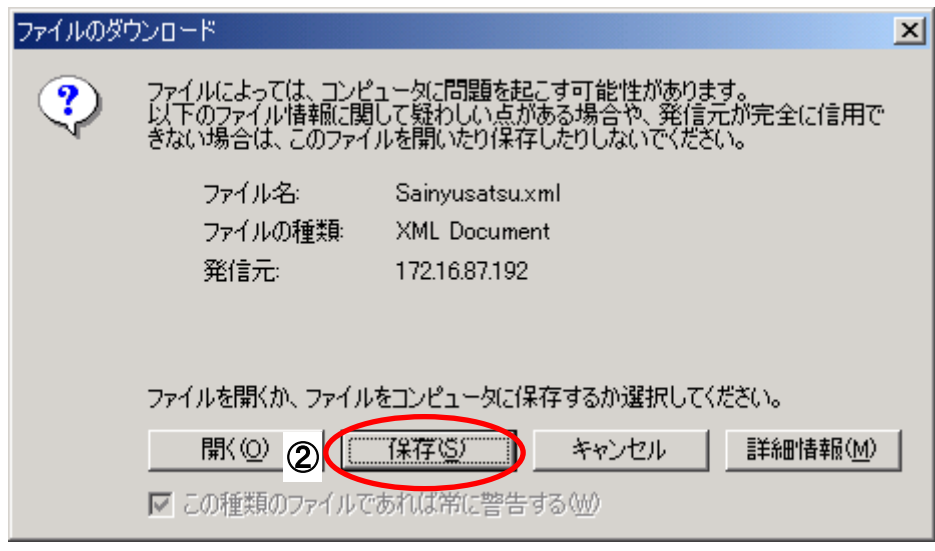

# 操作手順

再入札書受信確認通知を保存を行うためには、2 [保存]ボタンをクリックします。

(「再入札書受信確認通知」のファイルを保存するものであり、危険なファイルではありません。)

#### [名前を付けて保存]

再入札書受信確認通知を保存するための画面です。

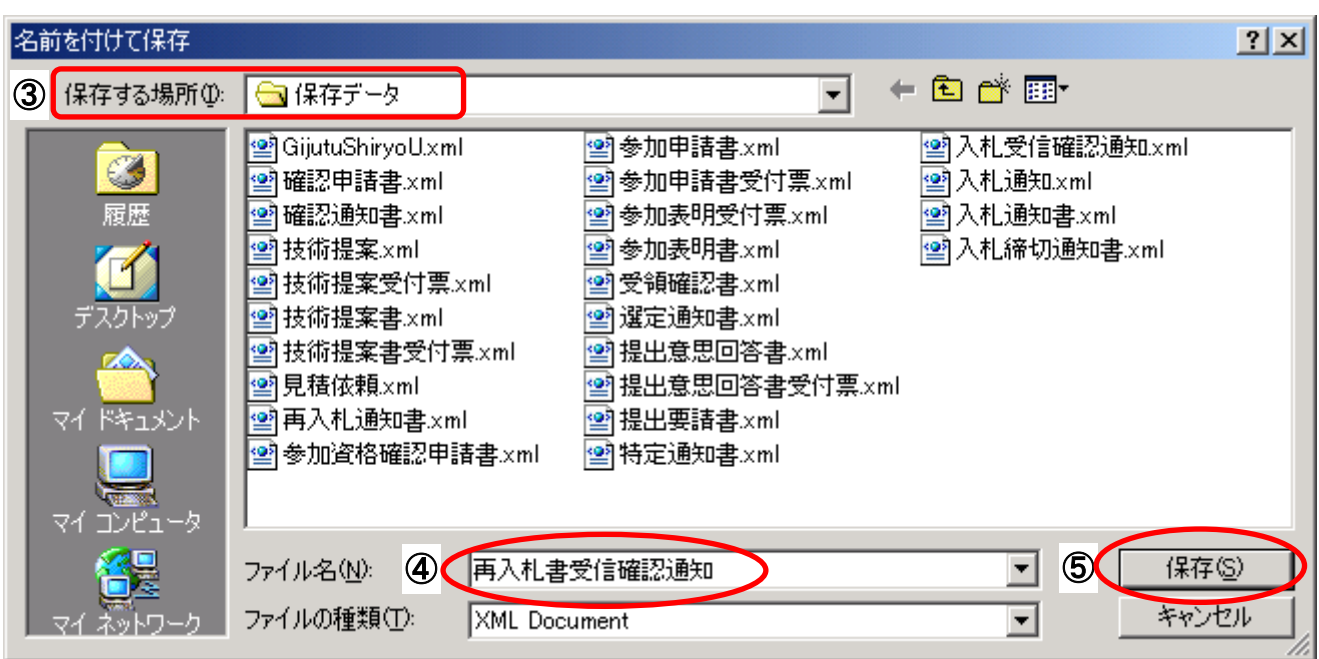

# 操作手順

3保存する場所を選択し、保存する4ファイル名を入力後、5 [保存]ボタンをクリックします。

なお、④ファイル名は任意の名前を付けることができ、変更しなくても差し支えありません。 また、この操作を行ったときに保存されるファイル (xml ファイル)は、パソコン上でクリックして も開くことはできません。

「受注者:入札業務①基本操作 1.5 保存データの表示」に従い、電子入札システムを操作する中で、 内容を閲覧することができます。

# **8.7.** 落札決定通知書受理

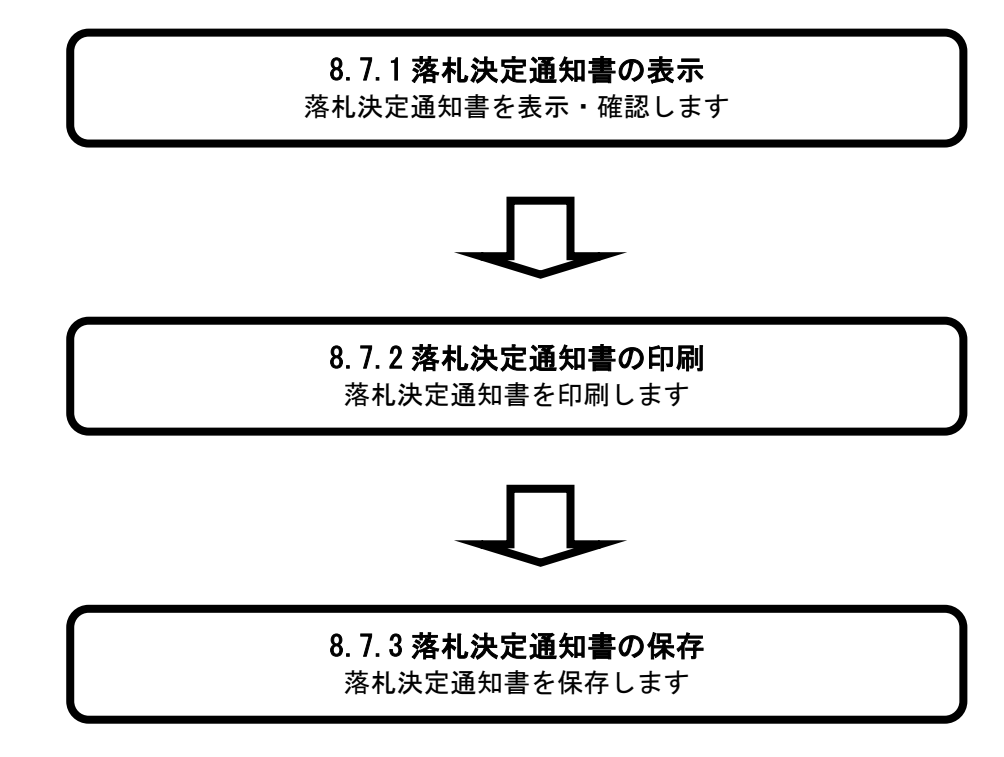

# **8.7.1.** 落札決定通知書の表示

# [入札状況一覧] 入札状況を表示するための一覧画面です。 (「8.2.1 入札書の提出」と同じ画面です。) 画面説明

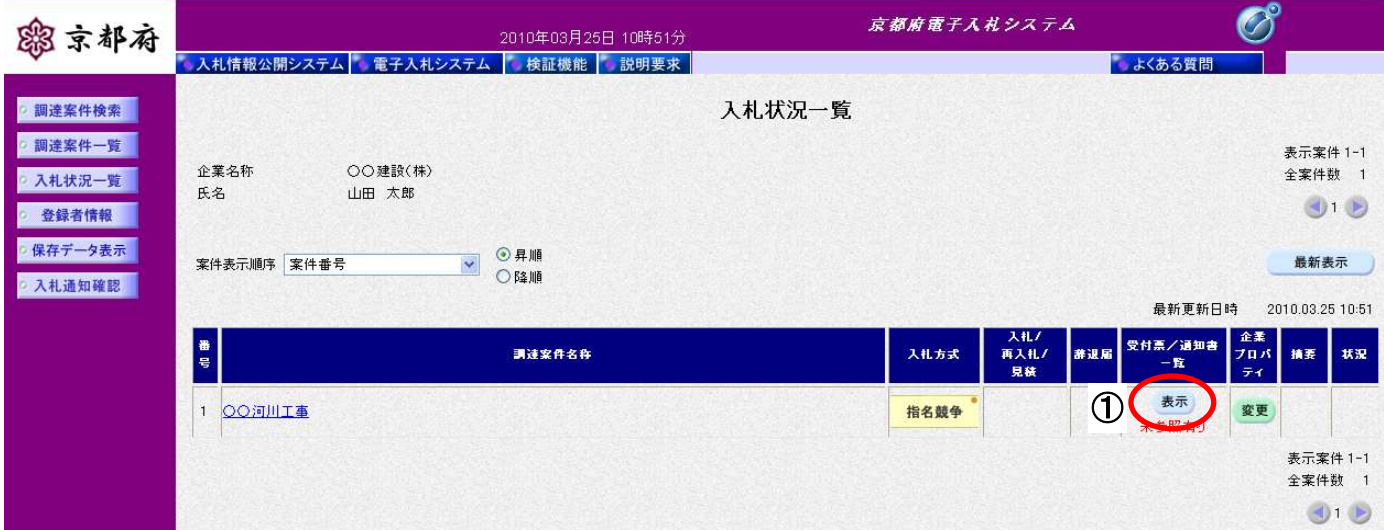

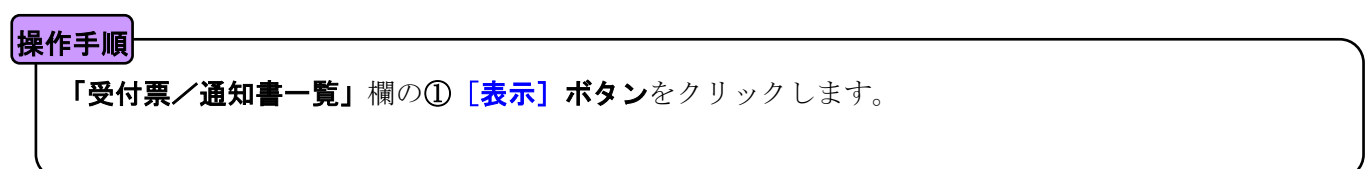

### [入札状況通知書一覧]

発注者が発行した通知書の一覧を表示する画面です。

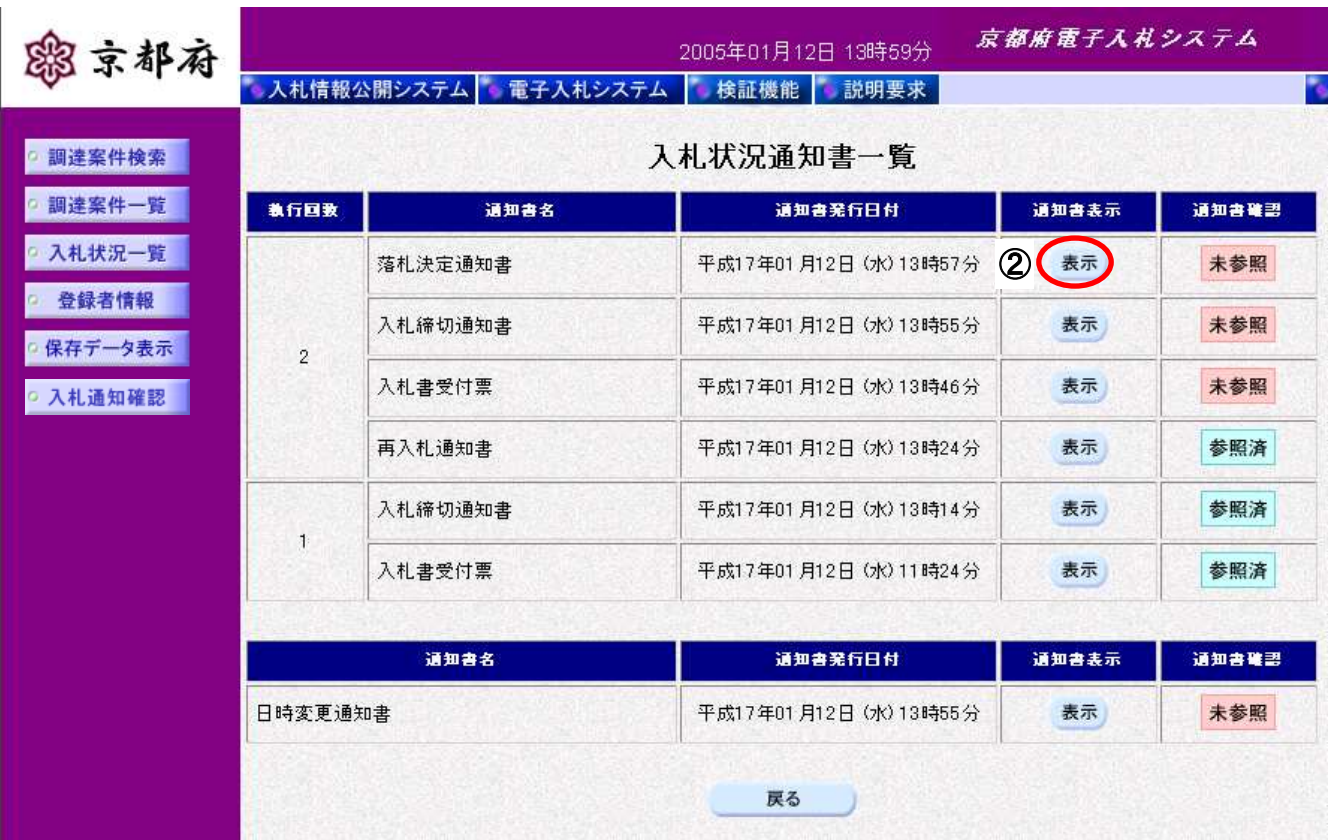

# 操作手順

「通知書表示」欄の② [表示] ボタンをクリックします。

[落札決定通知書]

発注者が発行した「落札決定通知書」を閲覧するための画面です。

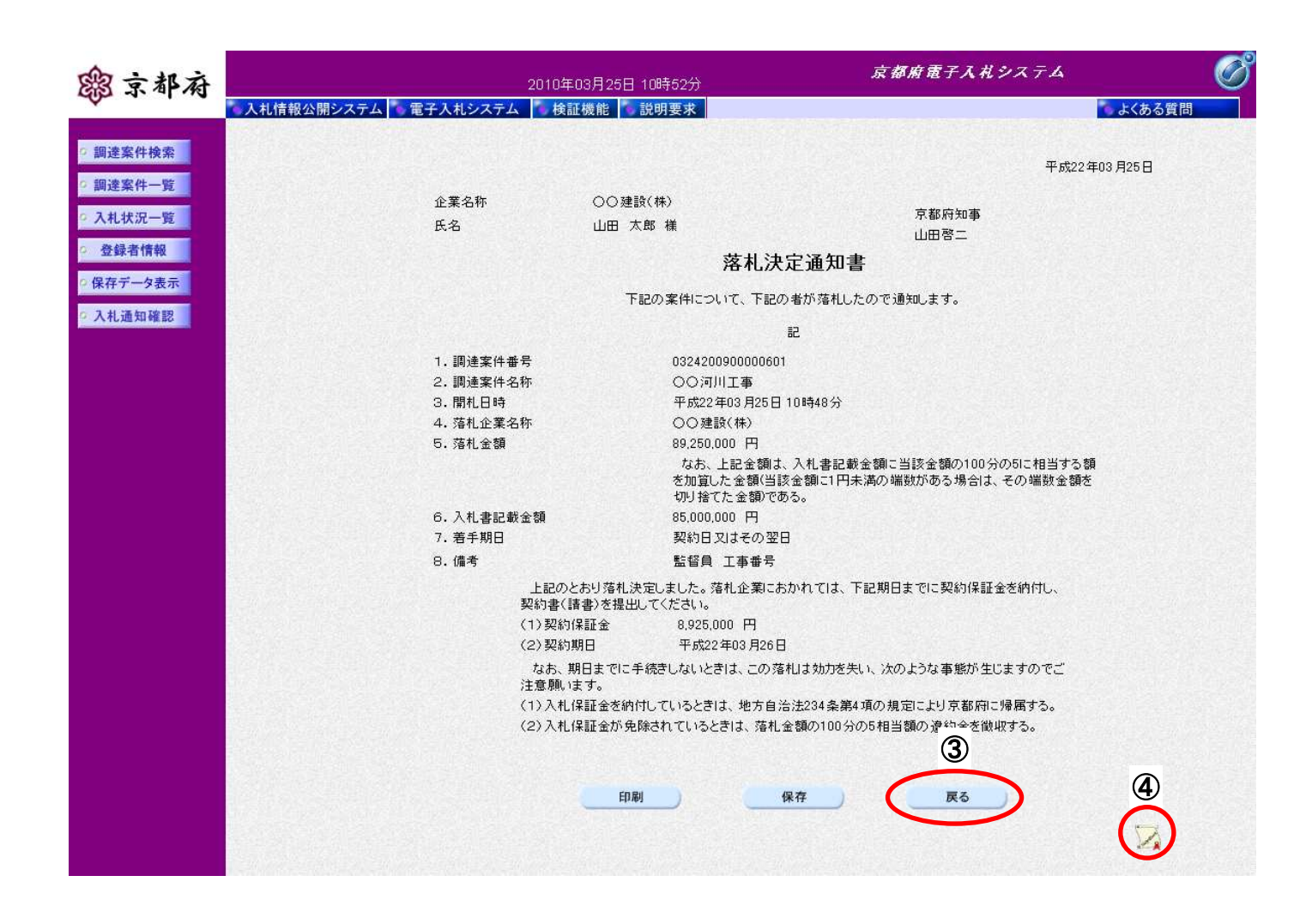

### 操作手順

「落札決定通知書」が表示されます。

3 [戻る]ボタンをクリックすることにより、入札状況通知書一覧画面に戻ります。

④[署名検証]ボタンをクリックすることにより、署名検証成否のポップアップが表示されます。

#### 【次の操作】

•印刷する場合:「8.7.2 落札決定通知書の印刷」

・保存する場合:「8.7.3 落札決定通知書の保存」

#### 【補足説明】

「落札決定通知書」が発行されると、電子入札システムからメールが配信されます。電子入札システムにログ インして確認してください。

- 1 配信先は、「入札書」提出時に「連絡先」として登録されたメールアドレスです。
- 2 届いたメール宛に返信しても無効です。 内容に不明な点があれば、ヘルプデスクや発注機関等にお問い合わせ願います。

Subject:◇落札決定通知書到着のお知らせ

落札決定通知書が到着したのでお知らせします。 電子入札システムにて通知書を確認してください。

案件番号 :0758200410000101 案件名称 :テスト案件1 入札方式 :公募型指名競争入札(標準型) 調達機関 :京都府

部局名 :土木建築部

事務所名 :指導検査課

貴社企業名称:(株)○○組

落札決定通知書 発行日時 :平成 17 年 01 月 31 日 11 時 26 分

\*\*\*\*\*\*\*\*\*\*\*\*\*\*\*\*\*\*\*\*\*\*\*\*\*\*\*\*\*\*\*\*\*\*\*\*\*\*\*\*\*\*\*\*\*\*\*\*\*\*\*

京都府電子入札システム

※本メールは、電子入札システムから自動配信されています。 本メールあてに返信しても無効ですので、ご注意願います。 本メールに対して、不明な点等ありましたら、ヘルプデスクあてに 連絡をお願いします。

ヘルプデスク MAIL ebidhelp@eos.ocn.ne.jp TEL 075-351-0001 \*\*\*\*\*\*\*\*\*\*\*\*\*\*\*\*\*\*\*\*\*\*\*\*\*\*\*\*\*\*\*\*\*\*\*\*\*\*\*\*\*\*\*\*\*\*\*\*\*\*\*
### **8.7.2.** 落札決定通知書の印刷

#### 画面説明

#### [落札決定通知書]

「落札決定通知書」を閲覧するための画面です。

印刷することも可能です。

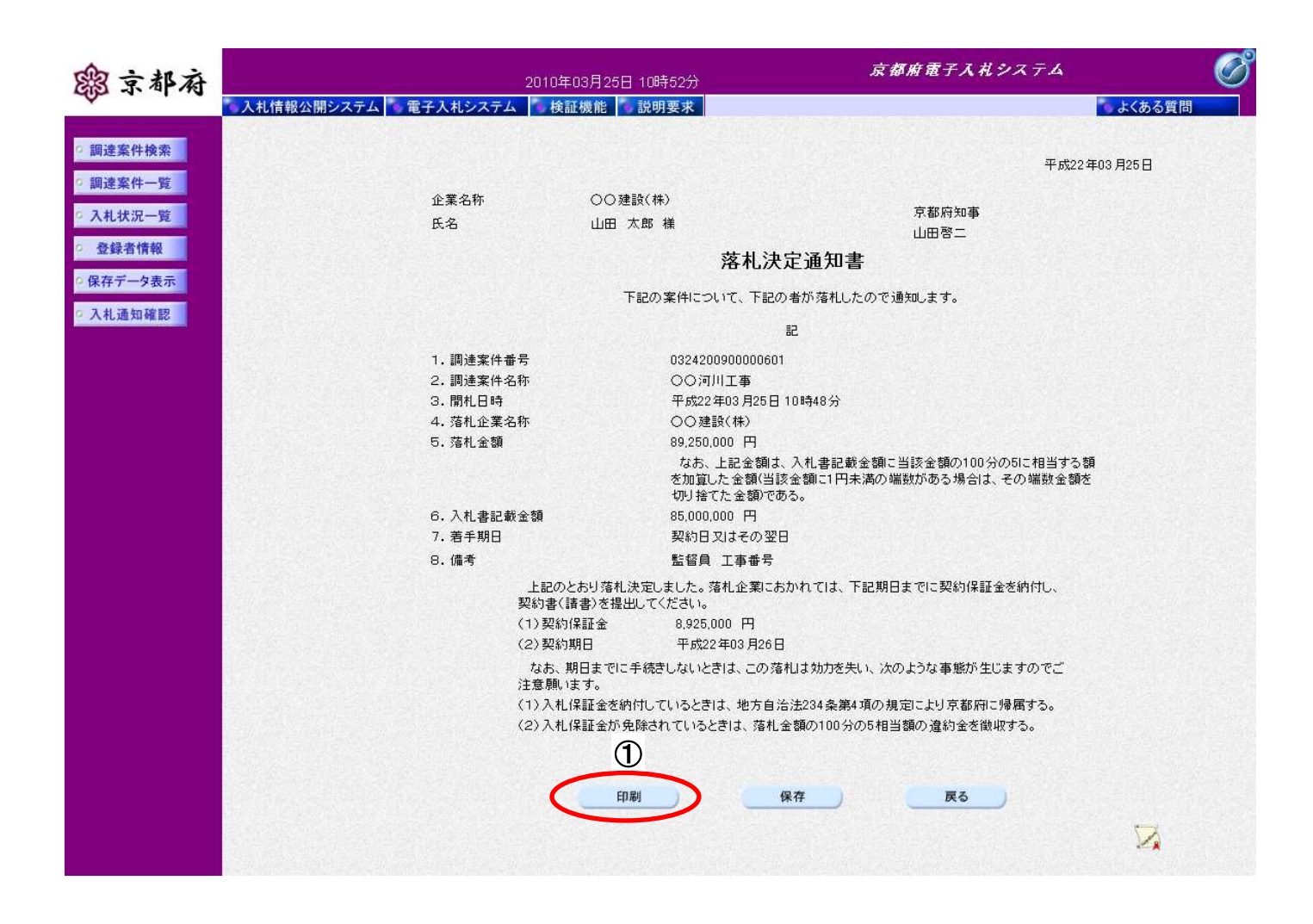

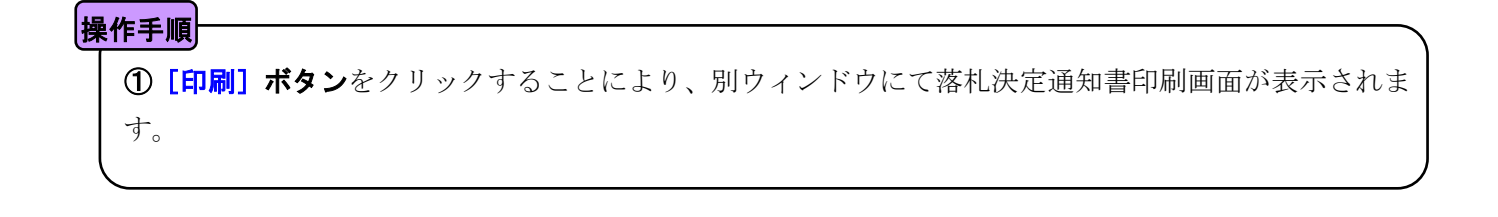

[印刷画面]

「落札決定通知書」を印刷するための画面です。

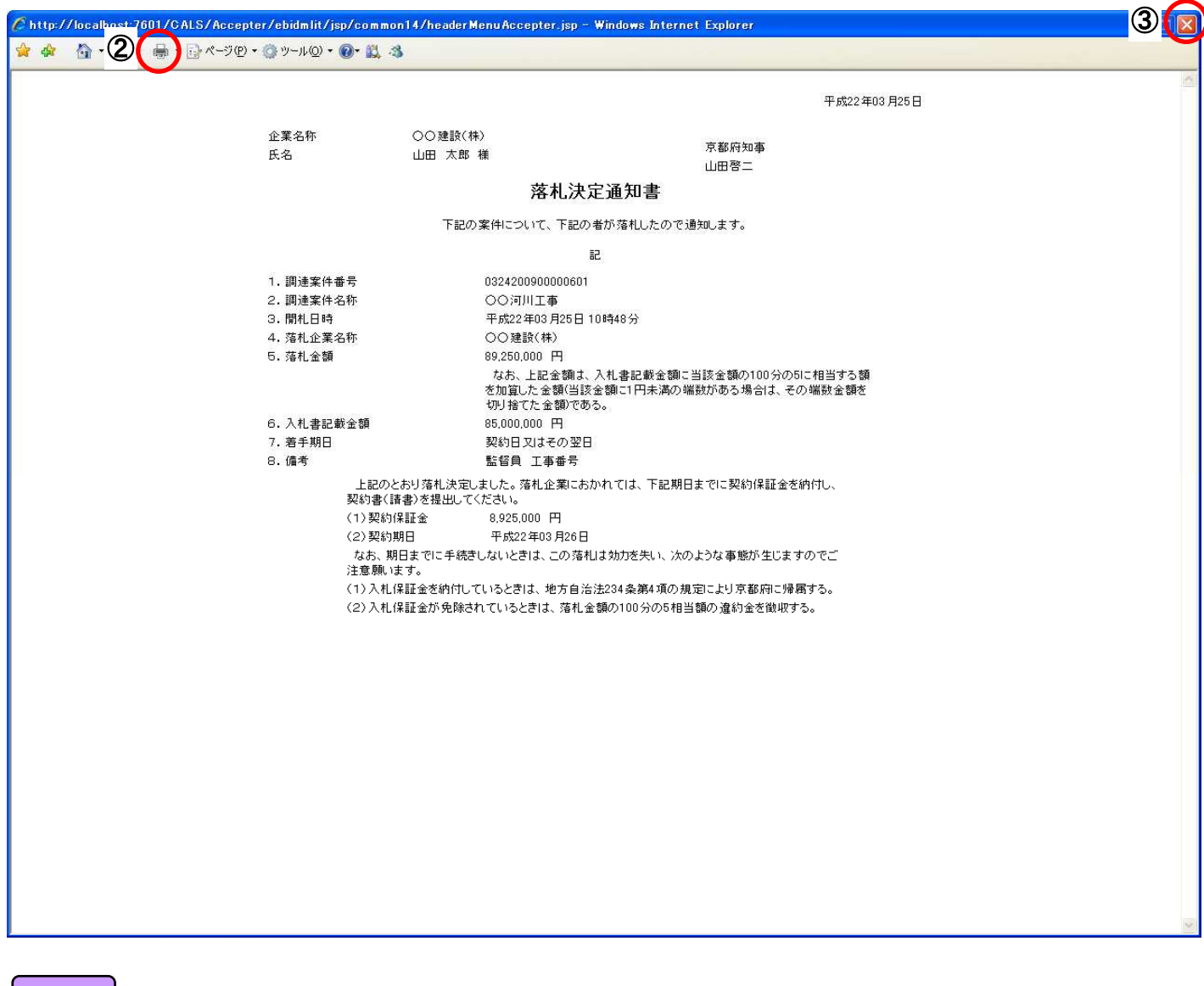

#### 操作手順

2 「印刷]ボタンをクリックすることにより、落札決定通知書が印刷されます。

印刷終了後、右上の3 [×] ボタンで画面を閉じて、落札決定通知書画面に戻ってください。

### **8.7.3.** 落札決定通知書の保存

#### 画面説明

#### [落札決定通知書]

「落札決定通知書」を閲覧するための画面です。

保存することも可能です。

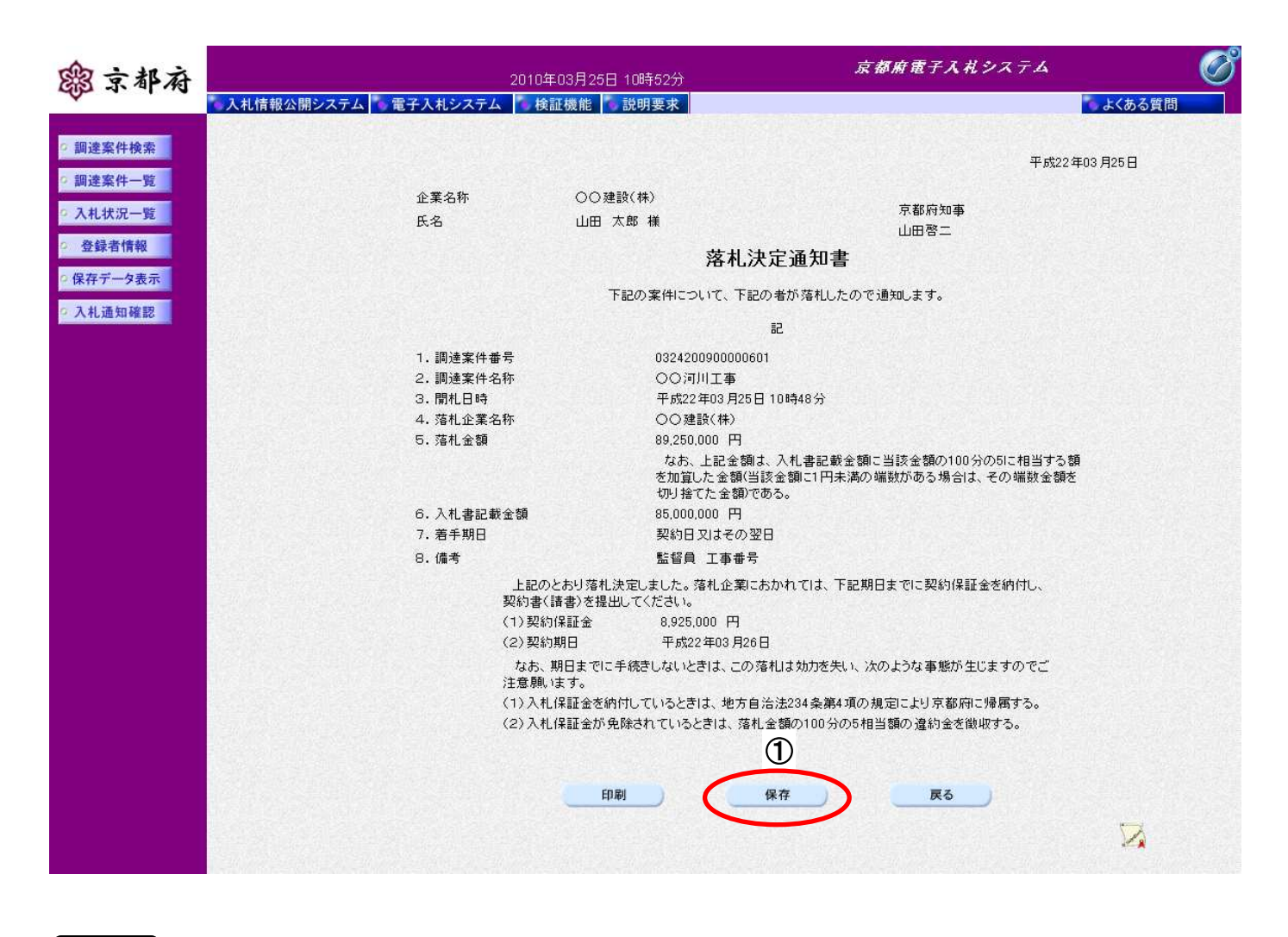

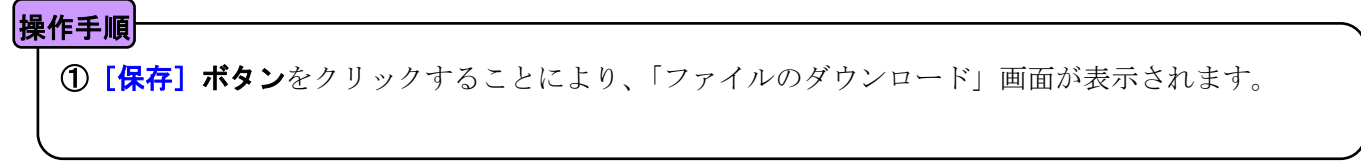

[ファイルのダウンロード]

「落札決定通知書」の保存を確認するメッセージが表示されます。

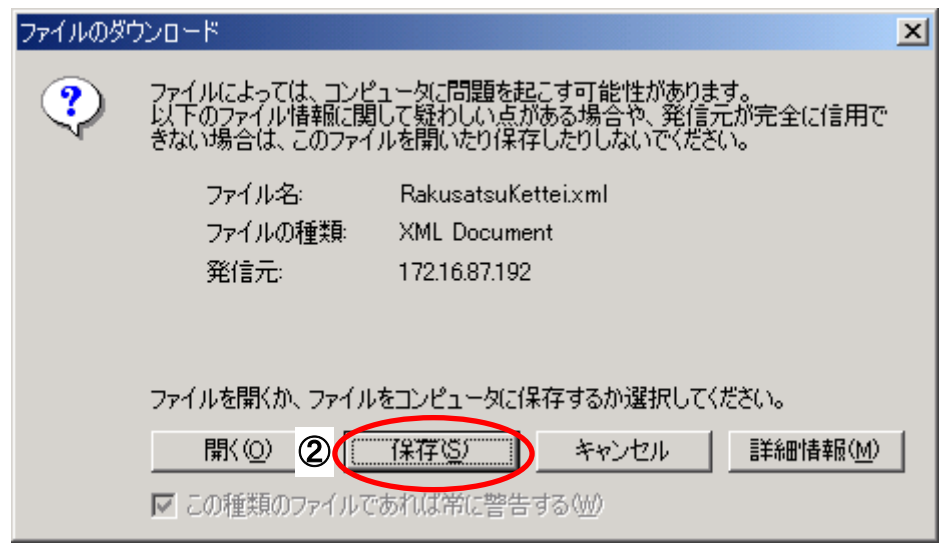

#### 操作手順

#### 「落札決定通知書」の保存を行うためには、2 [保存]ボタンをクリックします。

(「落札決定通知書」のファイルを保存するものであり、危険なファイルではありません。)

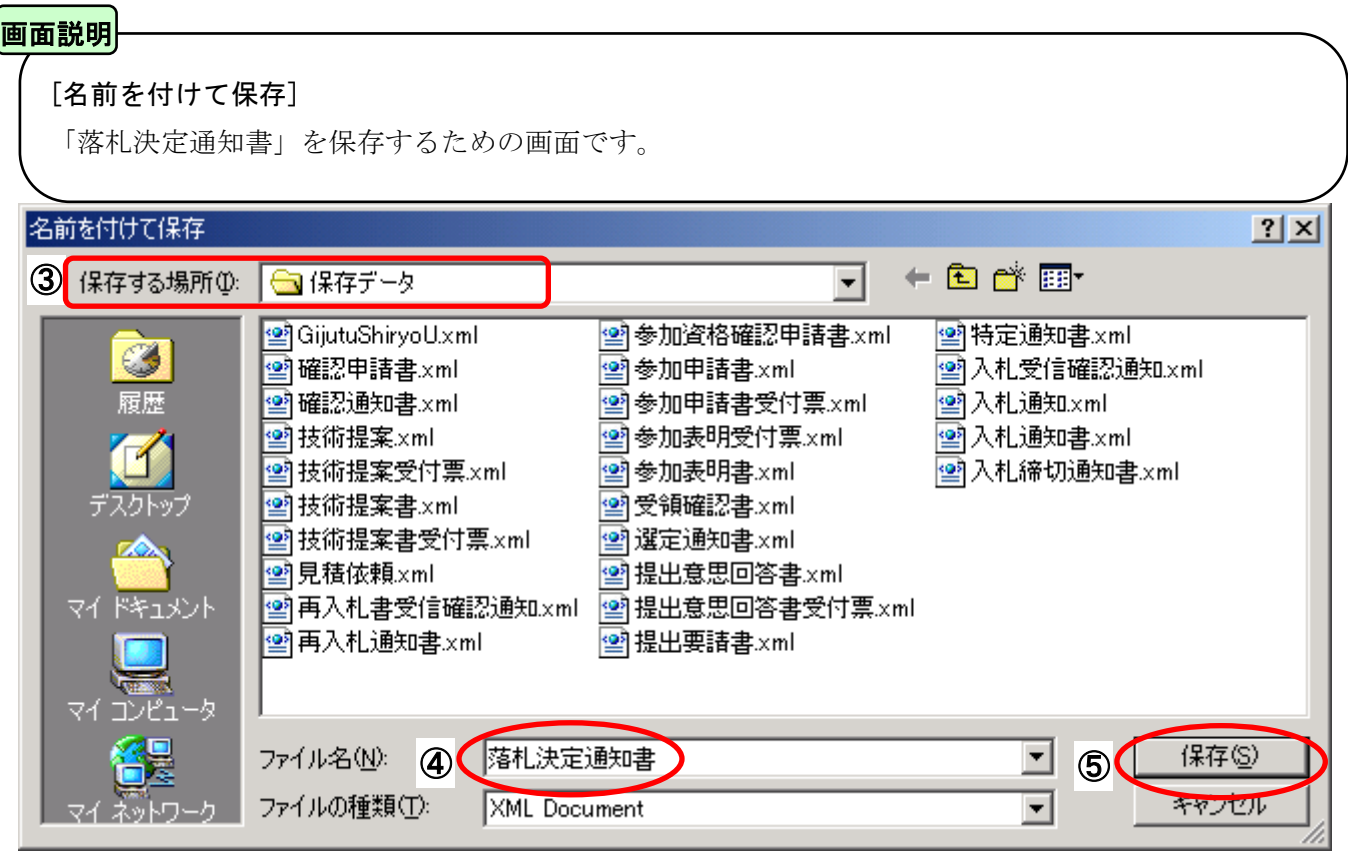

#### |操作手順|

3保存する場所を選択し、保存する4ファイル名を入力後、5 [保存]ボタンをクリックします。

なお、④ファイル名は任意の名前を付けることができ、変更しなくても差し支えありません。 また、この操作を行ったときに保存されるファイル (xml ファイル)は、パソコン上でクリックして も開くことはできません。

「受注者:入札業務①基本操作 1.5 保存データの表示」に従い、電子入札システムを操作する中で、 内容を閲覧することができます。

### **8.8.** 入札辞退届提出

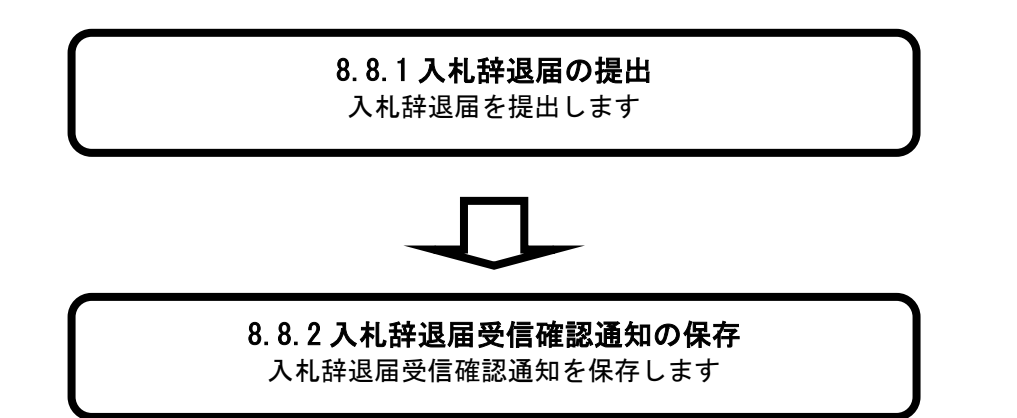

## **8.8.1.** 入札辞退届の提出

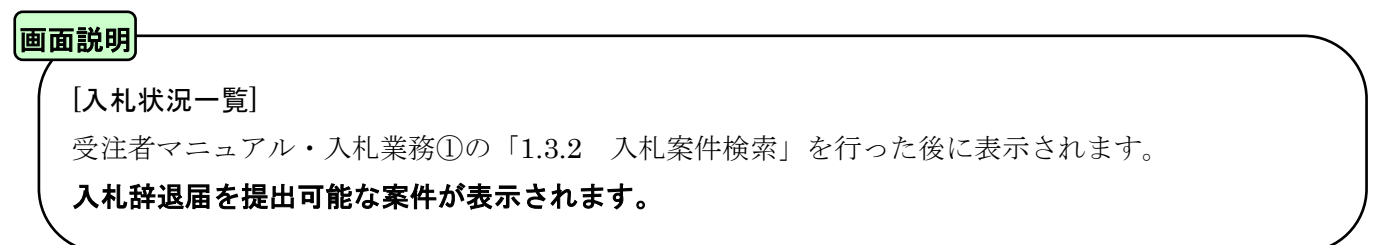

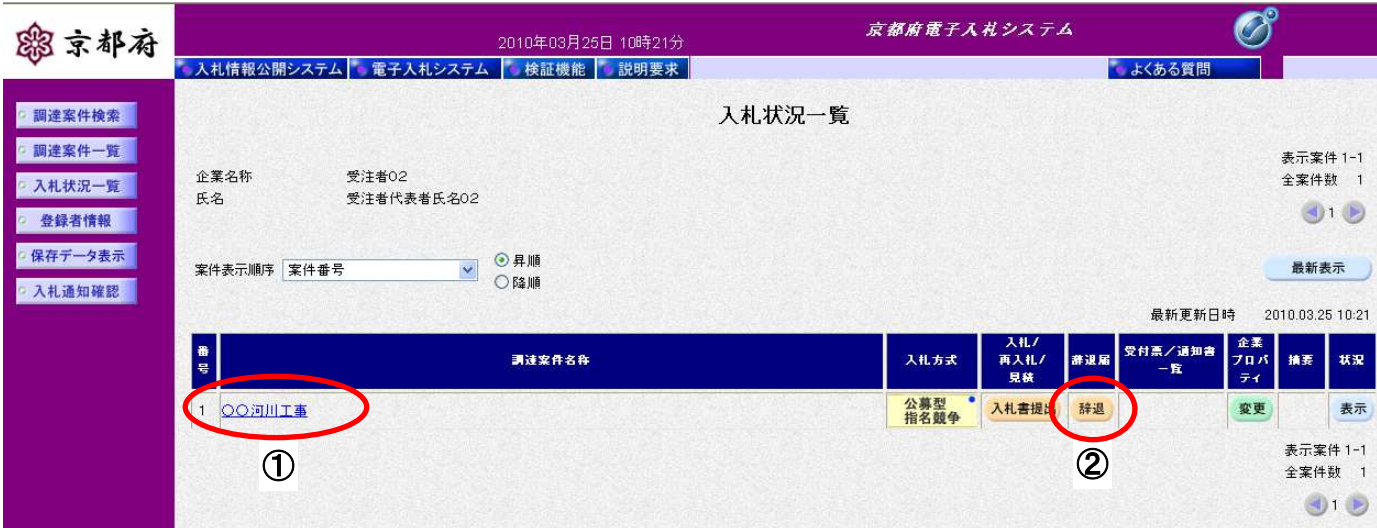

# ①調達案件名称をクリックすることにより、調達案件の概要が表示されます。 「辞退届」欄の②[辞退]ボタンをクリックします。 |操作手順

#### [入札辞退届画面]

入札辞退届を提出するために、必要な情報を入力する画面です。

ここでは、連絡先を入力します。

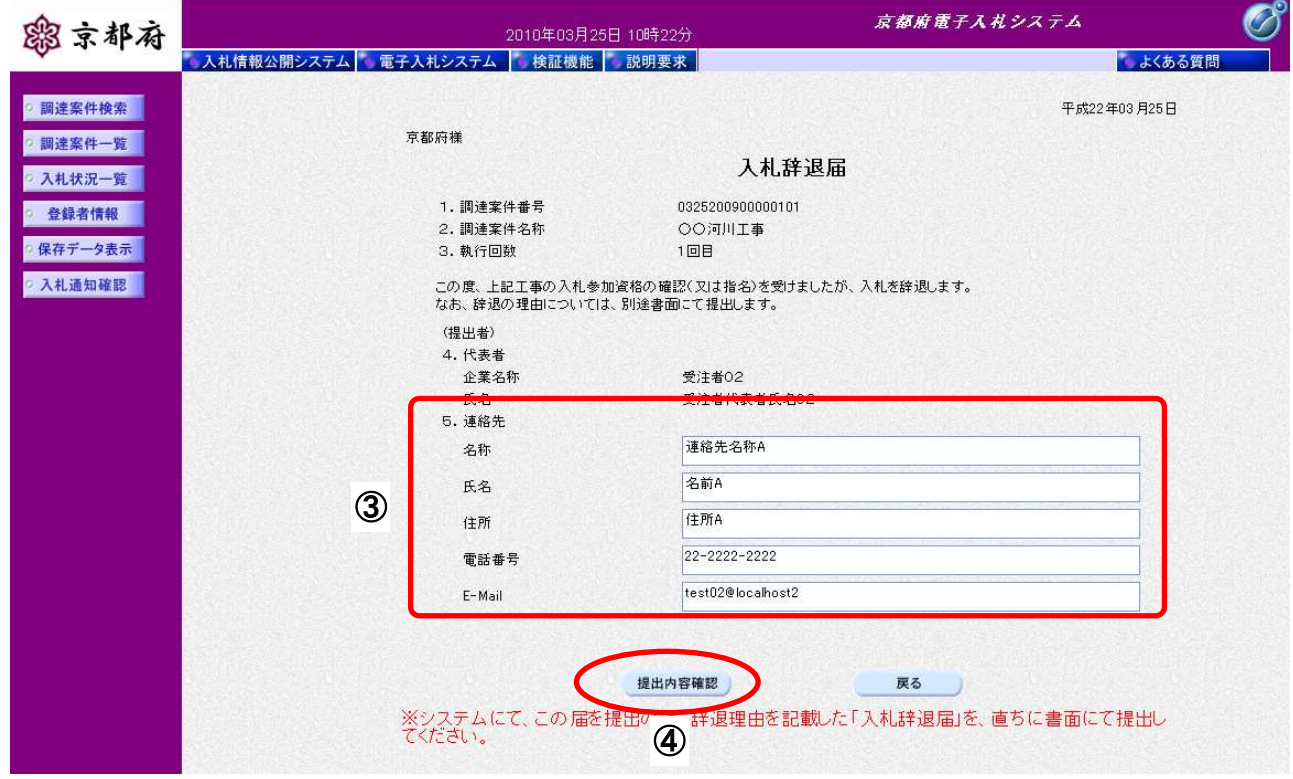

③ 連絡先等を必要に応じて変更します。入力項目については、次表のとおりです。 4 [提出内容確認]ボタンをクリックします。 操作手順

#### 「入札辞退届提出」画面での入力項目(連絡先)

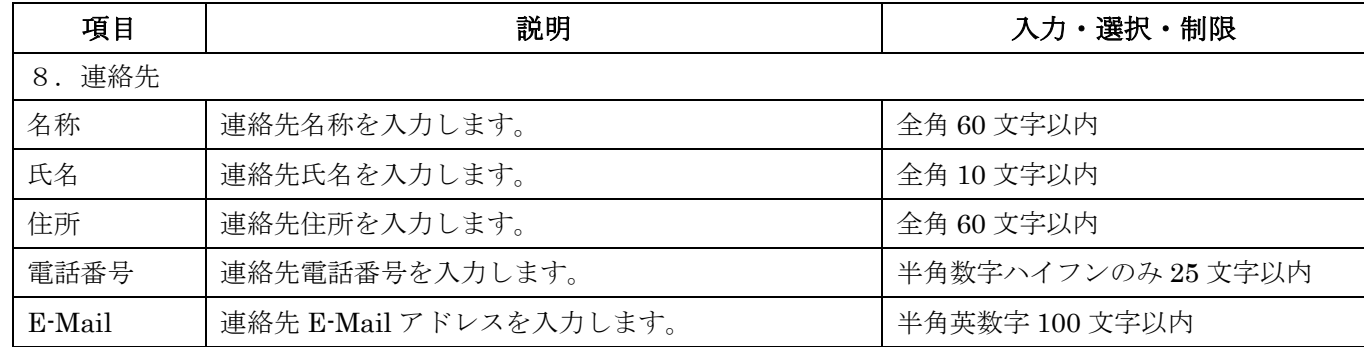

※初期表示される内容は、案件ごとに変更することも可能です。

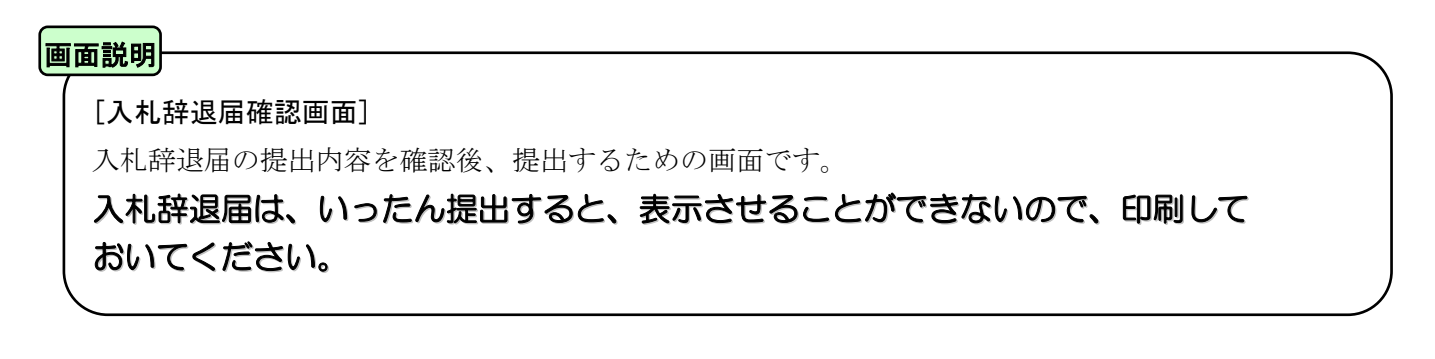

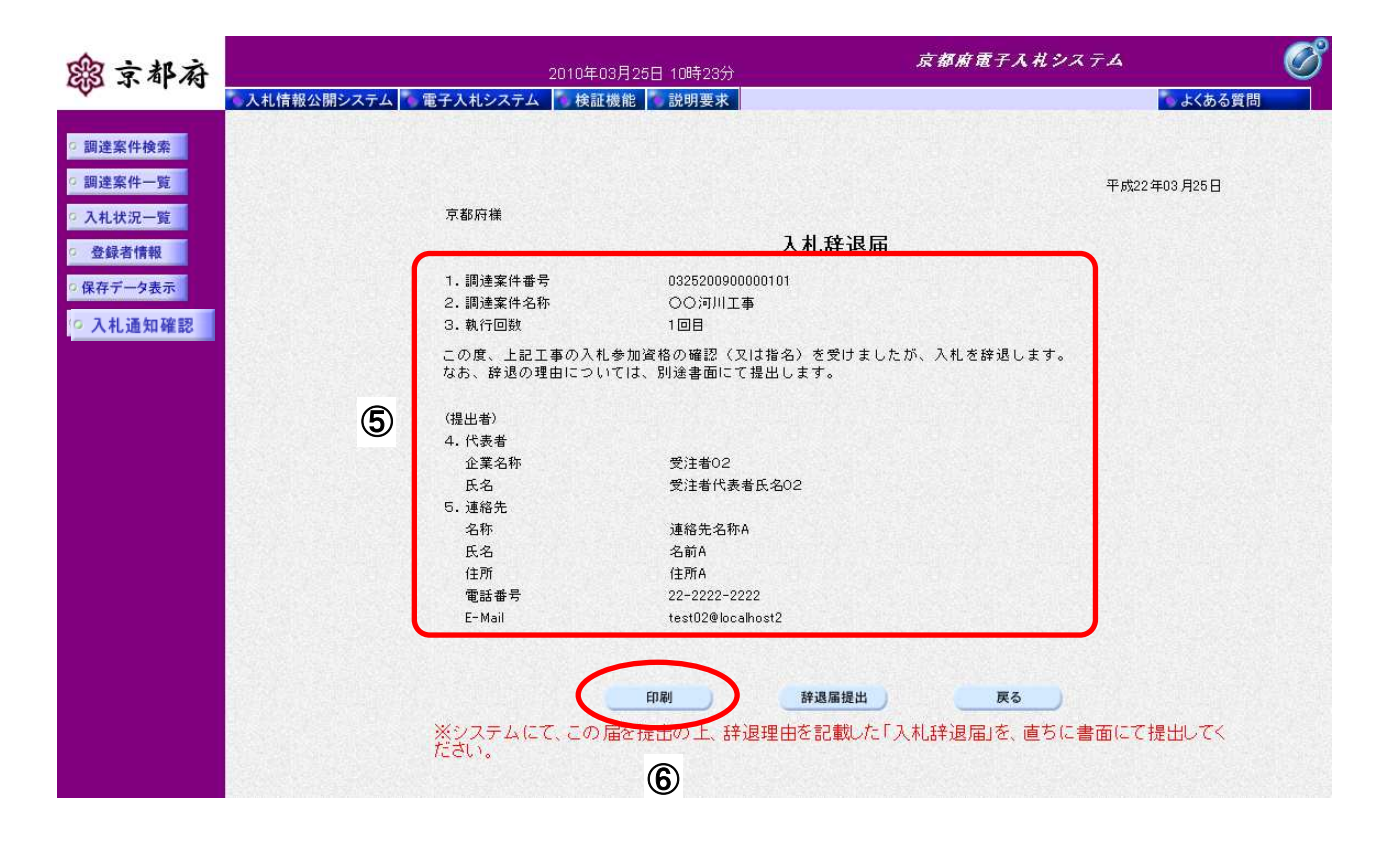

#### 操作手順

⑤入札辞退届の内容に誤りがないか確認しましょう。 内容に誤りがある場合、⑥[戻る]ボタンで前の画面に戻り、修正することが可能です。 ※入札辞退届は、提出後の修正、取り下げ等できませんので、注意願います。 6 [印刷]ポタンをクリックすることにより、別ウィンドウで、印刷画面が表示されます。

※入札辞退届は、いったん提出すると、表示させることができないので、この時点で印刷して おいてください。

#### [印刷画面]

入札辞退届の印刷画面です。

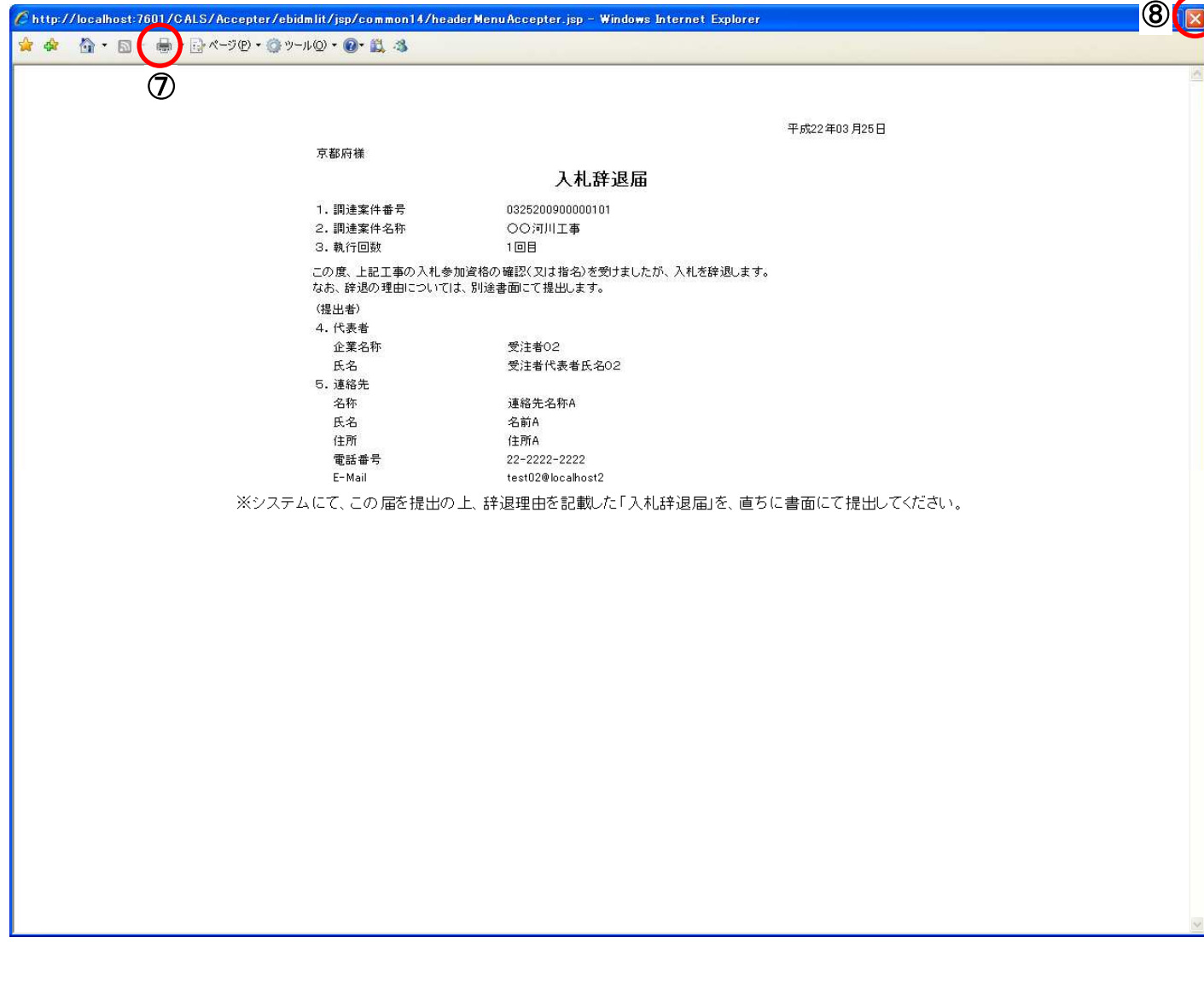

### |操作手順

⑦[印刷]ボタンをクリックすることにより、入札辞退届が印刷されます。

印刷終了後、右上の8 [×] ボタンで画面を閉じて、入札辞退届画面に戻ってください。

#### 画面説明 [入札辞退届確認画面] 入札辞退届の提出内容を確認後、提出するための画面です。 提出した後に入札辞退届の修正、取り下げはできませんので、内容を確認してから提出してください。 京都府電子入札システム 露京都府 2010年03月25日 10時23分 ●人札情報公開システム ● 電子入札システム ● 検証機能 ● 説明要求 | しょくある質問 調達案件検索 ○ 調達案件一覧 平成22年03月25日 ○ 入札状況一覧 京都府様 入札辞退届 登録者情報 1. 調達案件番号 0325200900000101 ○ 保存データ表示 2. 調達案件名称 ○○河川工事 ○ 入札通知確認 3. 執行回数 1回目 この度、上記工事の入札参加資格の確認(又は指名)を受けましたが、入札を辞退します。<br>なお、辞退の理由については、別途書面にて提出します。 (提出者) 4. 代表者 企業名称 受注者02 氏名 受注者代表者氏名02 5. 連絡先 名称 連絡先名称A

名前A

住所A

印刷

22-2222-2222

test02@localhost2

#### 操作手順

提出内容を確認後、9[辞退届提出]ボタンをクリックします。

氏名

住所

電話番号

E-Mail

内容に誤りがある場合、⑩[戻る]ボタンで前の画面に戻り、修正することが可能です。 ※ 入札辞退届は、提出後の修正、取り下げ等できませんので、注意願います。

**<u>9 日、静岡 のて、静道展開して、東京の東京の開発</u>の**<br>ださい。

辞退届提出

⑩

戻る

#### [入札辞退届受信確認通知画面]

入札辞退届が正常に送信されたことをお知らせする画面です。

「入札辞退届受信確認通知」画面は、後で印刷することはできないため、必ず表示された時点で印刷し てください。

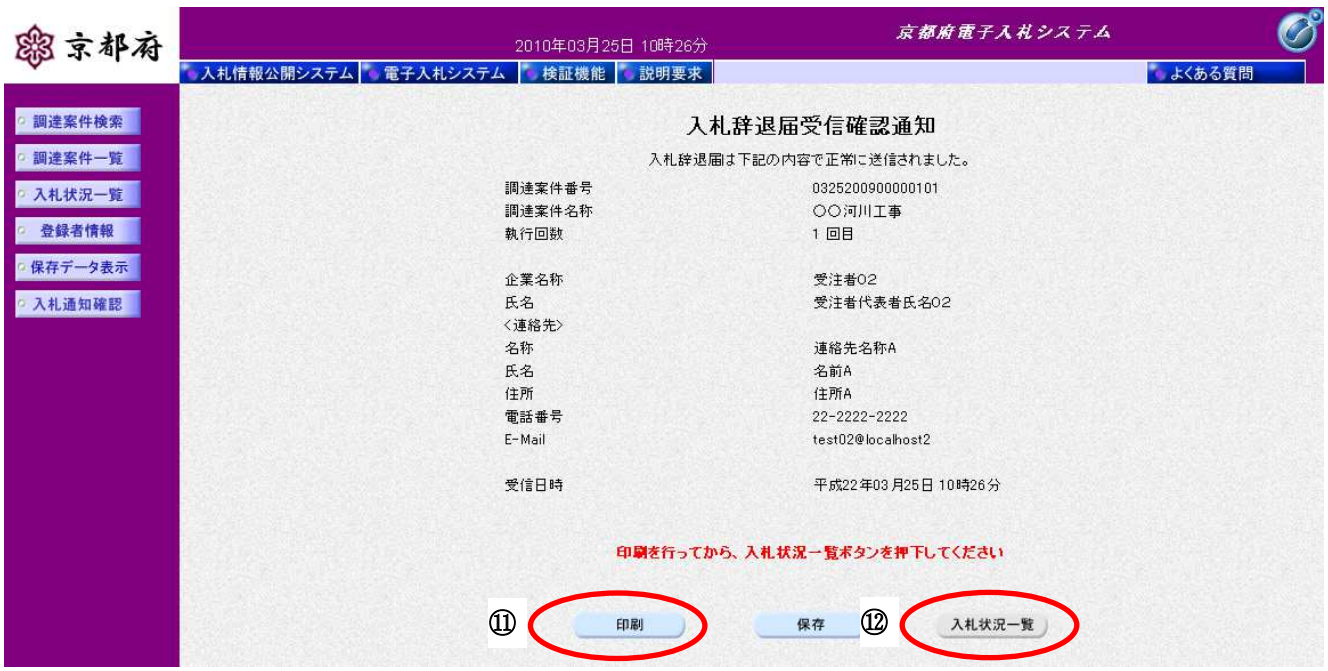

#### 操作手順

⑪[印刷]ボタンをクリックすることにより、別ウィンドウで印刷画面が表示されます。

#### 【補足説明】

「入札辞退届受信確認通知」画面は、後で印刷することはできないため、必ず表示された時点で印刷し てください。入札辞退届の送信が正常に行われた、証拠書類となります。

⑫[入札状況一覧]ボタンは[印刷]ボタンをクリックして、この通知を印刷後、クリックできるよう になります。

#### [印刷画面]

入札辞退届受信確認通知を印刷するための画面です。

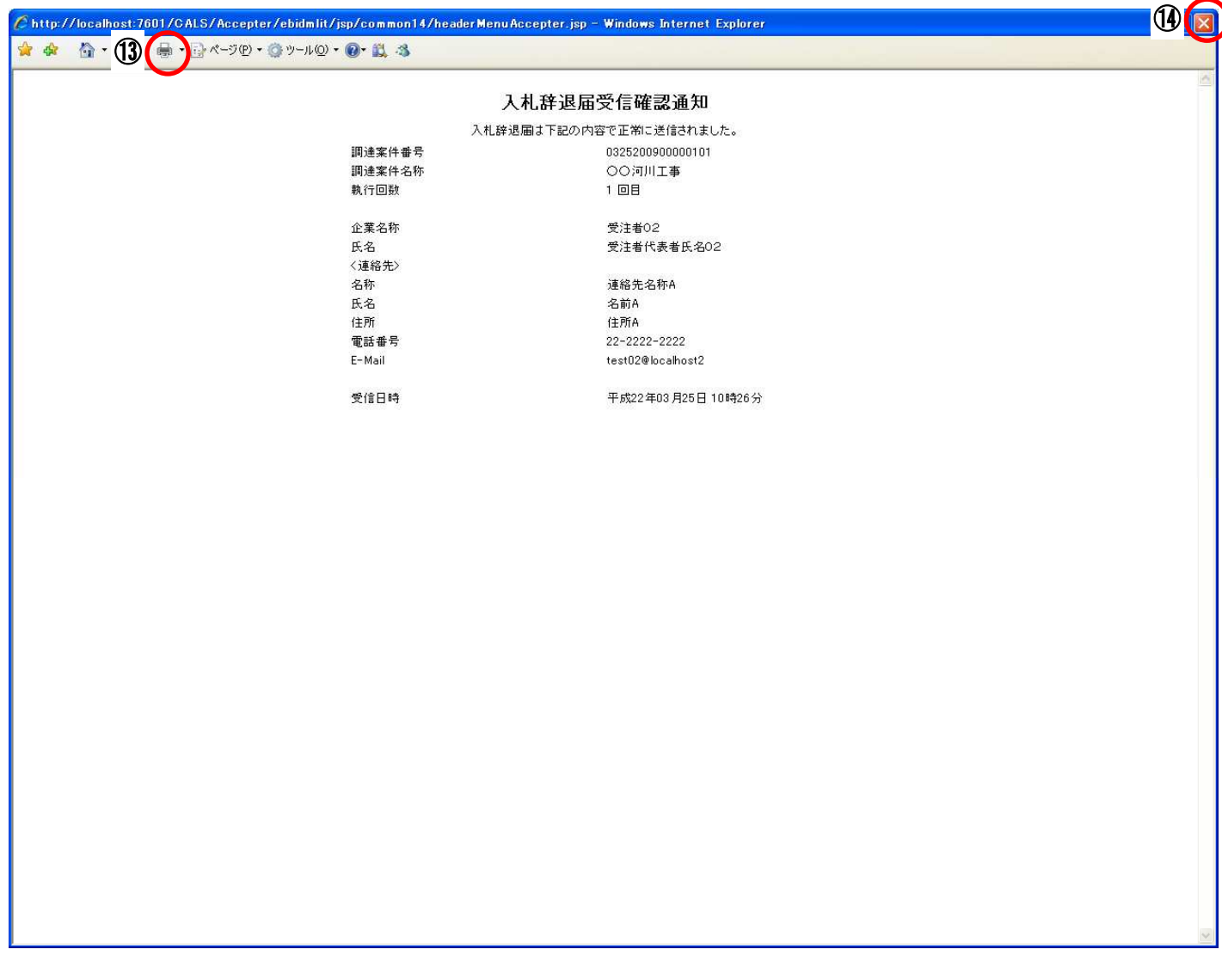

### 操作手順

**13 [印刷] ボタン**をクリックすることにより、入札辞退届受信確認通知が印刷されます。

印刷終了後、右上のB [×]ポタンで画面を閉じて、「入札辞退届受信確認通知書画面」に戻ってくださ  $\bar{\nabla}^{\lambda}$ 

#### [入札辞退届受信確認通知画面]

入札辞退届受信確認通知を閲覧するための画面です。 印刷画面を閉じた後、この画面で次の操作を行います。

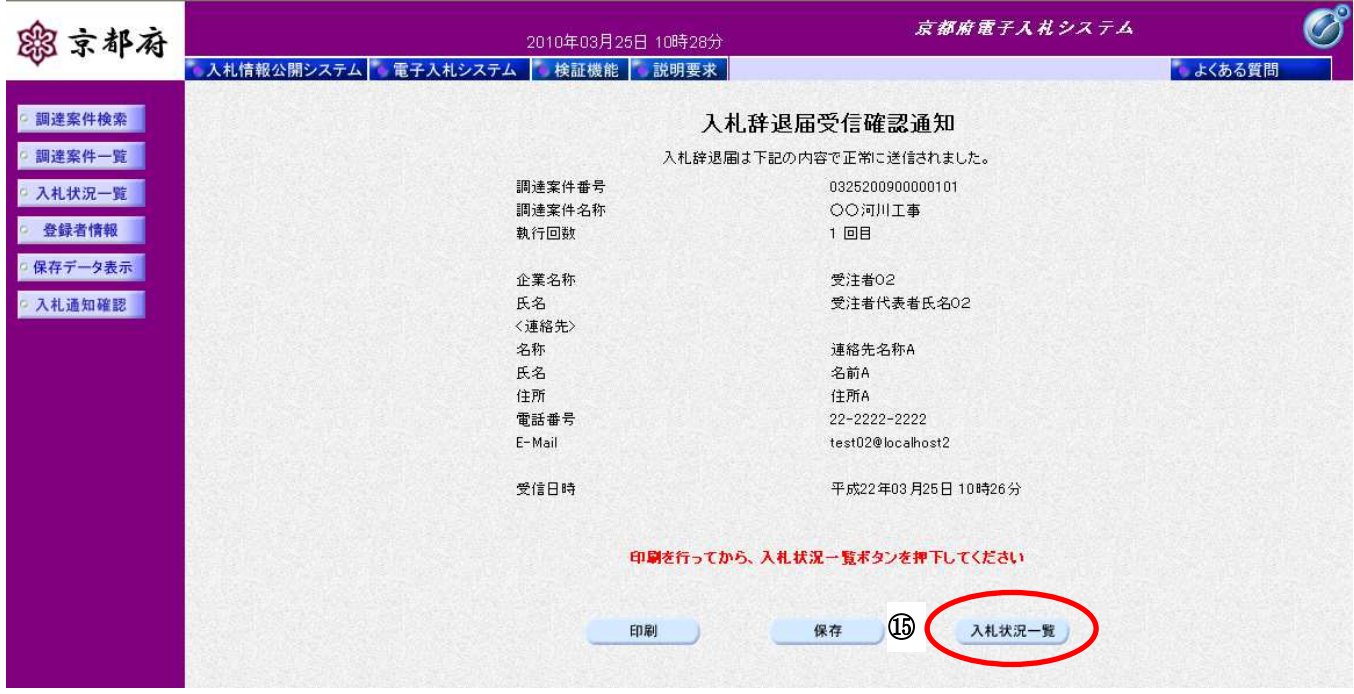

#### |操作手順

#### 「入札状況一覧」画面に戻る場合は、⑮[入札状況一覧]ボタンをクリックします。

#### [次の操作]

入札辞退届受付票を確認する場合は、「8.9.1入札辞退届受付票の表示」を参照してください。

### **8.8.2.** 入札辞退届受信確認通知の保存

#### 画面説明

#### [入札辞退届受信確認通知]

入札辞退届受信確認通知を閲覧するための画面です。

保存することも可能です。

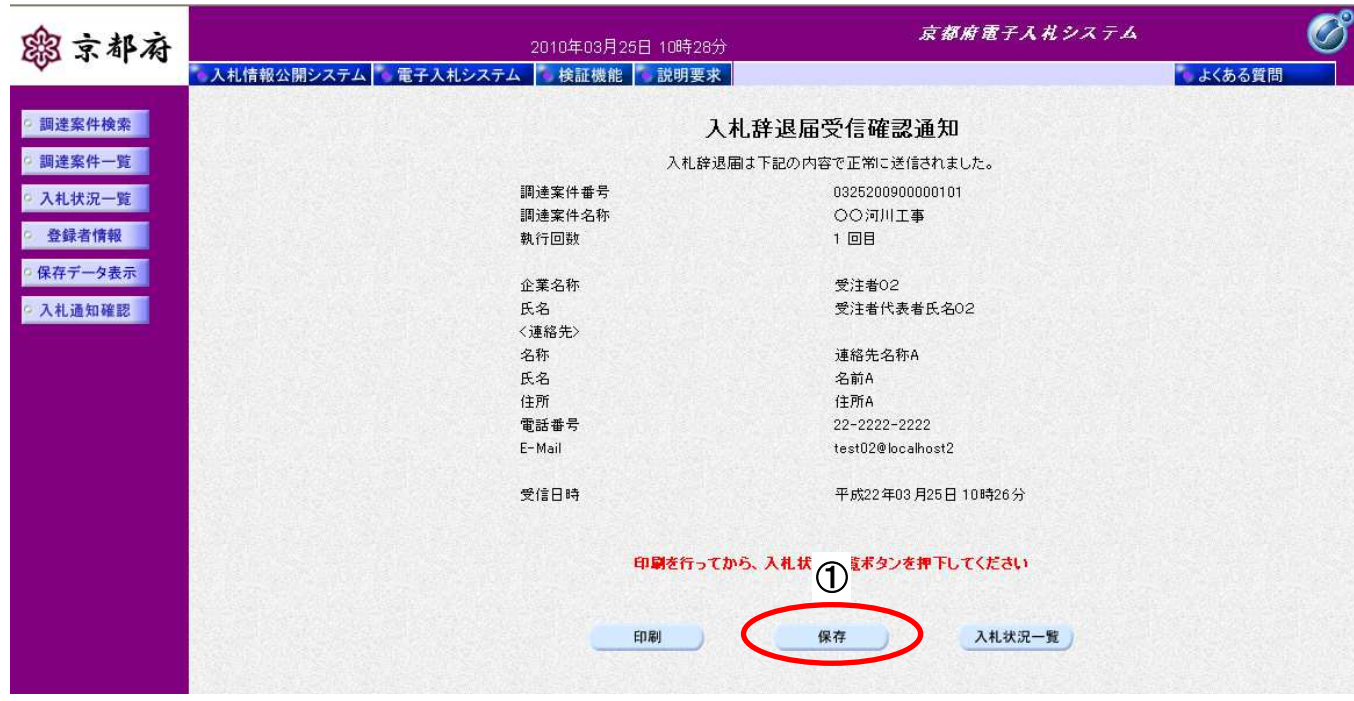

1 [辞退届保存]ボタンをクリックすることにより、「ファイルのダウンロード」画面が表示されます。 |操作手順|

[ファイルのダウンロード]

入札辞退届受信確認通知の保存を確認するメッセージが表示されます。

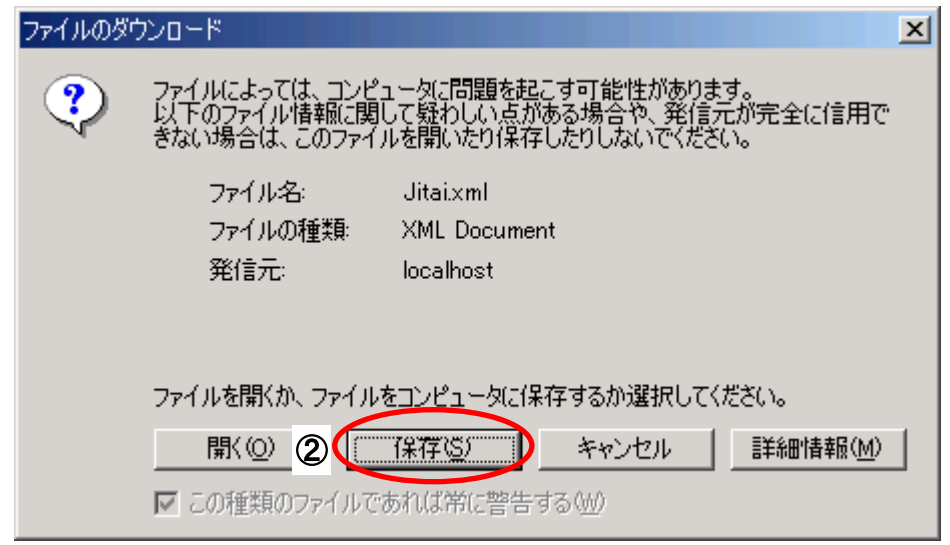

### 操作手順

入札辞退届受信確認通知の保存を行うためには、2 [保存]ボタンをクリックします。

(「入札辞退届受信確認通知」のファイルを保存するものであり、危険なファイルではありません。)

[名前をつけて保存]

入札辞退届受信確認通知を保存するための画面です。

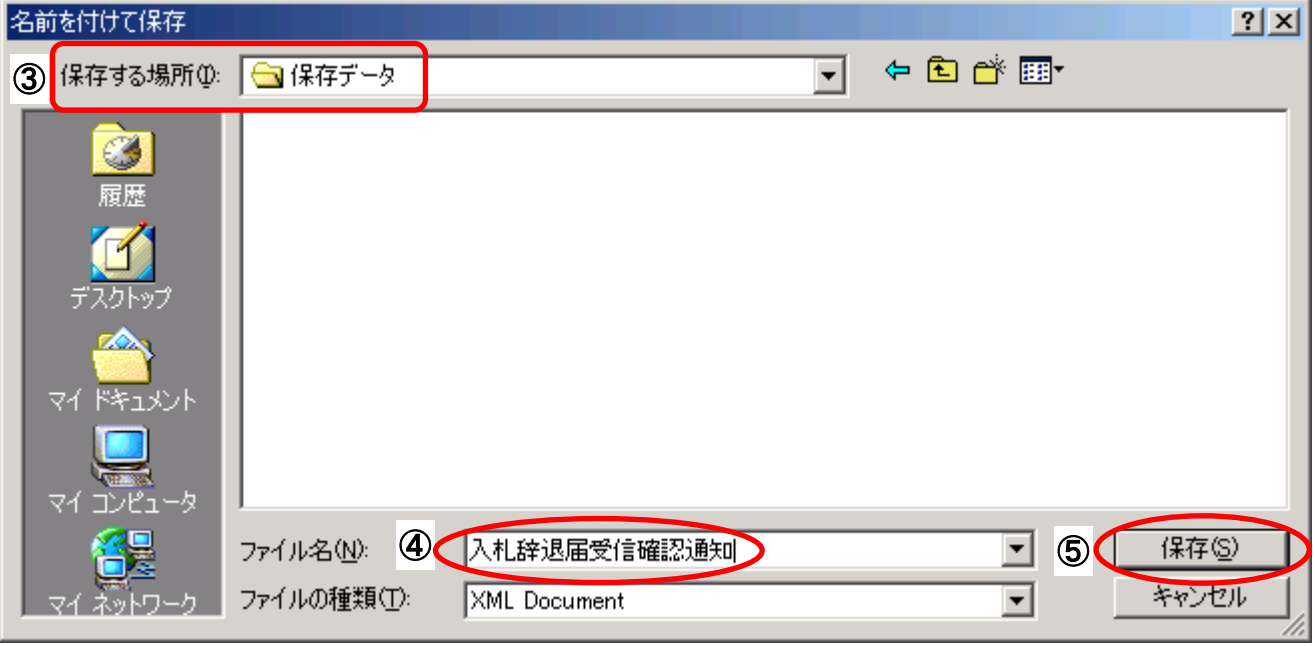

# 3保存する場所を選択し、保存する4ファイル名を入力後、5【保存】ボタンをクリックします。 なお、④ファイル名は任意の名前を付けることができ、変更しなくても差し支えありません。 また、この操作を行ったときに保存されるファイル (xml ファイル)は、パソコン上でクリックして も開くことはできません。 「受注者:入札業務①基本操作 1.5 保存データの表示」に従い、電子入札システムを操作する中で、 内容を閲覧することができます。 操作手順

### **8.9.** 入札辞退届受付票受理

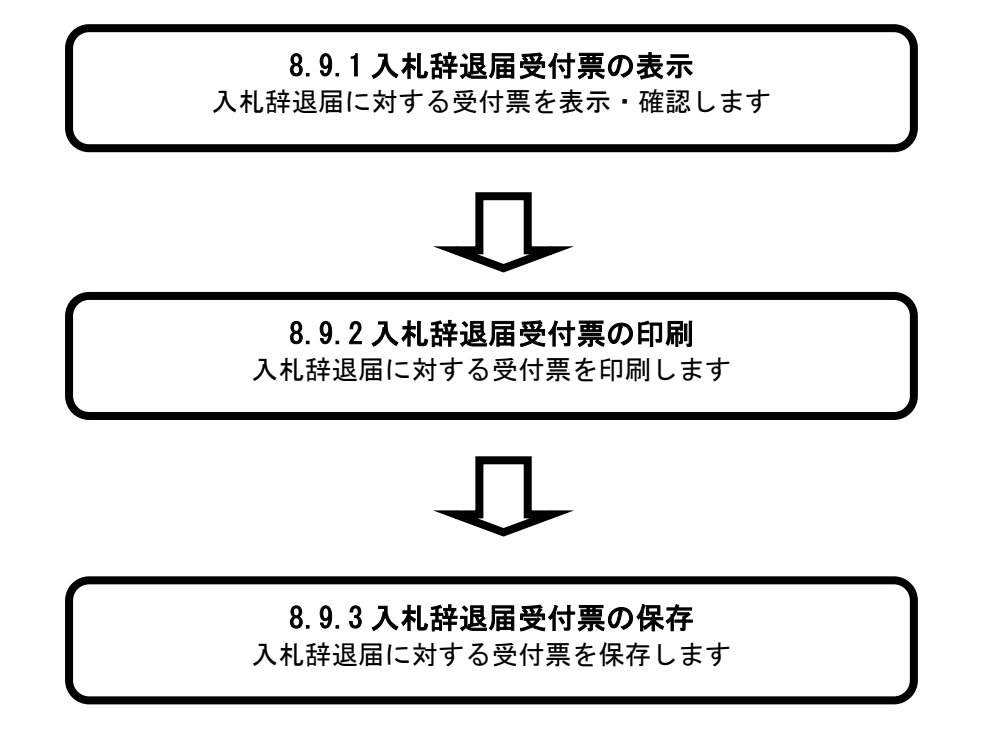

### **8.9.1.** 入札辞退届受付票の表示

#### 画面説明

### [入札状況一覧]

入札状況を表示するための覧画面です。

(「8.8.1 入札辞退届の提出」と同じ画面です。)

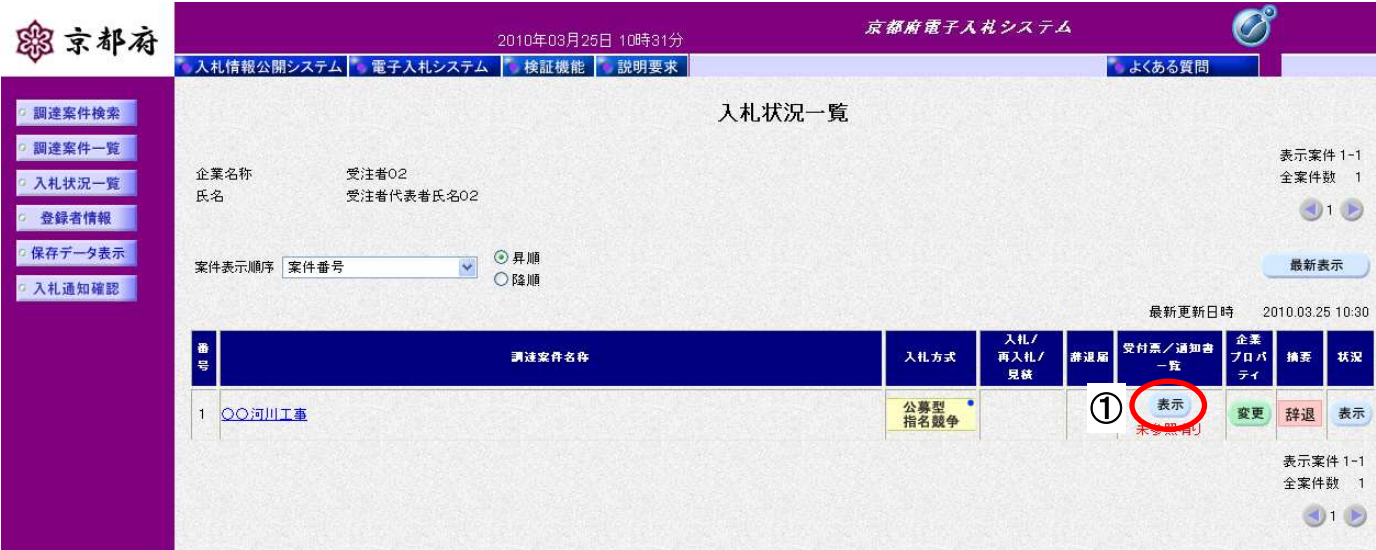

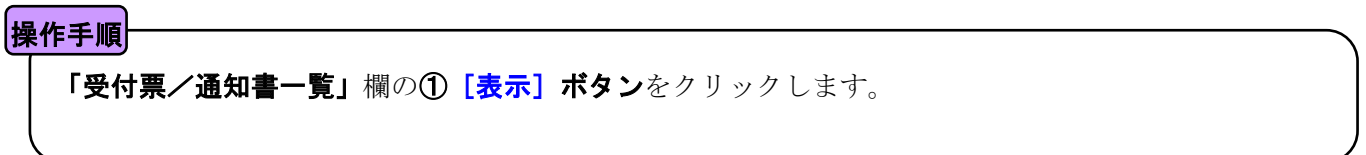

#### [入札状況通知書一覧]

発注者が発行した通知書の一覧を表示する画面です。

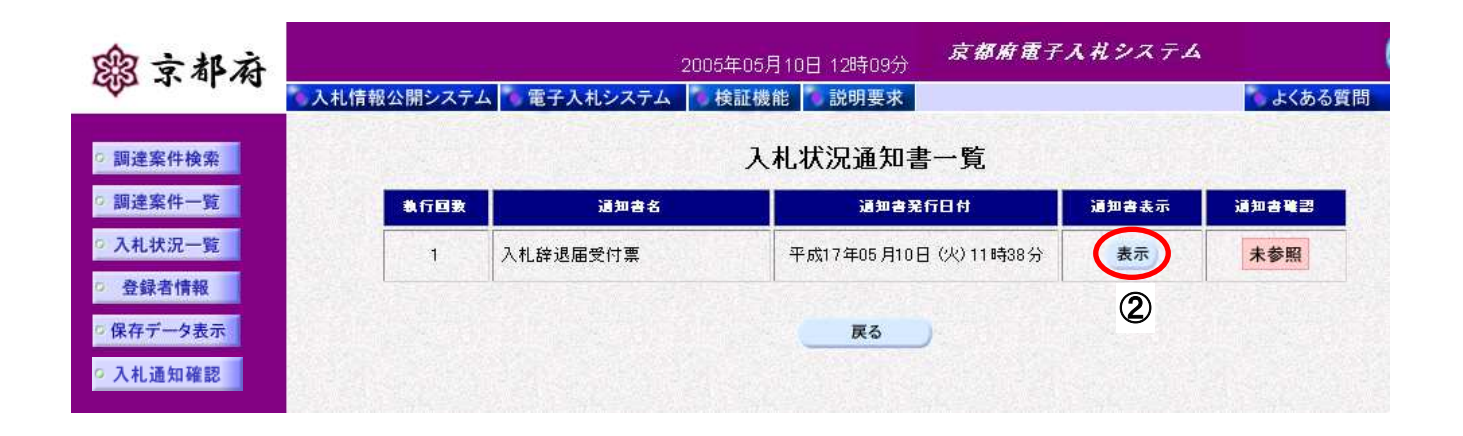

「通知書表示」欄の② [表示] ボタンをクリックします。 操作手順

#### [入札辞退届受付票]

発注者が発行した「入札辞退届受付票」を閲覧するための画面です。

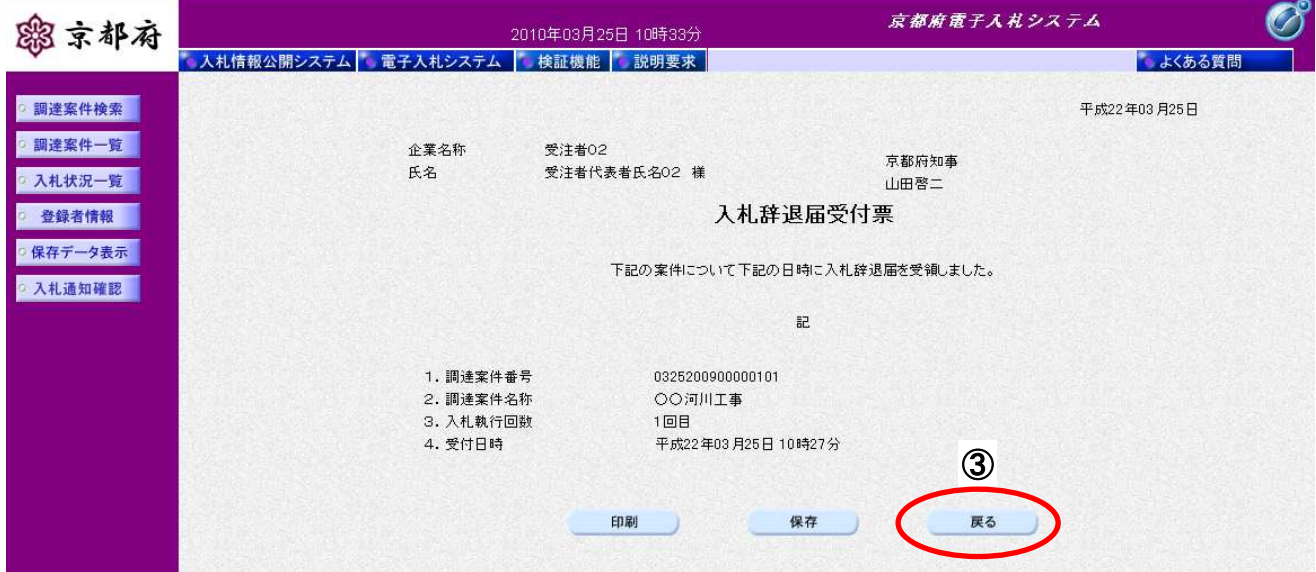

### 操作手順

「入札辞退届受付票」が表示されます。

3 [戻る] ボタンをクリックすることにより、入札状況通知書一覧画面に戻ります。

#### 【次の操作】

•印刷する場合:「8.3.2 入札書受付票の印刷」

・保存する場合:「8.3.3 入札書受付票の保存」

【補足説明】

「入札辞退届受付票」が発行されると、電子入札システムからメールが配信されます。電子入札システムにロ グインして確認してください。

- 1 配信先は、「入札辞退届」提出時に「連絡先」として登録されたメールアドレスです。
- 2 届いたメール宛に返信しても無効です。 内容に不明な点があれば、ヘルプデスクや発注機関等にお問い合わせ願います。

Subject: ◇入札辞退届受付票到着のお知らせ

入札辞退届受付票が到着したのでお知らせします。 電子入札システムにて受付票を確認してください。

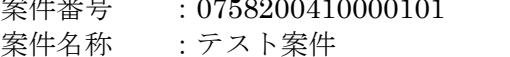

案件番号 :0758200410000101

- 入札方式 :公募型指名競争入札(標準型)
- 調達機関 :京都府
- 
- 部局名 :土木建築部<br>事務所名 :指導検査課 事務所名 :指導検査課

貴社企業名称:(株)○○組

入札書受付票 発行日時 :平成 17年 01 月 31 日 17 時 39 分

\*\*\*\*\*\*\*\*\*\*\*\*\*\*\*\*\*\*\*\*\*\*\*\*\*\*\*\*\*\*\*\*\*\*\*\*\*\*\*\*\*\*\*\*\*\*\*\*\*\*\*

京都府電子入札システム

※本メールは、電子入札システムから自動配信されています。 本メールあてに返信しても無効ですので、ご注意願います。 本メールに対して、不明な点等ありましたら、ヘルプデスクあてに 連絡をお願いします。

ヘルプデスク MAIL ebidhelp@eos.ocn.ne.jp TEL 075-351-0001 \*\*\*\*\*\*\*\*\*\*\*\*\*\*\*\*\*\*\*\*\*\*\*\*\*\*\*\*\*\*\*\*\*\*\*\*\*\*\*\*\*\*\*\*\*\*\*\*\*\*\*

### **8.9.2.** 入札辞退届受付票の印刷

#### 画面説明

ます。

#### [入札辞退届受付票]

発注者が発行した「入札辞退届受付票」を閲覧するための画面です。

印刷することも可能です。

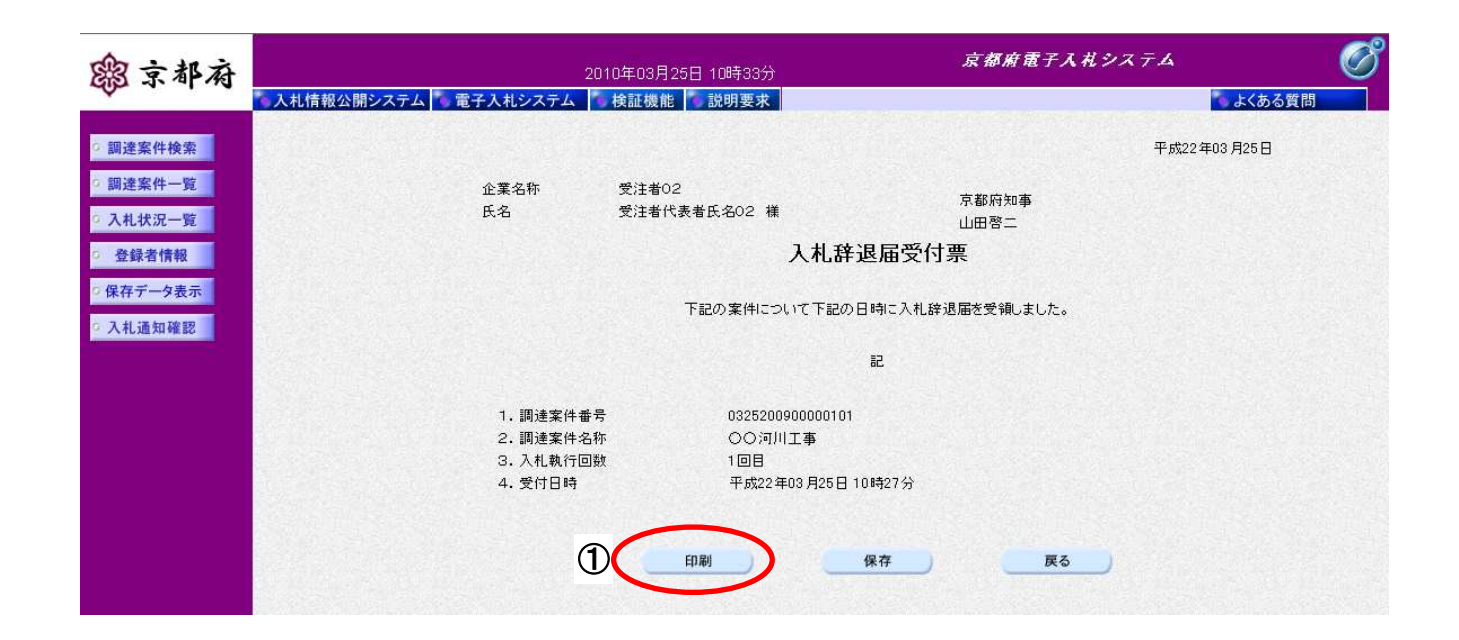

# ①[印刷]ボタンをクリックすることにより、別ウィンドウにて入札辞退届受付票印刷画面が表示され 操作手順

#### [印刷画面]

「入札辞退届受付票」を印刷するための画面です。

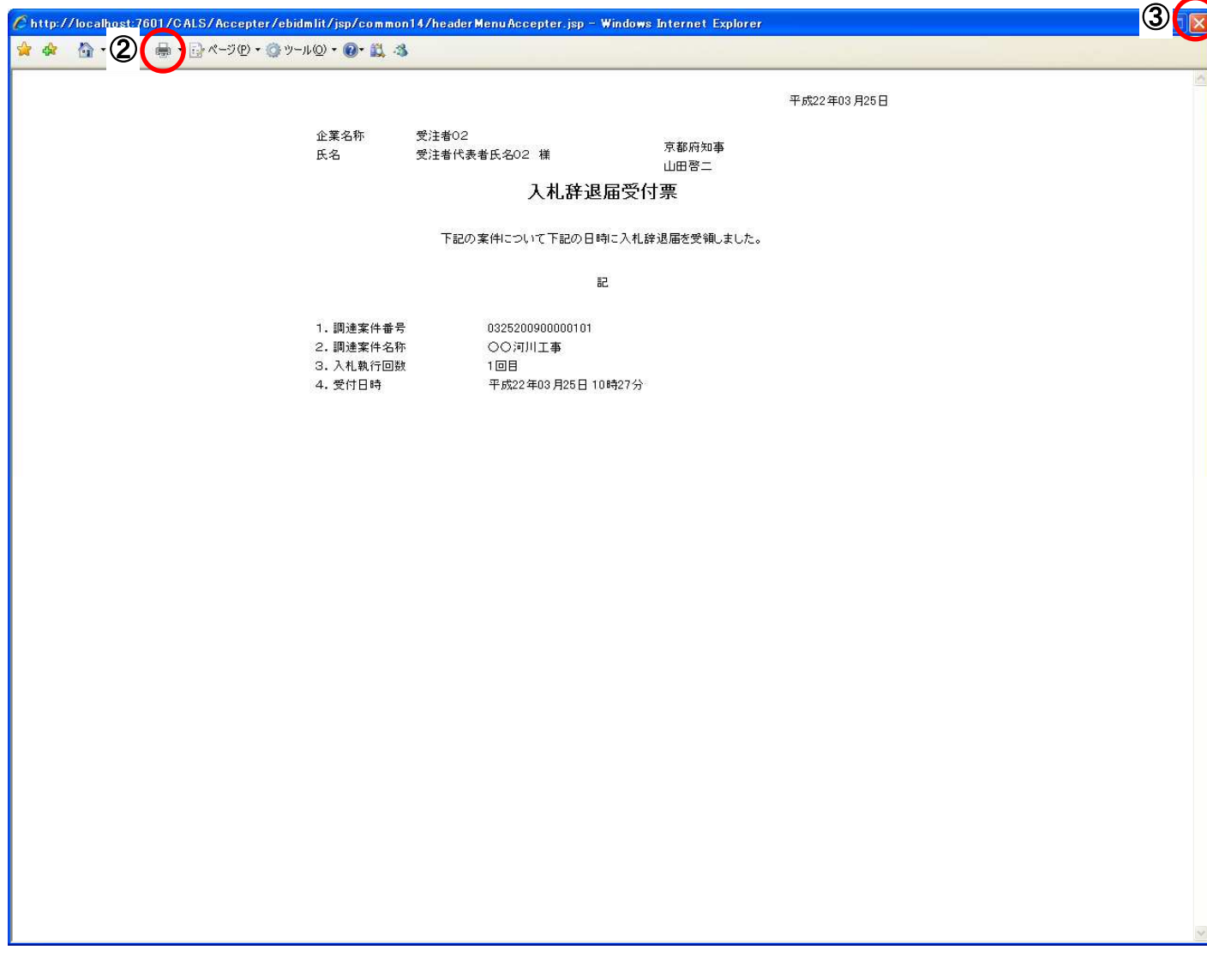

#### 操作手順

2 [印刷] ボタンをクリックすることにより、入札辞退届受付票が印刷されます。

印刷終了後、右上の3 [×] ボタンで画面を閉じて、入札辞退届受付票画面に戻ってください。

### **8.9.3.** 入札辞退届受付票の保存

#### 画面説明

#### [入札辞退届受付票]

発注者が発行した「入札辞退届受付票」を閲覧するための画面です。

保存することも可能です。

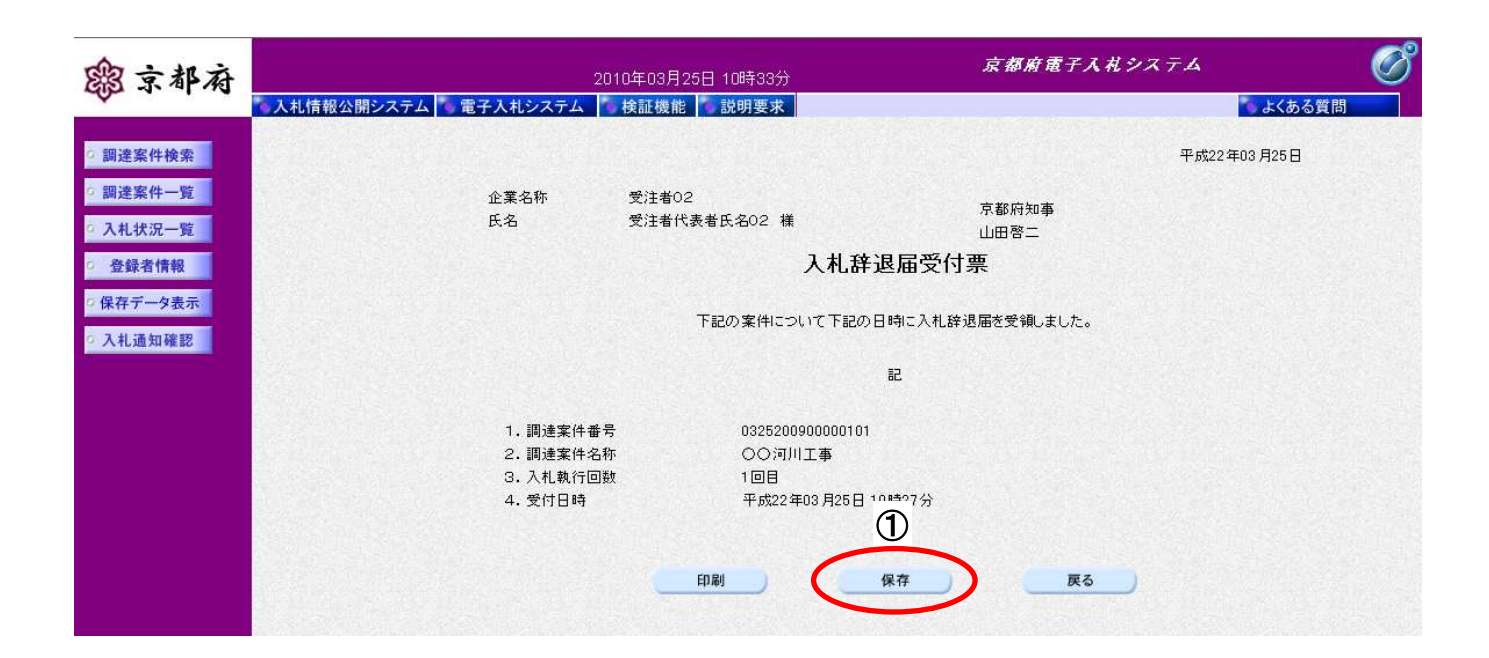

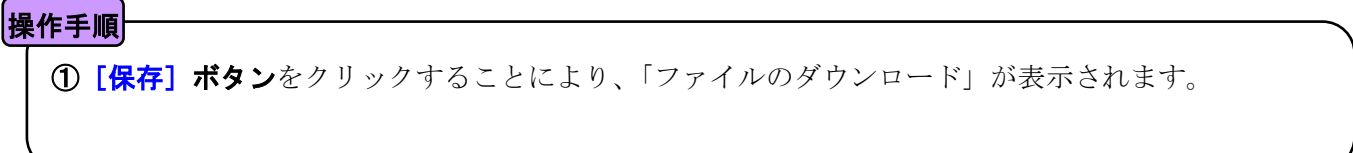

[ファイルのダウンロード]

「入札辞退届受付票」の保存を確認するメッセージが表示されます。

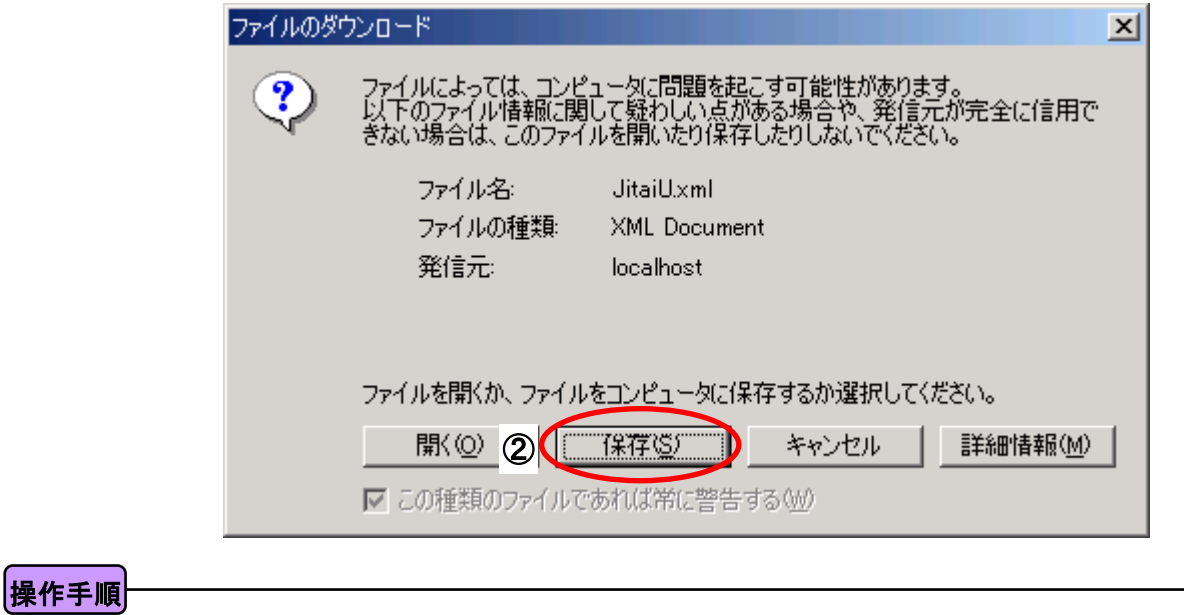

「入札辞退届受付票」の保存を行うためには、2 [保存]ボタンをクリックします。

(「入札辞退届受付票」のファイルを保存するものであり、危険なファイルではありません。)

[名前を付けて保存]

「入札辞退届受付票」を保存するための画面です。

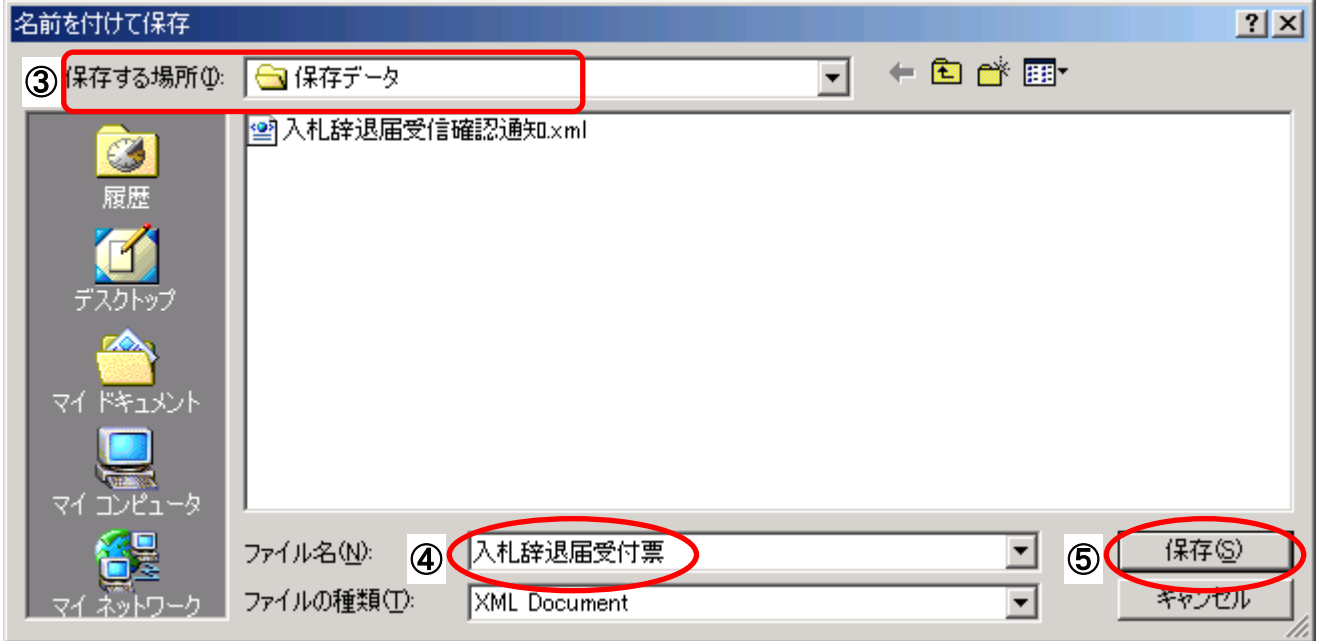

#### 操作手順

3保存する場所を選択し、保存する4ファイル名を入力後、5 [保存]ボタンをクリックします。

なお、④ファイル名は任意の名前を付けることができ、変更しなくても差し支えありません。 また、この操作を行ったときに保存されるファイル (xml ファイル)は、パソコン上でクリックして も開くことはできません。

「受注者:入札業務①基本操作 1.5 保存データの表示」に従い、電子入札システムを操作する中で、 内容を閲覧することができます。

本書の一部または全部を無断で使用、複製することはできません。

## 京都府電子入札システム

### 受注者マニュアル 入札業務⑧

### (入札書提出以降)

2016 年 3 月 第 7 版

京都府